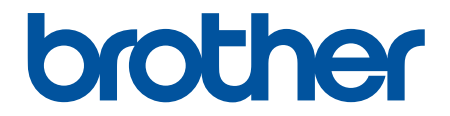

# **Hướng dẫn sử dụng trực tuyến**

**DCP-B7600DB DCP-B7620DW DCP-B7620DWB DCP-B7640DW DCP-B7640DWB MFC-B7810DW MFC-B7810DWB** 

#### <span id="page-1-0"></span>▲ Trang chủ > Mục lục

### Mục lục

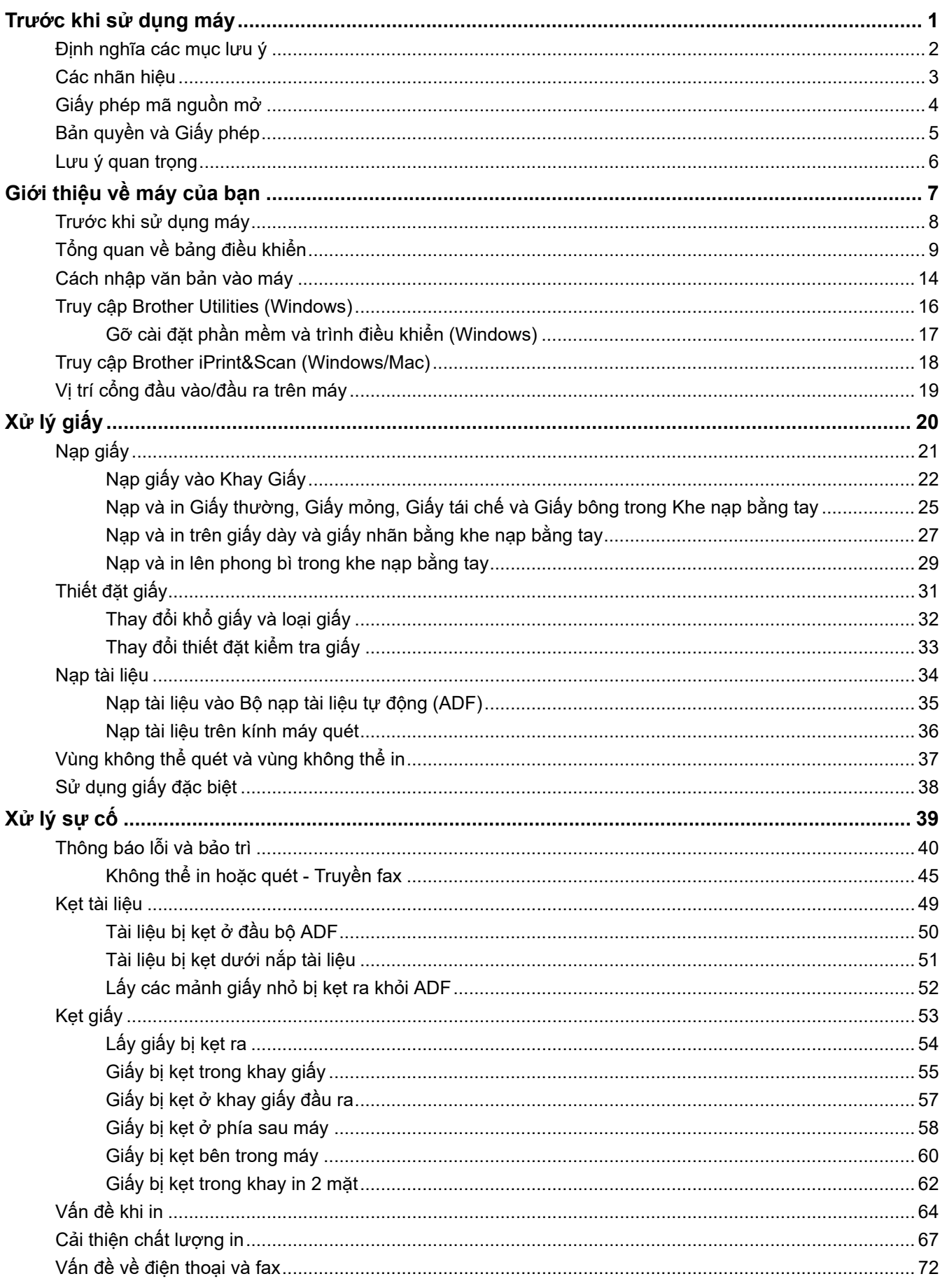

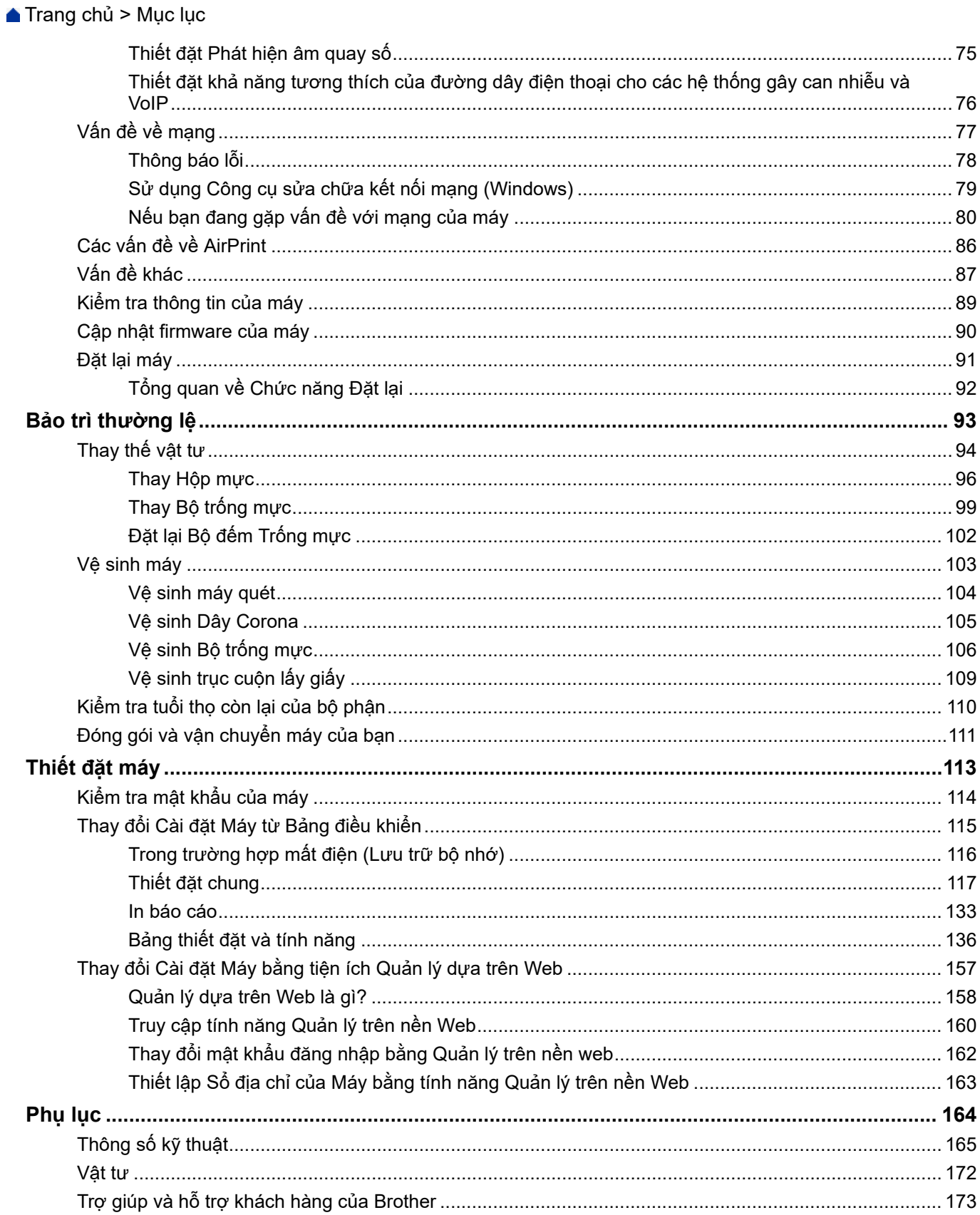

<span id="page-3-0"></span> [Trang chủ](#page-1-0) > Trước khi sử dụng máy

- [Định nghĩa các mục lưu ý](#page-4-0)
- [Các nhãn hiệu](#page-5-0)
- [Giấy phép mã nguồn mở](#page-6-0)
- [Bản quyền và Giấy phép](#page-7-0)
- [Lưu ý quan trọng](#page-8-0)

<span id="page-4-0"></span> [Trang chủ](#page-1-0) > [Trước khi sử dụng máy](#page-3-0) > Định nghĩa các mục lưu ý

### **Định nghĩa các mục lưu ý**

Chúng tôi sử dụng các ký hiệu và quy ước sau xuyên suốt Hướng dẫn sử dụng này:

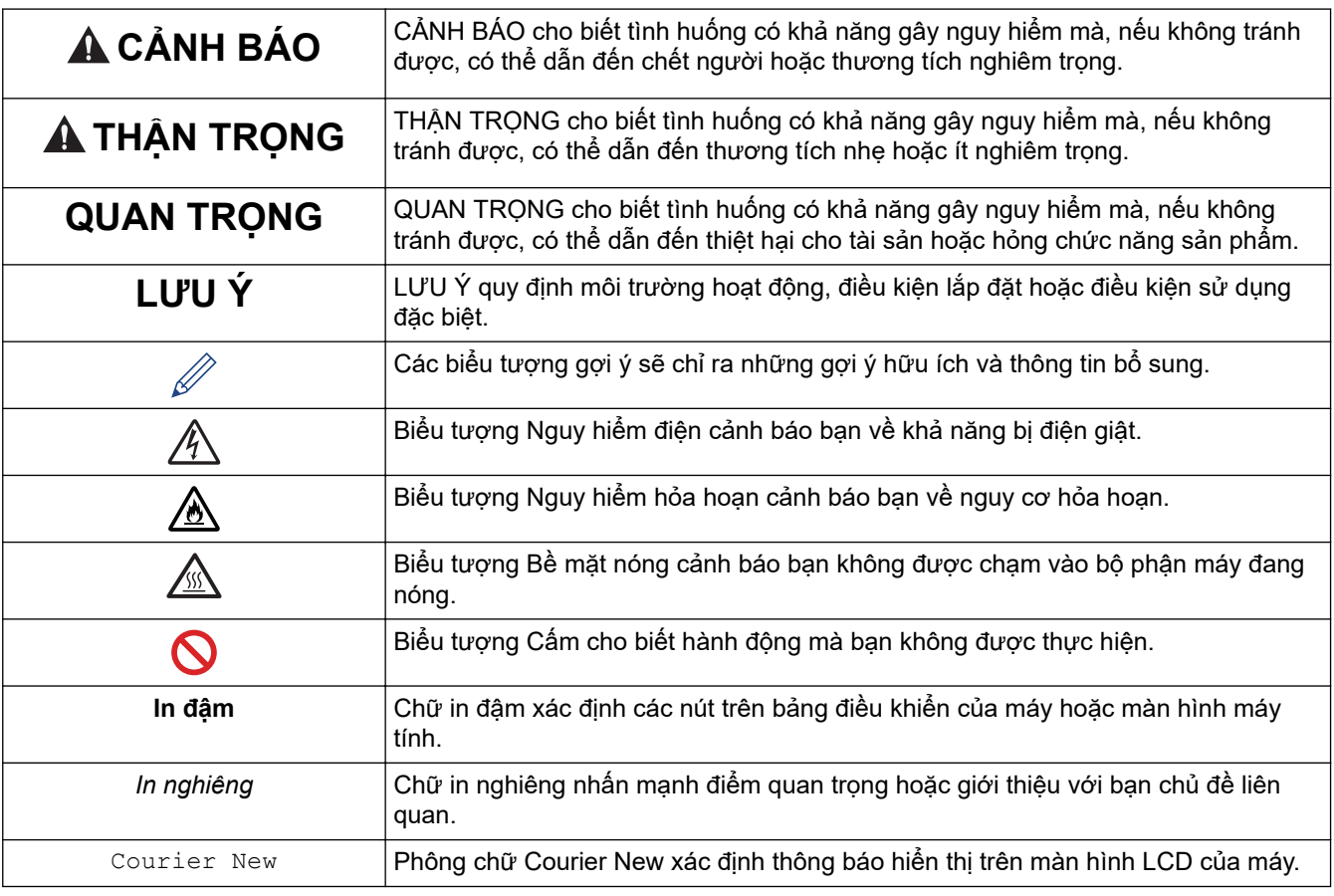

### **Thông tin liên quan**

<span id="page-5-0"></span> [Trang chủ](#page-1-0) > [Trước khi sử dụng máy](#page-3-0) > Các nhãn hiệu

### **Các nhãn hiệu**

Apple, App Store, AirPrint, logo AirPrint, Mac, macOS, iPadOS, iPad, iPhone, iPod touch và Safari là các nhãn hiệu của Apple Inc., đã đăng ký ở Hoa Kỳ và các quốc gia khác.

Nuance và PaperPort là các nhãn hiệu hoặc nhãn hiệu đăng ký của Nuance Communications, Inc. hoặc các công ty con của nó tại Hoa Kỳ và/hoặc các quốc gia khác.

Adobe®, Reader®, PostScript và PostScript 3 là các nhãn hiệu đã đăng ký hoặc nhãn hiệu của Adobe Systems Incorporated tại Hoa Kỳ và/hoặc các quốc gia khác.

Wi-Fi®, Wi-Fi Alliance®, và Wi-Fi Direct® là các nhãn hiệu đã đăng ký của Wi-Fi Alliance®.

WPA™, WPA2™, WPA3™, Wi-Fi CERTIFIED và Wi-Fi Protected Setup là các nhãn hiệu của Wi-Fi Alliance®.

Android, Google Drive và Google Play là các nhãn hiệu của Google LLC. Việc sử dụng các nhãn hiệu này phải tuân theo Giấy phép của Google.

Mopria™ và biểu tượng Mopria™ là các nhãn hiệu đã được đăng ký và/hoặc chưa được đăng ký của Mopria Alliance, Inc. tại Hoa Kỳ và các quốc gia khác. Nghiêm cấm việc sử dụng trái phép.

EVERNOTE là nhãn hiệu của Evernote Corporation và được sử dụng theo giấy phép.

Nhãn chữ Bluetooth® là nhãn hiệu đăng ký thuộc quyền sở hữu của Bluetooth SIG, Inc. và bất kỳ việc sử dụng nhãn nào như vậy bởi Brother Industries, Ltd. đều phải có giấy phép. Các nhãn hiệu và tên thương mại khác là của các chủ sở hữu tương ứng.

Mỗi công ty có tên phần mềm được đề cập trong sách hướng dẫn sử dụng này có một Thỏa thuận cấp phép phần mềm dành riêng cho các chương trình độc quyền của họ.

#### **Nhãn hiệu Phần mềm**

FlashFX® là nhãn hiệu đăng ký của Datalight, Inc.

FlashFX® Pro™ là nhãn hiệu của Datalight, Inc.

FlashFX® Tera™ là nhãn hiệu của Datalight, Inc.

Reliance™ là nhãn hiệu của Datalight, Inc.

Reliance Nitro™ là nhãn hiệu của Datalight, Inc.

Datalight® là nhãn hiệu đăng ký của Datalight, Inc.

**Bất kỳ tên thương hiệu và tên sản phẩm nào của công ty xuất hiện trên các sản phẩm của Brother, các tài liệu có liên quan và bất kỳ tài liệu nào khác là các nhãn hiệu hoặc nhãn hiệu đăng ký của công ty tương ứng đó.** 

#### **Thông tin liên quan**

<span id="page-6-0"></span> [Trang chủ](#page-1-0) > [Trước khi sử dụng máy](#page-3-0) > Giấy phép mã nguồn mở

### **Giấy phép mã nguồn mở**

Sản phẩm này bao gồm phần mềm nguồn mở.

Để xem Ghi chú cấp phép mã nguồn mở và Thông tin bản quyền, hãy truy cập trang **Manuals (Sách hướng dẫn sử dụng)** cho model của bạn tại [support.brother.com/manuals](https://support.brother.com/g/b/midlink.aspx?content=ml).

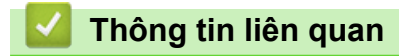

<span id="page-7-0"></span> [Trang chủ](#page-1-0) > [Trước khi sử dụng máy](#page-3-0) > Bản quyền và Giấy phép

### **Bản quyền và Giấy phép**

©2023 Công ty Brother Industries, Ltd. Bảo lưu mọi quyền.

Sản phẩm này gồm có phần mềm được phát triển bởi các nhà cung cấp sau:

Sản phẩm này gồm có phần mềm "KASAGO TCP/IP" được phát triển bởi Công ty ZUKEN ELMIC.

Bản quyền 1989-2020 Công ty Datalight, Bảo lưu mọi quyền.

FlashFX® Copyright 1998-2020 Datalight, Inc.

#### **Thông tin liên quan**

#### <span id="page-8-0"></span> [Trang chủ](#page-1-0) > [Trước khi sử dụng máy](#page-3-0) > Lưu ý quan trọng

### **Lưu ý quan trọng**

- Kiểm tra [support.brother.com/downloads](https://support.brother.com/g/b/midlink.aspx?content=dl) để có được bản cập nhật trình điều khiển và phần mềm Brother.
- Để giữ cho hiệu suất máy của bạn cập nhật, hãy kiểm tra [support.brother.com/downloads](https://support.brother.com/g/b/midlink.aspx?content=dl) để có bản nâng cấp firmware mới nhất. Nếu không, một số chức năng của máy có thể không có.
- Không sử dụng sản phẩm này bên ngoài quốc gia mua máy vì điều này có thể vi phạm quy định về viễn thông và truyền điện không dây của quốc gia đó.
- Một số model không sẵn có ở một số quốc gia.
- Trước khi giao máy của bạn cho người khác, thay thế hoặc vứt bỏ nó, chúng tôi thực sự khuyên bạn nên đặt lại máy về cài đặt gốc để xóa tất cả thông tin cá nhân.
- Windows 10 trong tài liệu này đại diện cho Windows 10 Home, Windows 10 Pro, Windows 10 Education và Windows 10 Enterprise.
- Windows 11 trong tài liệu này đại diện cho Windows 11 Home, Windows 11 Pro, Windows 11 Education và Windows 11 Enterprise.
- Các màn hình hoặc hình ảnh trong Hướng dẫn sử dụng này chỉ nhằm mục đích minh họa và có thể khác với màn hình hoặc hình ảnh của sản phẩm thực tế.
- Trừ khi có quy định khác, các màn hình trong hướng dẫn này là từ Windows 10. Màn hình trên máy tính của bạn có thể thay đổi tùy theo hệ điều hành của bạn.
- Nội dung của tài liệu này và các thông số kỹ thuật của sản phẩm này có thể được thay đổi mà không cần thông báo.
- Không phải tất cả tính năng đều khả dụng ở các quốc gia có áp dụng hạn chế xuất dữ liệu.

#### **Thông tin liên quan**

<span id="page-9-0"></span> [Trang chủ](#page-1-0) > Giới thiệu về máy của bạn

### **Giới thiệu về máy của bạn**

- [Trước khi sử dụng máy](#page-10-0)
- [Tổng quan về bảng điều khiển](#page-11-0)
- [Cách nhập văn bản vào máy](#page-16-0)
- [Truy cập Brother Utilities \(Windows\)](#page-18-0)
- [Truy cập Brother iPrint&Scan \(Windows/Mac\)](#page-20-0)
- [Vị trí cổng đầu vào/đầu ra trên máy](#page-21-0)

<span id="page-10-0"></span> [Trang chủ](#page-1-0) > [Giới thiệu về máy của bạn](#page-9-0) > Trước khi sử dụng máy

### **Trước khi sử dụng máy**

Trước khi thực hiện bất kỳ thao tác in nào, hãy xác nhận những điều sau:

- Đảm bảo rằng bạn đã cài đặt đúng phần mềm và các trình điều khiển cho máy của mình.
- Đối với người dùng USB hoặc cáp mạng: Đảm bảo cáp giao diện được nối thật chắc chắn.

#### **Tường lửa (Windows)**

Nếu máy tính được tường lửa bảo vệ và bạn không thể in qua mạng, quét qua mạng hoặc dùng PC-FAX, bạn có thể cần cấu hình thiết đặt tường lửa. Nếu bạn đang sử dụng Tường lửa Windows và bạn đã cài đặt các trình điều khiển theo các bước trong trình cài đặt, thì các thiết đặt tường lửa cần thiết đã được thiết lập. Nếu bạn đang sử dụng bất kỳ phần mềm tường lửa cá nhân nào khác, xem Hướng dẫn sử dụng cho phần mềm của bạn hoặc liên hệ với nhà sản xuất phần mềm.

### **Thông tin liên quan**

• [Giới thiệu về máy của bạn](#page-9-0)

<span id="page-11-0"></span> [Trang chủ](#page-1-0) > [Giới thiệu về máy của bạn](#page-9-0) > Tổng quan về bảng điều khiển

### **Tổng quan về bảng điều khiển**

Bảng điều khiển có thể thay đổi tùy theo model của bạn.

- >> MFC-B7810DW/MFC-B7810DWB
- [>> DCP-B7600DB/DCP-B7620DW/DCP-B7620DWB/DCP-B7640DW/DCP-B7640DWB](#page-13-0)

#### **MFC-B7810DW/MFC-B7810DWB**

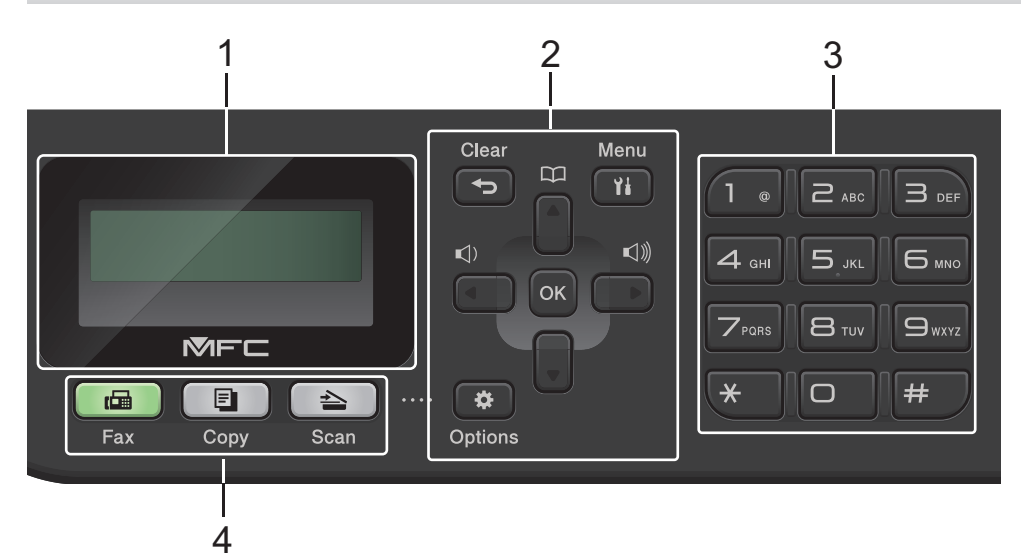

#### **1. Màn hình tinh thể lỏng (LCD)**

Hiển thị thông báo để giúp bạn cài đặt và sử dụng máy. Nếu máy ở Chế độ fax, màn hình LCD hiển thị:

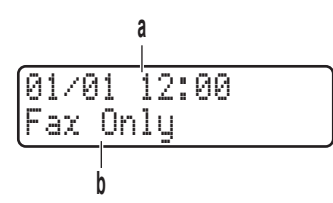

- a. Ngày & thời gian
- b. Chế độ nhận

Khi bạn bấm **COPY (SAO CHÉP)**, màn hình LCD hiển thị:

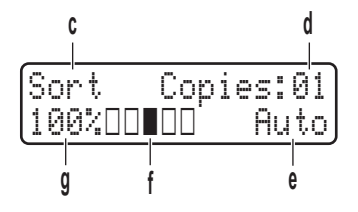

- c. Loại sao chép
- d. Số bản sao
- e. Chất lượng
- f. Độ tương phản
- g. Tỉ lệ sao chép

#### **2. Nút menu**

#### **Clear (Xóa)**

Bấm để xóa dữ liệu đã nhập hoặc hủy thiết đặt hiện tại.

#### **Menu**

Bấm để truy cập vào Menu lập trình thiết đặt máy của bạn.

#### **OK**

Bấm để lưu trữ thiết đặt máy của bạn.

#### **d hoặc c**

Bấm để cuộn qua lại giữa các lựa chọn menu.

#### **a hoặc b**

- Bấm để cuôn lên xuống giữa các menu và tùy chon.
- Bấm để thay đổi độ phân giải trong Chế độ fax.

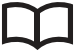

Bấm để truy cập số quay số nhanh.

#### **Options (Tùy chon)**

Nhấn để truy cập các cài đặt tạm thời để gửi fax, quét hoặc sao chép.

#### **3. Bàn phím quay số**

- Sử dụng để quay số fax và số điện thoại.
- Sử dụng làm bàn phím để nhập văn bản hoặc ký tự.

#### **4. Nút chế độ**

#### **FAX**

Bấm để chuyển đổi máy sang Chế độ Fax.

#### **COPY (SAO CHÉP)**

Bấm để chuyển đổi máy sang Chế độ Sao chép.

#### **SCAN (QUÉT)**

Bấm để chuyển máy sang Chế độ quét.

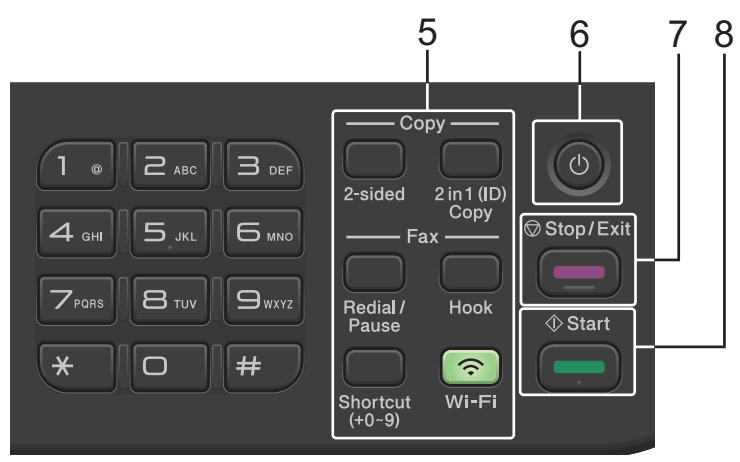

#### **5. Nút chức năng**

#### **Redial/Pause (Quay số lại/Tạm dừng)**

Bấm để quay số gần nhất bạn đã gọi. Nút này cũng chèn một khoảng tạm dừng khi lập trình quay số nhanh hoặc khi quay số bằng tay.

#### **Hook (Báo nhận)**

Bấm **Hook (Báo nhận)** trước khi quay số để đảm bảo là có máy fax trả lời, rồi bấm **Start (Bắt đầu)**. Nếu máy ở Chế độ Fax/Tel (F/T) và bạn nhấc ống nghe của điện thoại gắn ngoài trong khi F/T đổ chuông (đổ chuông giả kép), bấm **Hook (Báo nhận)** để nói chuyện.

#### <span id="page-13-0"></span>**Wi-Fi (dành cho các model có mạng không dây)**

Bấm và giữ nút **Wi-Fi**, rồi khởi chạy trình cài đặt không dây trên máy tính của bạn. Làm theo hướng dẫn trên màn hình để cài đặt kết nối không dây giữa máy và mạng của bạn.

Khi đèn **Wi-Fi** bật nghĩa là máy của bạn được kết nối với điểm truy cập không dây. Khi đèn **Wi-Fi** nhấp nháy nghĩa là kết nối không dây yếu hoặc máy của bạn đang trong quá trình kết nối với điểm truy cập không dây.

#### **Resolution (Độ phân giải) (chỉ dành cho một số model nhất định)**

Bấm để thay đổi Độ phân giải fax.

#### **2 in 1 (ID) Copy (Sao chép 2 trong 1 (ID))**

Bấm để sao chép cả hai mặt thẻ chứng minh thư lên một trang.

#### **2-sided (2 mặt)**

Bấm để sao chép lên cả hai mặt của một tờ giấy.

#### **Shortcut (Phím tắt)**

Lưu trữ và gọi lại lên đến mười số fax và số điện thoại.

Để truy cập các số điện thoại và fax bằng Lối tắt đã lưu trữ, hãy bấm giữ nút **Shortcut (Phím tắt)**, rồi nhấn số Lối tắt mà bạn đã chỉ định cho số fax hoặc số điện thoại, sử dụng bàn phím quay số.

#### **6. Bật/Tắt nguồn**

- Bật máy bằng cách bấm  $(\circlearrowleft)$
- Tắt máy bằng cách bấm và giữ  $(\circlearrowright)$ . Màn hình LCD hiển thị [Shutting Down (Đang tắt máy)] và duy trì bật trong vài giây trước khi tắt. Nếu bạn có điện thoại hoặc TAD gắn ngoài đang kết nối, các thiết bị này luôn sử dụng được.

#### **7. Stop/Exit (Dừng/Thoát)**

- Bấm để dừng thao tác.
- Bấm để thoát menu.

#### **8. Start (Bắt đầu)**

- Bấm để bắt đầu gửi fax.
- Bấm để bắt đầu sao chép.
- Bấm để bắt đầu quét tài liệu.

#### **DCP-B7600DB/DCP-B7620DW/DCP-B7620DWB/DCP-B7640DW/DCP-B7640DWB**

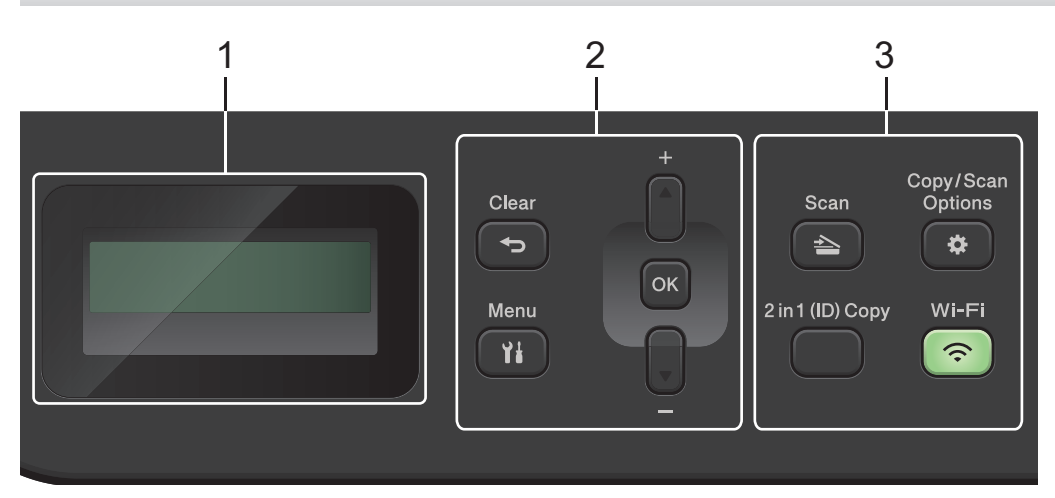

#### **1. Màn hình tinh thể lỏng (LCD)**

Hiển thị thông báo để giúp bạn cài đặt và sử dụng máy.

Nếu máy ở Chế độ Sẵn sàng hoặc Chế độ Sao chép, màn hình LCD sẽ hiển thị:

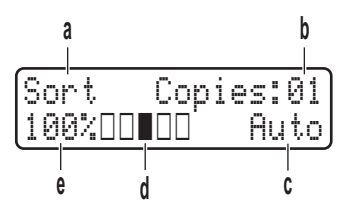

- a. Loại sao chép
- b. Số bản sao
- c. Chất lượng
- d. Độ tương phản
- e. Tỉ lệ sao chép
- **2. Nút menu**

#### **Menu**

Bấm để truy cập vào menu lập trình thiết đặt máy của bạn.

#### **Clear (Xóa)**

- Bấm để xóa dữ liệu đã nhập.
- Bấm để hủy thiết đặt hiện tại.

#### **OK**

Bấm để lưu trữ thiết đặt máy của bạn.

#### **a hoặc b**

Bấm để cuộn lên xuống giữa các menu và tùy chọn.

#### **3. Nút chức năng**

#### Copy/Scan Options(Sao chép/Quét Tùy chon)

Nhấn để truy cập các cài đặt tạm thời để quét hoặc sao chép.

#### **Wi-Fi (dành cho các model có mạng không dây)**

Bấm và giữ nút **Wi-Fi**, rồi khởi chạy trình cài đặt không dây trên máy tính của bạn. Làm theo hướng dẫn trên màn hình để cài đặt kết nối không dây giữa máy và mạng của bạn.

Khi đèn **Wi-Fi** bật nghĩa là máy của bạn được kết nối với điểm truy cập không dây. Khi đèn **Wi-Fi** nhấp nháy nghĩa là kết nối không dây yếu hoặc máy của bạn đang trong quá trình kết nối với điểm truy cập không dây.

#### **Scan (Quét)**

Bấm để chuyển máy sang Chế độ quét.

#### **2 in 1 (ID) Copy (Sao chép 2 trong 1 (ID))**

Bấm để sao chép cả hai mặt thẻ chứng minh thư lên một trang.

#### **2-sided (2 mặt) (chỉ dành cho một số model nhất định)**

Bấm để sao chép lên cả hai mặt của một tờ giấy.

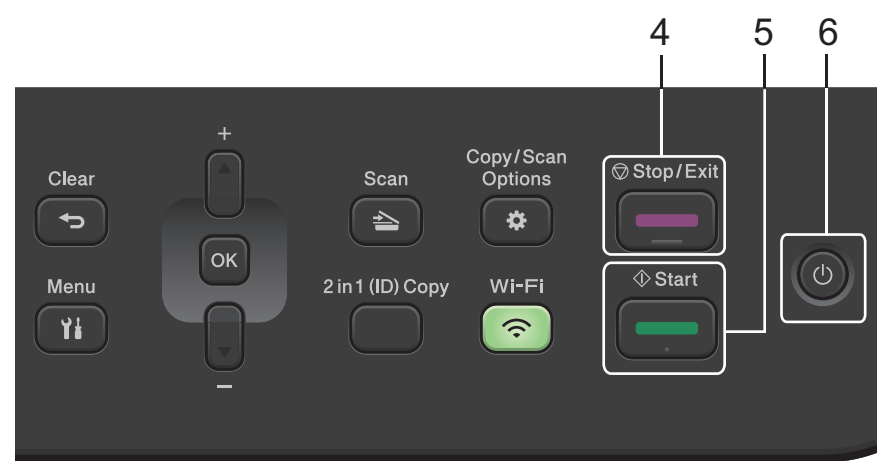

#### **4. Stop/Exit (Dừng/Thoát)**

- Bấm để dừng thao tác.
- Bấm để thoát menu.

#### **5. Start (Bắt đầu)**

- Bấm để bắt đầu sao chép.
- Bấm để bắt đầu quét tài liệu.

#### **6. Bật/Tắt nguồn**

- $\bullet$  Bật máy bằng cách bấm  $(\circlearrowleft)$
- Tắt máy bằng cách bấm và giữ  $(\textcircled{})$ . Màn hình LCD hiển thị [Shutting Down (Đang tắt máy)] và duy trì bật trong vài giây trước khi tắt.

### **Thông tin liên quan**

• [Giới thiệu về máy của bạn](#page-9-0)

### <span id="page-16-0"></span>**Cách nhập văn bản vào máy**

>> DCP-B7600DB/DCP-B7620DW/DCP-B7620DWB/DCP-B7640DW/DCP-B7640DWB >> MFC-B7810DW/MFC-B7810DWB

#### **DCP-B7600DB/DCP-B7620DW/DCP-B7620DWB/DCP-B7640DW/DCP-B7640DWB**

Khi văn bản được yêu cầu, hãy nhập các ký tự có trên máy. Các ký tự có sẵn có thể thay đổi tùy theo thao tác vận hành mà bạn thực hiện.

Giữ hoặc bấm liên tục ▲ hoặc ▼ để chọn một ký tự từ danh sách này:

0123456789abcdefghijklmnopqrstuvwxyzABCDEFGHIJKLMNOPQRSTUVWXYZ(space)!"#\$%&'()\*+,-./:;<=>? @[\]^\_'{|}~

- Bấm **OK** khi ký tự hoặc ký hiệu mà bạn muốn được hiển thị, rồi nhập ký tự tiếp theo.
- Bấm **Clear (Xóa)** để xóa ký tự nhập sai.

#### **MFC-B7810DW/MFC-B7810DWB**

Khi văn bản được yêu cầu, hãy nhập các ký tự có trên máy. Các ký tự có sẵn có thể thay đổi tùy theo thao tác vận hành mà bạn thực hiện.

Các nút 0, # và \* được sử dụng cho ký tự đặc biệt.

(Đối với các chữ cái Kirin) Các nút # và \* được sử dụng cho các ký tự đặc biệt.

Bấm nút bàn phím quay số thích hợp theo số lần trong bảng tham khảo này để có được ký tự bạn muốn.

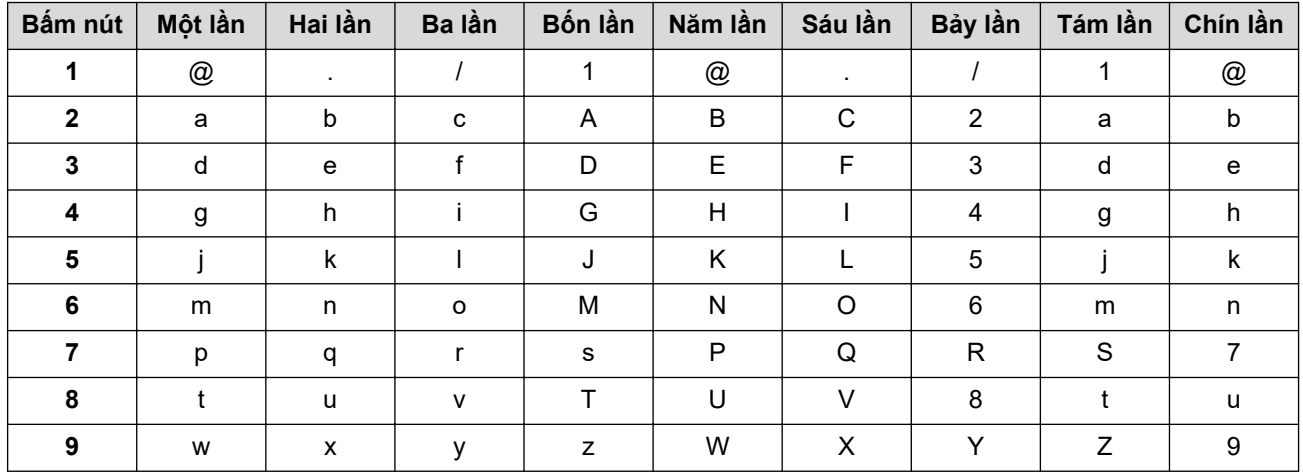

**(Đối với các chữ cái Kirin)**

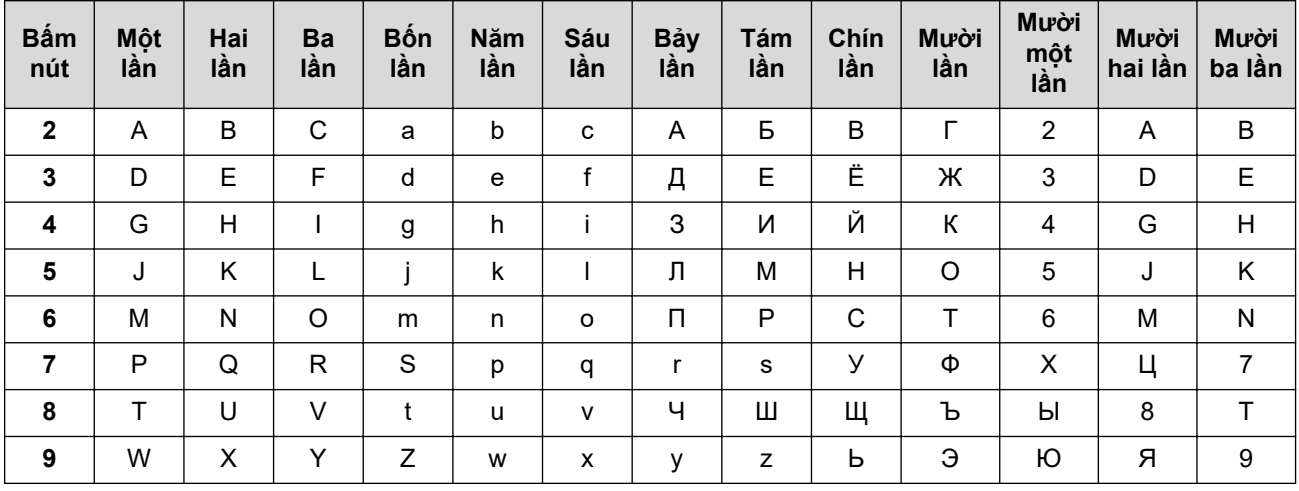

• Chèn khoảng trắng

Để chèn khoảng trắng vào số fax, bấm ▶ một lần giữa các số. Để chèn khoảng trắng vào tên, bấm ▶ hai lần giữa các ký tự.

• Sửa đổi

Nếu bạn đã nhập sai ký tự và muốn thay đổi ký tự đó, bấm ◀ hoặc ▶ để di chuyển con trỏ đến ký tự sai, rồi bấm **Clear (Xóa)**.

• Lặp lại chữ

Để nhập một chữ trên cùng nút của ký tự trước đó, bấm  $\blacktriangleright$  để di chuyển con trỏ sang phải trước khi bấm lại nút đó.

• Ký hiệu và ký tự đặc biệt

Bấm \*, # hoặc 0, rồi bấm ◀ hoặc ▶ để di chuyển con trỏ đến ký hiệu hoặc ký tự bạn muốn. Bấm OK để chọn ký hiệu hoặc ký tự đó. Ký hiệu và ký tự có sẵn trên nút bàn phím quay số được cho trong bảng.

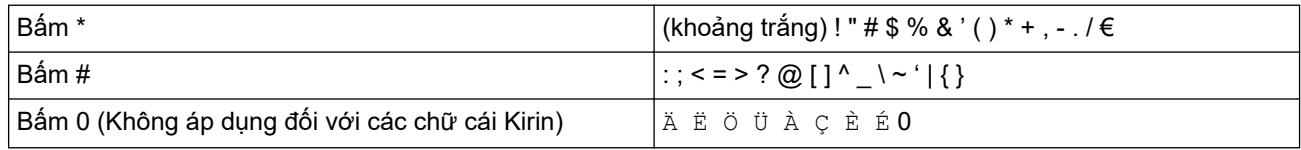

#### **Thông tin liên quan**

• [Giới thiệu về máy của bạn](#page-9-0)

#### **Chủ đề liên quan:**

• [Thiết đặt ID trạm của bạn](#page-128-0)

<span id="page-18-0"></span> [Trang chủ](#page-1-0) > [Giới thiệu về máy của bạn](#page-9-0) > Truy cập Brother Utilities (Windows)

### **Truy cập Brother Utilities (Windows)**

**Brother Utilities** là trình khởi chạy ứng dụng giúp bạn truy cập một cách tiện lợi vào tất cả các ứng dụng của Brother được cài đặt trên máy tính của bạn.

- 1. Thực hiện một trong các thao tác sau:
	- (Windows 11)

Nhấp vào > **Tất cả ứng dụng** > **Brother** > **Brother Utilities**.

• (Windows 10)

Nhấp vào > **Brother** > **Brother Utilities**.

2. Chọn máy của bạn.

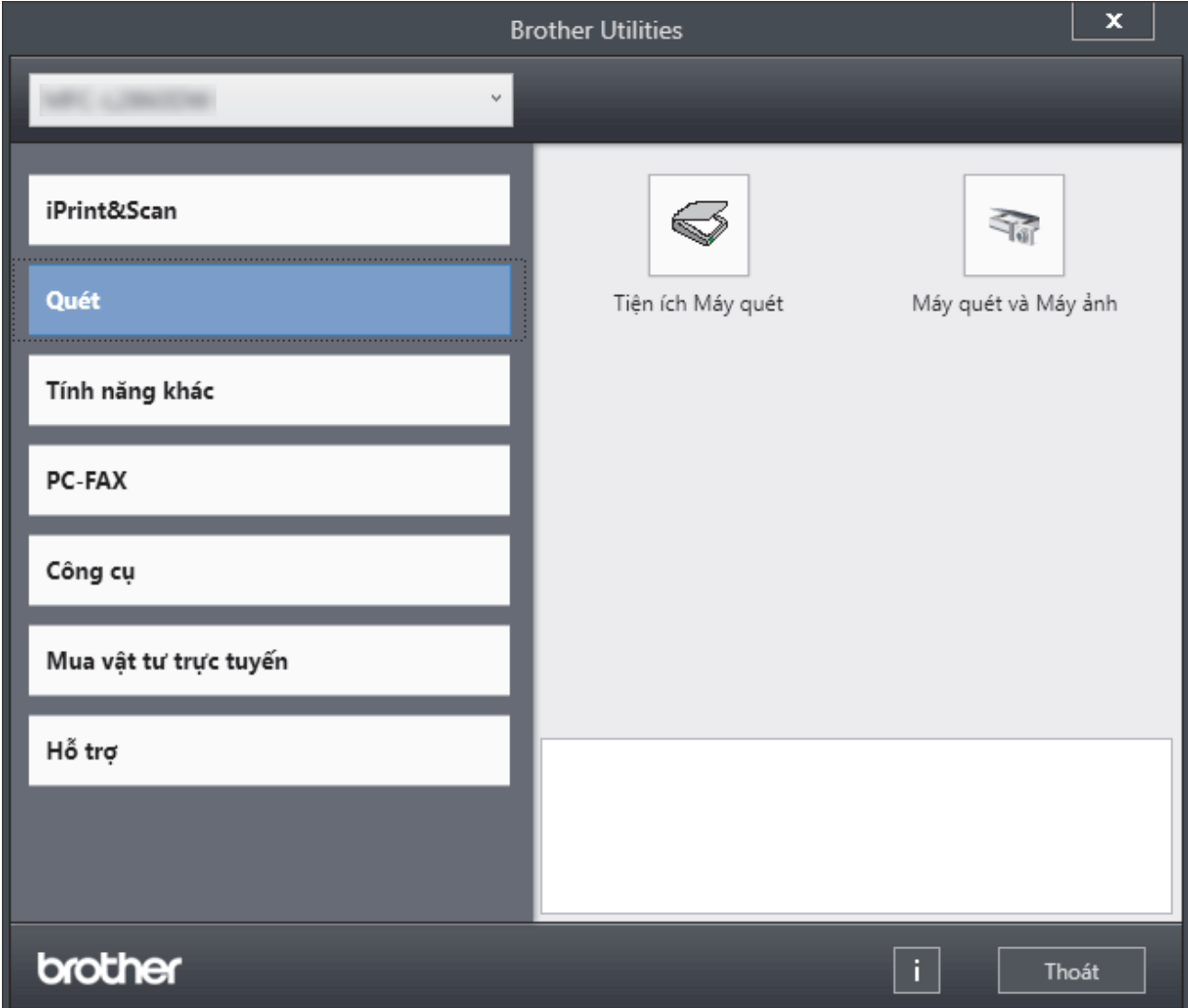

3. Chọn tùy chọn mà bạn muốn.

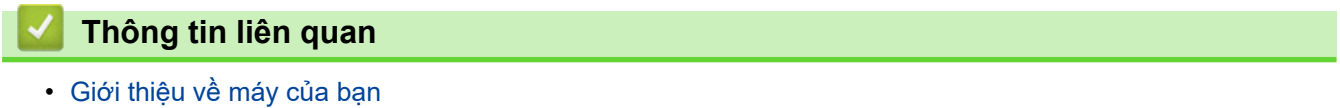

• [Gỡ cài đặt phần mềm và trình điều khiển \(Windows\)](#page-19-0)

<span id="page-19-0"></span> [Trang chủ](#page-1-0) > [Giới thiệu về máy của bạn](#page-9-0) > [Truy cập Brother Utilities \(Windows\)](#page-18-0) > Gỡ cài đặt phần mềm và trình điều khiển (Windows)

### **Gỡ cài đặt phần mềm và trình điều khiển (Windows)**

- 1. Thực hiện một trong các thao tác sau:
	- Windows 11
		- Nhấp vào > **Tất cả ứng dụng** > **Brother** > **Brother Utilities**.
	- Windows 10

Nhấp vào > **Brother** > **Brother Utilities**.

- 2. Chọn model của bạn từ danh sách thả xuống (nếu chưa chọn).
- 3. Nhấp vào **Công cụ** trong thanh điều hướng bên trái.
	- Nếu không nhìn thấy biểu tượng **Thông báo Cập nhật Phần mềm**, hãy chọn và nhấp vào **Kiểm tra ngay** > **Kiểm tra các Bản Cập nhật Phần mềm** > **Cập nhật**. Làm theo hướng dẫn trên màn hình.
	- Nếu không nhìn thấy biểu tượng **Thông báo Cập nhật Phần mềm**, hãy chuyển đến bước tiếp theo.
- 4. Nhấp **Gỡ Cài đặt**vào **Công cụ** phần **Brother Utilities**.

Thực hiện theo các hướng dẫn trong hộp thoại để gỡ cài đặt phần mềm và các trình điều khiển.

#### **Thông tin liên quan**

• [Truy cập Brother Utilities \(Windows\)](#page-18-0)

<span id="page-20-0"></span> [Trang chủ](#page-1-0) > [Giới thiệu về máy của bạn](#page-9-0) > Truy cập Brother iPrint&Scan (Windows/Mac)

### **Truy cập Brother iPrint&Scan (Windows/Mac)**

Sử dụng Brother iPrint&Scan cho Windows và Mac để in và quét từ máy tính.

- Chức năng này không có ở các quốc gia có áp dụng quy định xuất khẩu.
- **Để tải xuống phiên bản mới nhất:**
	- Đối với Windows:

Truy cập trang **Downloads** cho model của bạn tại [support.brother.com/downloads](https://support.brother.com/g/b/midlink.aspx?content=dl), rồi tải xuống và cài đặt Brother iPrint&Scan.

Dành cho Mac: (DCP-B7620DW/DCP-B7620DWB/DCP-B7640DW/DCP-B7640DWB/MFC-B7810DW/ MFC-B7810DWB)

Tải xuống và cài đặt Brother iPrint&Scan từ Apple App Store.

Nếu được nhắc, hãy cài đặt trình điều khiển và phần mềm cần thiết để sử dụng máy. Tải xuống trình điều khiển và phần mềm mới nhất của máy từ trang **Downloads** cho model của bạn tại địa chỉ [support.brother.com/downloads.](https://support.brother.com/g/b/midlink.aspx?content=dl)

- 1. Thực hiện một trong các thao tác sau:
	- Windows 11

Nhấp vào > **Tất cả ứng dụng** > **Brother** > **Brother iPrint&Scan**.

Windows 10

Nhấp vào > **Brother** > **Brother iPrint&Scan**.

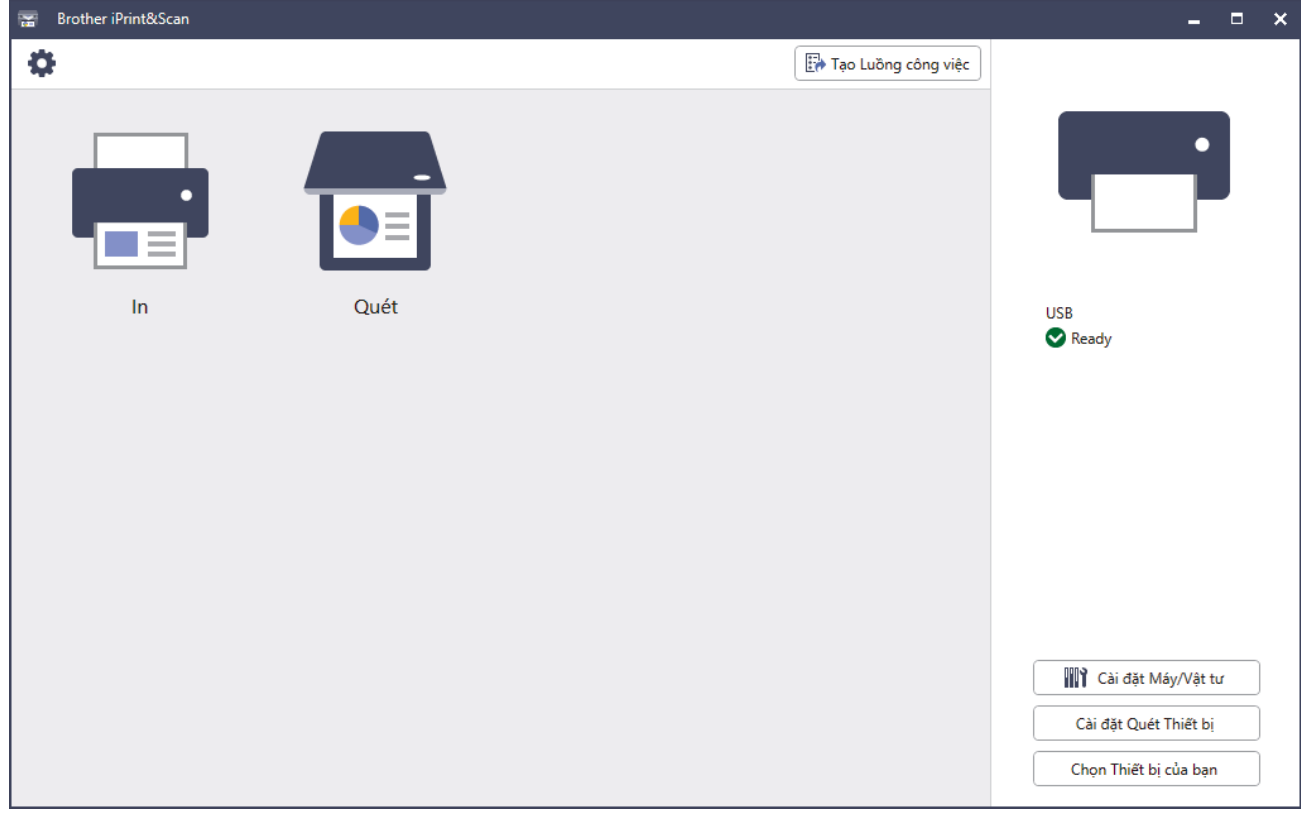

Màn hình thực tế có thể khác tùy thuộc vào phiên bản của ứng dụng.

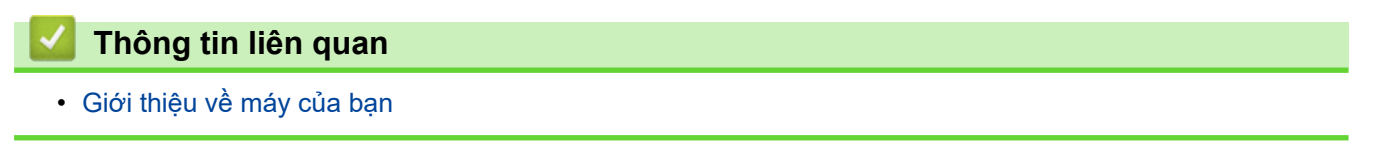

<span id="page-21-0"></span> [Trang chủ](#page-1-0) > [Giới thiệu về máy của bạn](#page-9-0) > Vị trí cổng đầu vào/đầu ra trên máy

### **Vị trí cổng đầu vào/đầu ra trên máy**

Các cổng đầu vào/đầu ra nằm ở mặt trước và mặt sau của máy.

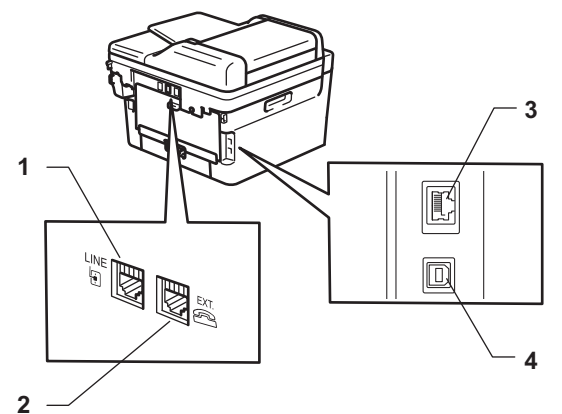

- 1. LINE(Đối với model MFC)
- 2. EXT.(Đối với model MFC)
- 3. Cổng 10BASE-T / 100BASE-TX (Dành cho các model có mạng)
- 4. Cổng USB

Khi kết nối USB hoặc cáp mạng, hãy thực hiện theo hướng dẫn trong trình cài đặt phần mềm/trình điều khiển. Để cài đặt trình điều khiển và phần mềm cần thiết cho việc vận hành máy, hãy truy cập trang **Downloads** cho model của bạn tại [support.brother.com/downloads.](https://support.brother.com/g/b/midlink.aspx?content=dl)

#### **Thông tin liên quan**

• [Giới thiệu về máy của bạn](#page-9-0)

### <span id="page-22-0"></span> [Trang chủ](#page-1-0) > Xử lý giấy

### **Xử lý giấy**

- [Nạp giấy](#page-23-0)
- [Thiết đặt giấy](#page-33-0)
- [Nạp tài liệu](#page-36-0)
- [Vùng không thể quét và vùng không thể in](#page-39-0)
- [Sử dụng giấy đặc biệt](#page-40-0)

<span id="page-23-0"></span> [Trang chủ](#page-1-0) > [Xử lý giấy](#page-22-0) > Nạp giấy

### **Nạp giấy**

- [Nạp giấy vào Khay Giấy](#page-24-0)
- [Nạp và in Giấy thường, Giấy mỏng, Giấy tái chế và Giấy bông trong Khe nạp bằng tay](#page-27-0)
- [Nạp và in trên giấy dày và giấy nhãn bằng khe nạp bằng tay](#page-29-0)
- [Nạp và in lên phong bì trong khe nạp bằng tay](#page-31-0)

<span id="page-24-0"></span> [Trang chủ](#page-1-0) > [Xử lý giấy](#page-22-0) > [Nạp giấy](#page-23-0) > Nạp giấy vào Khay Giấy

### **Nạp giấy vào Khay Giấy**

- Nếu thiết đặt Kiểm tra giấy được đặt thành Bật và bạn kéo khay giấy ra khỏi máy, một thông báo sẽ xuất hiện trên màn hình LCD hỏi xem liệu bạn có muốn thay đổi khổ giấy và loại giấy hay không. Nếu cần, hãy thay đổi những thiết đặt này bằng cách thực hiện theo hướng dẫn trên màn hình LCD.
- Khi bạn nạp khổ giấy và loại giấy khác trong khay, bạn cũng phải thay đổi thiết đặt Khổ giấy và Loại giấy trên máy hoặc trên máy tính của bạn.
- 1. Kéo hẳn khay giấy ra khỏi máy.

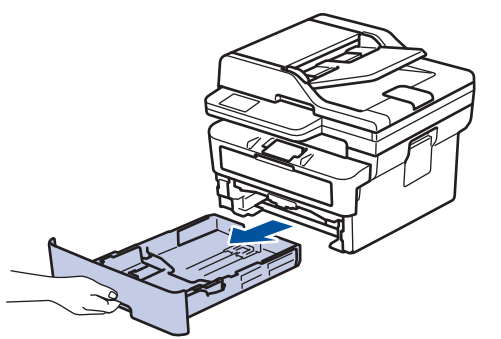

2. Bấm và trượt thanh dẫn giấy cho vừa với giấy. Bấm cần nhả màu xanh lá cây để trượt thanh dẫn giấy.

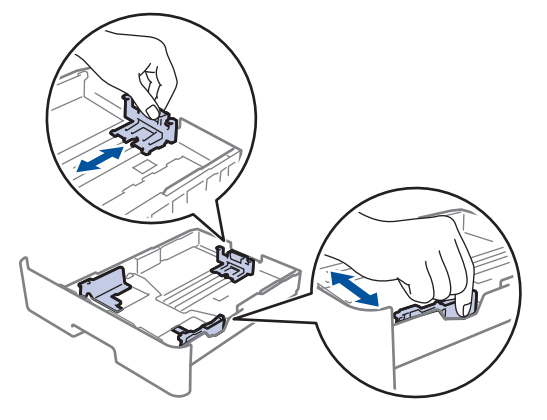

Đối với giấy khổ Legal hoặc Folio, bấm nút nhả (1) ở đáy khay giấy, rồi kéo mặt sau của khay giấy ra. (Giấy khổ Legal và Folio không có ở một số khu vực).

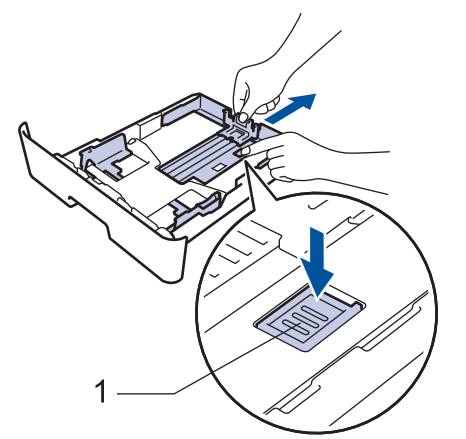

- 3. Tải đều chồng giấy.
- 4. Nạp giấy vào khay giấy với *bề mặt in hướng xuống*.

5. Đảm bảo rằng giấy nằm thấp hơn dấu giấy tối đa ( $\blacktriangledown \blacktriangledown \blacktriangledown$ ). Nạp quá nhiều giấy vào khay giấy sẽ gây ra kẹt giấy.

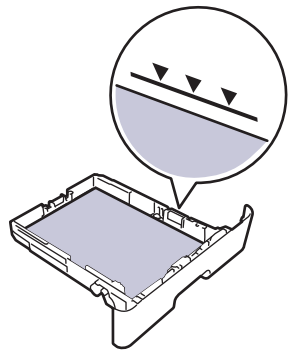

- 6. Từ từ đẩy khay giấy hoàn toàn vào trong máy.
- 7. Mở nắp lật đỡ ra để ngăn giấy không bị trượt khỏi khay đầu ra.

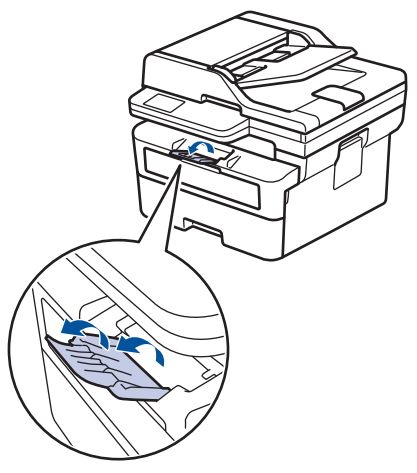

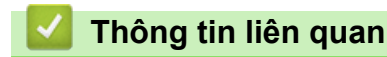

- [Nạp giấy](#page-23-0)
	- [Thay đổi thiết đặt máy để in trên giấy in trước bằng cách sử dụng khay giấy](#page-26-0)

<span id="page-26-0"></span> [Trang chủ](#page-1-0) > [Xử lý giấy](#page-22-0) > [Nạp giấy](#page-23-0) > [Nạp giấy vào Khay Giấy](#page-24-0) > Thay đổi thiết đặt máy để in trên giấy in trước bằng cách sử dụng khay giấy

### **Thay đổi thiết đặt máy để in trên giấy in trước bằng cách sử dụng khay giấy**

Khi bạn sử dụng giấy in sẵn để in 2 mặt, hãy thay đổi thiết đặt của máy.

- Ø • KHÔNG nạp các khổ giấy và loại giấy khác nhau vào khay giấy cùng một lúc. Làm vậy có thể gây kẹt giấy hoặc lỗi nạp giấy.
	- Nếu vị trí in bị lệch so với các đối tượng in sẵn, vị trí in có thể điều chỉnh được bằng cách sử dụng thiết đặt Vị trí in cho khay giấy.
	- Một số giấy in sẵn có thể gây ra vết ố khi in, tùy thuộc vào phương pháp in và loại mực.

#### **Hướng**

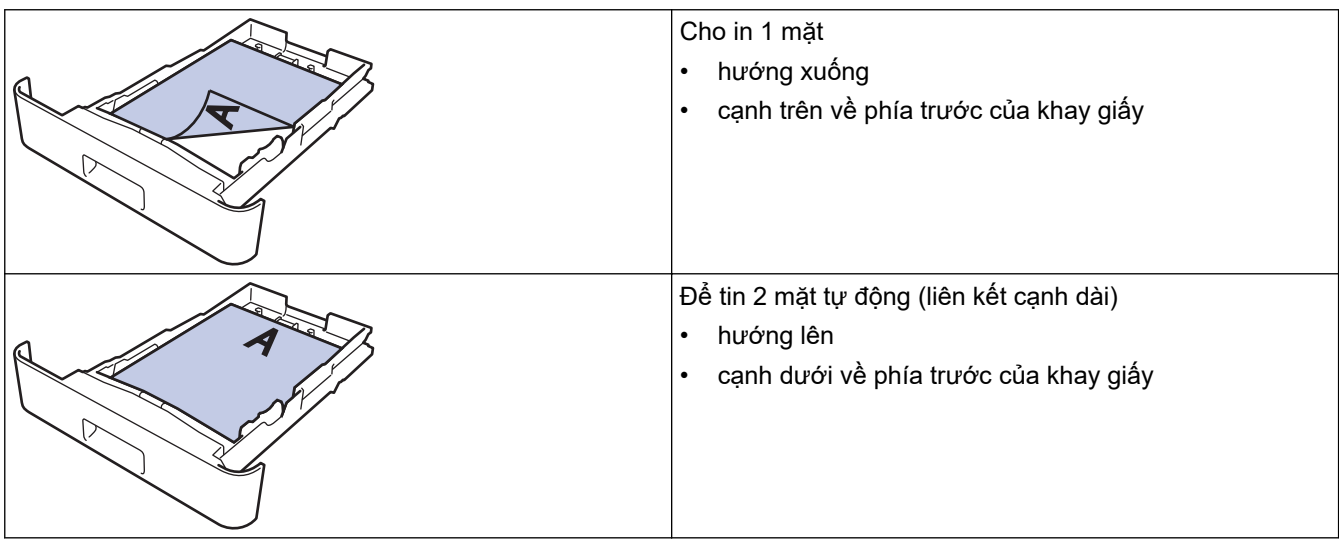

- 1. Bấm **Menu**.
- 2. Bấm ▲ hoặc ▼ để chọn tùy chọn sau:
	- a. Chọn [Printer (Máy in)]. Bấm **OK**.
	- b. Chọn [2-sided (2 mặt)]. Bấm **OK**.
	- c. Chọn [Single Image (Ảnh đơn)]. Bấm **OK**.
	- d. Chọn [2-sided Feed (Nạp giấy 2 mặt)]. Bấm **OK**.
- 3. Bấm **Stop/Exit (Dừng/Thoát)**.

#### **Thông tin liên quan**

• [Nạp giấy vào Khay Giấy](#page-24-0)

<span id="page-27-0"></span> [Trang chủ](#page-1-0) > [Xử lý giấy](#page-22-0) > [Nạp giấy](#page-23-0) > Nạp và in Giấy thường, Giấy mỏng, Giấy tái chế và Giấy bông trong Khe nạp bằng tay

### **Nạp và in Giấy thường, Giấy mỏng, Giấy tái chế và Giấy bông trong Khe nạp bằng tay**

Khi bạn nạp khổ giấy khác vào khay, bạn phải thay đổi thiết đặt Khổ giấy trong máy hoặc trên máy tính của mình cùng lúc.

1. Nâng nắp lật đỡ lên để ngăn giấy không bị trượt khỏi khay đầu ra hướng xuống.

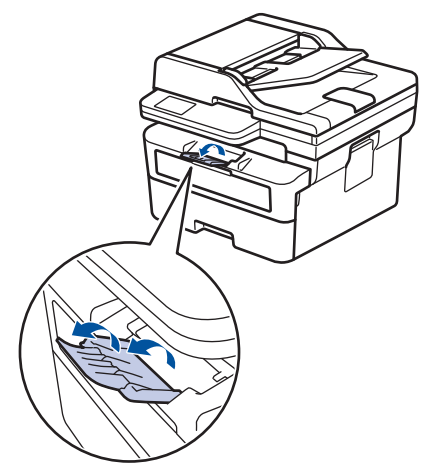

2. Mở nắp khe nạp bằng tay.

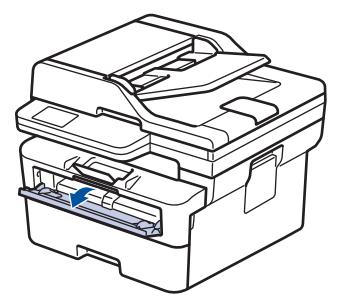

3. Sử dụng cả hai tay để trượt thanh dẫn giấy của khe nạp bằng tay cho vừa với độ rộng của giấy bạn đang sử dụng.

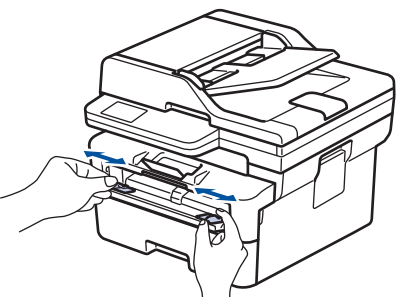

4. Dùng cả hai tay, đặt một tờ giấy vào khe nạp bằng tay cho đến khi cạnh trước chạm vào trục lăn nạp giấy. Khi cảm thấy máy kéo giấy vào trong, hãy thả ra.

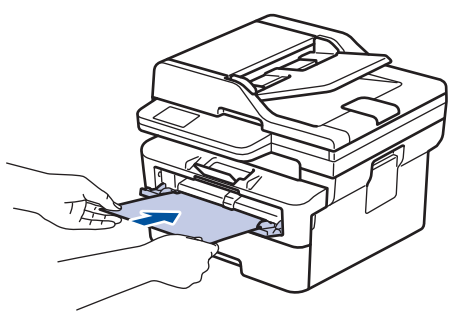

- Nạp giấy vào khe nạp bằng tay với mặt in *hướng lên trên*.
- Đảm bảo rằng giấy nằm thẳng và đúng vị trí trong khe nạp bằng tay. Nếu không, giấy có thể không được nạp đúng, dẫn đến bản in bị lệch hoặc kẹt giấy.
- Để lấy bản in nhỏ khỏi khay đầu ra, sử dụng cả hai tay nâng nắp máy quét lên.

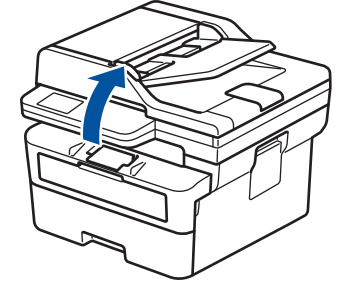

• Bạn vẫn có thể sử dụng máy trong khi mở lên. Để đóng nắp máy quét, nhẹ nhàng đẩy nắp xuống bằng cả hai tay.

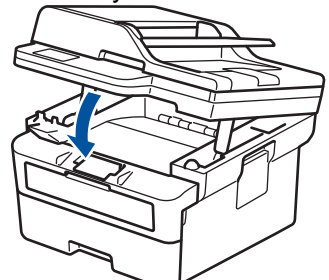

5. Gửi lệnh in của bạn đến máy.

Thay đổi tùy chọn in trên màn hình In.

6. Sau khi trang đã in ra khỏi máy, hãy nạp trang giấy tiếp theo vào khe nạp bằng tay. Lặp lại đối với mỗi trang bạn muốn in.

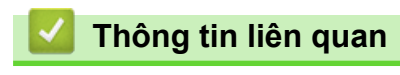

• [Nạp giấy](#page-23-0)

Ø

<span id="page-29-0"></span> [Trang chủ](#page-1-0) > [Xử lý giấy](#page-22-0) > [Nạp giấy](#page-23-0) > Nạp và in trên giấy dày và giấy nhãn bằng khe nạp bằng tay

### **Nạp và in trên giấy dày và giấy nhãn bằng khe nạp bằng tay**

Khi bạn nạp khổ giấy khác vào khay, bạn phải thay đổi thiết đặt Khổ giấy trong máy hoặc trên máy tính của mình cùng lúc.

1. Mở nắp lưng của máy (khay đầu ra hướng lên).

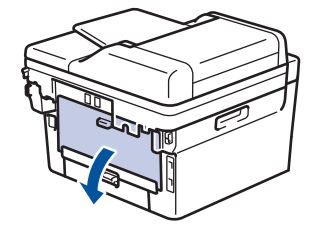

Máy tự động bật chế độ Nạp bằng tay khi bạn nạp giấy vào khe nạp bằng tay.

2. Trên mặt trước của máy, mở nắp khe nạp bằng tay.

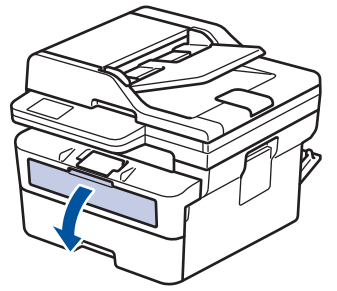

3. Sử dụng cả hai tay để trượt thanh dẫn giấy của khe nạp bằng tay cho vừa với độ rộng của giấy bạn đang sử dụng.

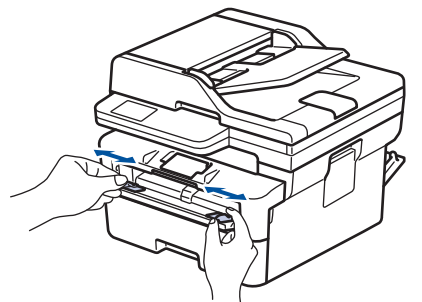

4. Dùng cả hai tay, đặt một tờ giấy vào khe nạp bằng tay cho đến khi cạnh trước chạm vào trục lăn nạp giấy. Khi cảm thấy máy kéo giấy vào trong, hãy thả ra.

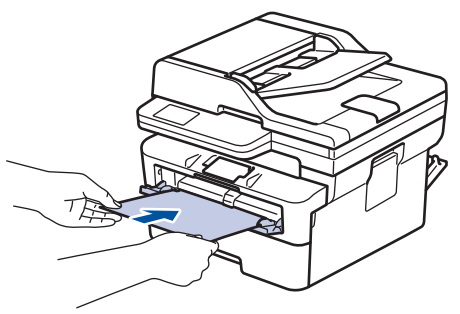

- Nạp giấy vào khe nạp bằng tay với mặt in *hướng lên trên*.
	- Kéo giấy ra hoàn toàn khi bạn phải nạp lại giấy vào khe nạp bằng tay.
	- Không đặt nhiều hơn một tờ giấy vào khe nạp bằng tay cùng một lúc vì điều này có thể gây kẹt giấy.
	- Đảm bảo rằng giấy nằm thẳng và đúng vị trí trong khe nạp bằng tay. Nếu không, giấy có thể không được nạp đúng, dẫn đến bản in bị lệch hoặc kẹt giấy.

5. Gửi lệnh in của bạn đến máy.

 $\mathscr{Q}$ Thay đổi tùy chọn in trên màn hình In.

- 6. Sau khi trang đã in ra khỏi mặt sau của máy, nạp trang giấy tiếp theo vào khe nạp bằng tay. Lặp lại đối với mỗi trang bạn muốn in.
- 7. Khi xong, hãy đóng nắp lưng (khay đầu ra hướng lên) đến khi nắp khóa vào vị trí đã đóng.

### **Thông tin liên quan**

• [Nạp giấy](#page-23-0)

<span id="page-31-0"></span> [Trang chủ](#page-1-0) > [Xử lý giấy](#page-22-0) > [Nạp giấy](#page-23-0) > Nạp và in lên phong bì trong khe nạp bằng tay

### **Nạp và in lên phong bì trong khe nạp bằng tay**

Trước khi nạp giấy, hãy ấn các góc và cạnh của phong bì xuống để làm cho chúng phẳng nhất có thể. Khi bạn nạp khổ giấy khác vào khay, bạn phải thay đổi thiết đặt Khổ giấy trong máy hoặc trên máy tính của mình cùng lúc.

1. Mở nắp lưng của máy (khay đầu ra hướng lên).

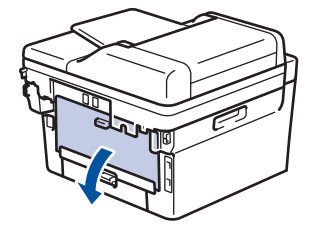

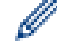

Máy tự động bật chế độ Nạp bằng tay khi bạn nạp giấy vào khe nạp bằng tay.

2. Kéo hai cần màu xanh lá cây xuống, một cần bên trái và một cần bên phải như trong hình minh họa.

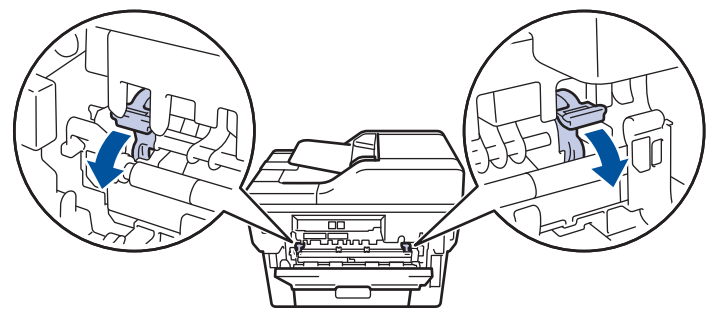

3. Trên mặt trước của máy, mở nắp khe nạp bằng tay.

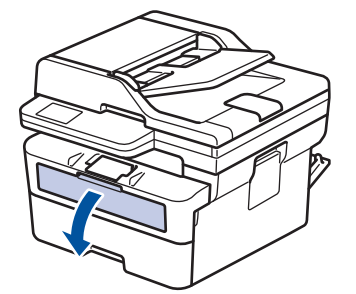

4. Sử dụng cả hai tay để trượt thanh dẫn giấy của khe nạp bằng tay cho vừa với độ rộng của giấy bạn đang sử dụng.

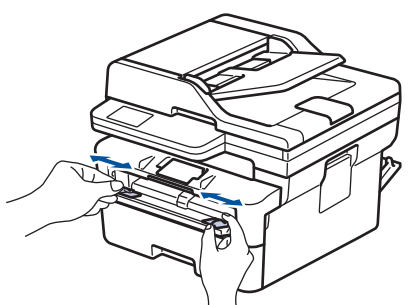

5. Dùng cả hai tay, đưa một phong bì vào khe nạp bằng tay cho đến khi cạnh trước chạm vào trục lăn nạp giấy. Khi cảm thấy máy kéo giấy vào trong, hãy thả ra.

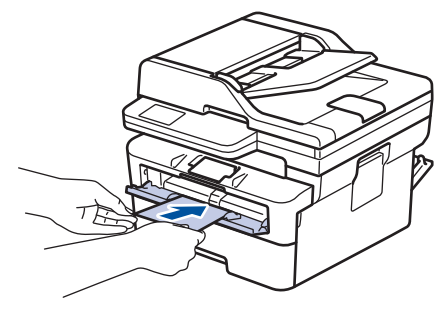

- Nạp phong bì vào khe nạp bằng tay với mặt in *hướng lên trên*.
- Kéo phong bì ra hoàn toàn khi bạn nạp lại phong bì vào khe nạp bằng tay.
- Không đặt nhiều hơn một phong bì vào khe nạp bằng tay cùng một lúc vì điều này có thể gây kẹt giấy.
- Đảm bảo rằng phong bì nằm thẳng và đúng vị trí trên khe nạp bằng tay. Nếu không, phong bì có thể không được nạp đúng, dẫn đến bản in bị lệch hoặc kẹt giấy.
- 6. Gửi công việc in của bạn đến máy.

D

Thay đổi tùy chọn in trên trong hộp thoại In.

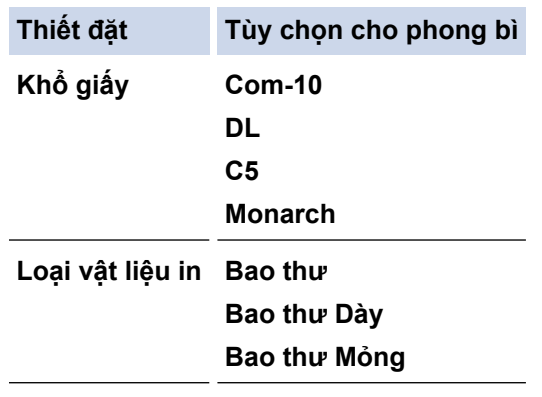

- 7. Sau khi phong bì đã in xuất ra khỏi máy, hãy đặt phong bì kế tiếp vào. Lặp lại với mỗi phong bì mà bạn muốn in.
- 8. Khi bạn đã in xong, hãy đưa hai cần màu xanh lá mà bạn đã điều chỉnh ở bước trước đó về vị trí ban đầu.
- 9. Khi xong, hãy đóng nắp lưng (khay đầu ra hướng lên) đến khi nắp khóa vào vị trí đã đóng.

#### **Thông tin liên quan**

• [Nạp giấy](#page-23-0)

<span id="page-33-0"></span> [Trang chủ](#page-1-0) > [Xử lý giấy](#page-22-0) > Thiết đặt giấy

## **Thiết đặt giấy**

- [Thay đổi khổ giấy và loại giấy](#page-34-0)
- [Thay đổi thiết đặt kiểm tra giấy](#page-35-0)

<span id="page-34-0"></span> [Trang chủ](#page-1-0) > [Xử lý giấy](#page-22-0) > [Thiết đặt giấy](#page-33-0) > Thay đổi khổ giấy và loại giấy

### **Thay đổi khổ giấy và loại giấy**

Khi bạn thay đổi khổ giấy và loại giấy mà bạn nạp vào khay, bạn cũng phải thay đổi thiết đặt Khổ giấy và Loại giấy trên màn hình LCD.

- 1. Bấm **Menu**.
- 2. Bấm a hoặc b để hiển thị tùy chọn [General Setup (Cài đặt chung)], rồi bấm **OK**.
- 3. Bấm a hoặc b để hiển thị tùy chọn [Tray Setting (Thiết đặt khay)], rồi bấm **OK**.
- 4. Bấm a hoặc b để hiển thị tùy chọn [Paper Type (Loại giấy)], rồi bấm **OK**.
- 5. Bấm ▲ hoặc V để hiển thị tùy chọn [Thin Paper (Giấy mỏng)], [Plain Paper (Giấy thường)], [Thick Paper (Giấy dày)], hoặc [Recycled Paper (Giấy tái chế)], rồi bấm **OK**.
- 6. Bấm a hoặc b để hiển thị tùy chọn [Paper Size (Khổ giấy)], rồi bấm **OK**.
- 7. Bấm a hoặc b để hiển thị tùy chọn mà bạn muốn, rồi bấm **OK**.
- 8. Bấm **Stop/Exit (Dừng/Thoát)**.

#### **Thông tin liên quan**

• [Thiết đặt giấy](#page-33-0)

<span id="page-35-0"></span> [Trang chủ](#page-1-0) > [Xử lý giấy](#page-22-0) > [Thiết đặt giấy](#page-33-0) > Thay đổi thiết đặt kiểm tra giấy

### **Thay đổi thiết đặt kiểm tra giấy**

Khi thiết đặt Kiểm tra giấy được đặt thành Bật và bạn kéo khay giấy ra khỏi máy, một thông báo sẽ xuất hiện trên màn hình LCD hỏi xem liệu bạn có muốn thay đổi khổ giấy và loại giấy hay không.

Thiết đặt mặc định là Bật.

- 1. Bấm **Menu**.
- 2. Bấm a hoặc b để hiển thị tùy chọn [General Setup (Cài đặt chung)], rồi bấm **OK**.
- 3. Bấm a hoặc b để hiển thị tùy chọn [Tray Setting (Thiết đặt khay)], rồi bấm **OK**.
- 4. Bấm a hoặc b để hiển thị tùy chọn [Check Paper (Kiểm tra giấy)], rồi bấm **OK**.
- 5. Bấm a hoặc b để chọn tùy chọn [On (Bật)] hoặc [Off (Tắt)], rồi bấm **OK**.
- 6. Bấm **Stop/Exit (Dừng/Thoát)**.

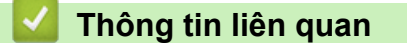

• [Thiết đặt giấy](#page-33-0)
<span id="page-36-0"></span> [Trang chủ](#page-1-0) > [Xử lý giấy](#page-22-0) > Nạp tài liệu

# **Nạp tài liệu**

- [Nạp tài liệu vào Bộ nạp tài liệu tự động \(ADF\)](#page-37-0)
- [Nạp tài liệu trên kính máy quét](#page-38-0)

<span id="page-37-0"></span> [Trang chủ](#page-1-0) > [Xử lý giấy](#page-22-0) > [Nạp tài liệu](#page-36-0) > Nạp tài liệu vào Bộ nạp tài liệu tự động (ADF)

## **Nạp tài liệu vào Bộ nạp tài liệu tự động (ADF)**

**Model**: DCP-B7640DW/DCP-B7640DWB/MFC-B7810DW/MFC-B7810DWB

Sử dụng ADF khi sao chép hoặc quét tài liệu nhiều trang, có khổ chuẩn.

• ADF có thể chứa số lượng trang giấy sau đây và nạp từng tờ:

Tối đa 50 tờ

- Sử dụng giấy chuẩn 80 g/m<sup>2</sup>.
- Đảm bảo tài liệu có bút tẩy xóa hoặc các chữ viết bằng mực đều được khô hoàn toàn.

### **QUAN TRỌNG**

- KHÔNG đặt tài liệu dày trên kính máy quét. Nếu làm vậy, ADF có thể bị kẹt.
- KHÔNG sử dụng giấy bị quăn, nhăn, gấp, rách, có ghim, kẹp giấy, dán lại với nhau hoặc dán băng dính.
- KHÔNG sử dụng bìa cứng, giấy báo hoặc vải.
- Để tránh làm hỏng máy của bạn trong khi sử dụng ADF, KHÔNG kéo tài liệu trong khi tài liệu đang nạp.

## **Khổ tài liệu được hỗ trợ**

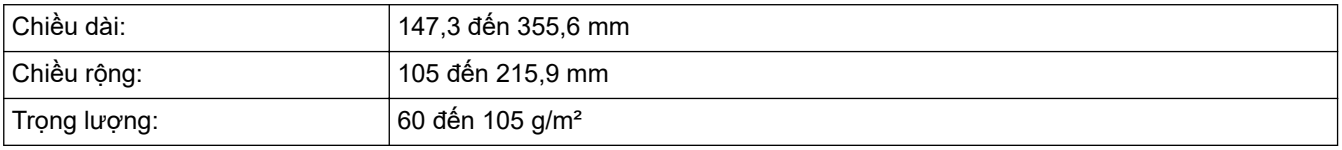

1. Lật nắp lật đỡ đầu ra tài liệu ADF.

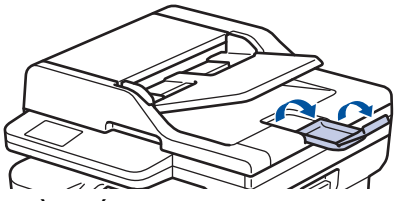

- 2. Tải đều giấy
- 3. Xếp xen kẽ các trang tài liệu của bạn và nạp tài liệu vào bộ nạp ADF với *mặt giấy hướng lên trên* và *cạnh trên vào trước*, như trong hình minh họa.

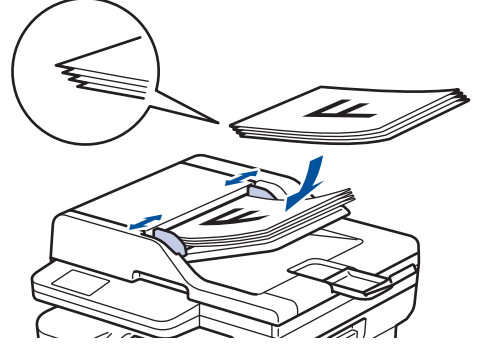

4. Điều chỉnh thanh dẫn hướng giấy để vừa với chiều rộng của tài liệu.

## **Thông tin liên quan**

• [Nạp tài liệu](#page-36-0)

<span id="page-38-0"></span> [Trang chủ](#page-1-0) > [Xử lý giấy](#page-22-0) > [Nạp tài liệu](#page-36-0) > Nạp tài liệu trên kính máy quét

## **Nạp tài liệu trên kính máy quét**

Sử dụng kính máy quét để gửi fax, sao chép hoặc quét lần lượt từng trang.

## **Khổ tài liệu được hỗ trợ**

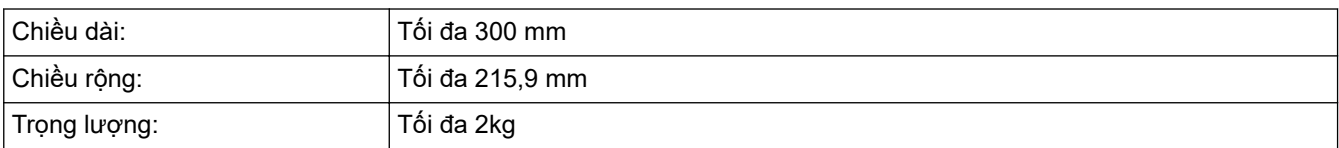

# **LƯU Ý**

(Đối với model ADF) Để sử dụng kính máy quét, bộ nạp ADF phải trống.

- 1. Nâng nắp tài liệu lên.
- 2. Đặt tài liệu *úp xuống* trên kính máy quét.

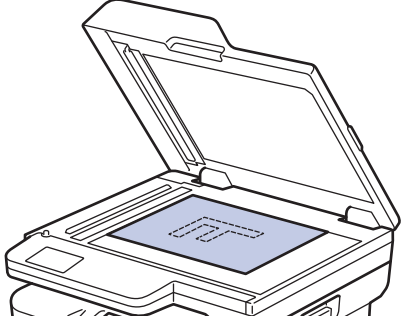

3. Đặt góc của trang ở góc trái trên của kính máy quét.

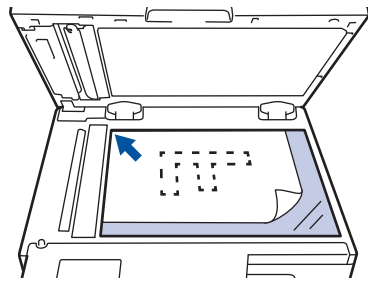

4. Đóng nắp tài liệu.

Nếu tài liệu là quyển sách hoặc tài liệu dày, ấn nhẹ lên nắp tài liệu.

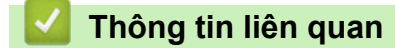

• [Nạp tài liệu](#page-36-0)

 [Trang chủ](#page-1-0) > [Xử lý giấy](#page-22-0) > Vùng không thể quét và vùng không thể in

# **Vùng không thể quét và vùng không thể in**

Các giá trị đo trong bảng bên dưới cho thấy số vùng không thể in và không thể quét tối đa từ các cạnh của khổ giấy thường dùng nhất. Các kích thước này có thể khác nhau tùy thuộc vào khổ giấy hoặc thiết đặt trong ứng dụng bạn đang sử dụng.

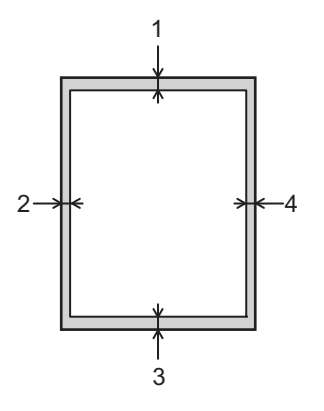

Ø

Đừng cố quét, sao chép hoặc in ở những khu vực này. Bất kỳ nội dung nào có trong các khu vực như vậy sẽ không được phản ánh ở đầu ra.

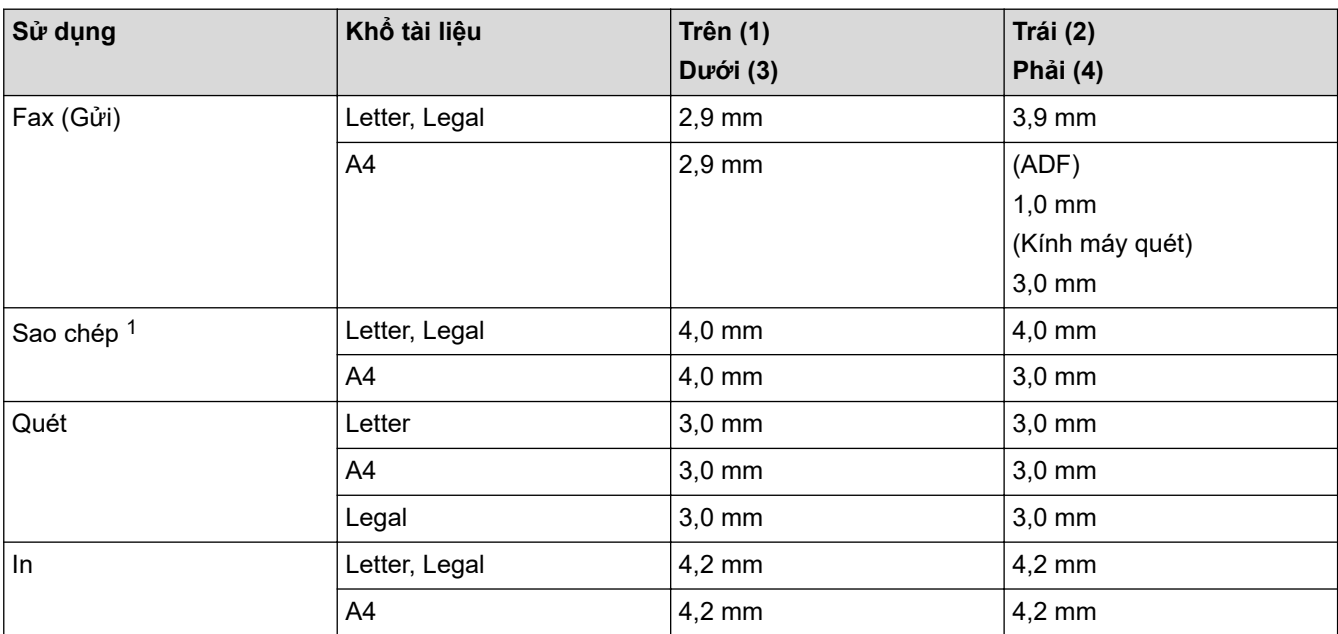

1 Bản sao 1 trong 1 và bản sao khổ tài liệu 100%

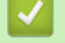

 **Thông tin liên quan**

• [Xử lý giấy](#page-22-0)

<span id="page-40-0"></span> [Trang chủ](#page-1-0) > [Xử lý giấy](#page-22-0) > Sử dụng giấy đặc biệt

# **Sử dụng giấy đặc biệt**

Luôn kiểm tra mẫu giấy trước khi mua để đảm bảo hiệu quả mong muốn.

- KHÔNG sử dụng giấy in phun; giấy này có thể gây kẹt giấy hoặc làm hỏng máy của bạn.
- Nếu bạn sử dụng giấy bông, giấy có bề mặt thô nhám hoặc giấy nhăn hoặc nhàu, giấy này có thể làm giảm hiệu suất in.

Bảo quản giấy trong bao bì ban đầu và đóng kín. Giữ giấy phẳng và tránh xa độ ẩm, ánh nắng mặt trời trực tiếp và nguồn nhiệt.

### **QUAN TRỌNG**

Một số loại giấy có thể không hoạt động tốt hoặc có thể làm hỏng máy của bạn.

KHÔNG dùng giấy:

- có họa tiết dày đặc
- rất trơn hoặc bóng
- quăn hoặc cong
- được bao phủ hoặc có lớp phủ hóa học
- bị hỏng, nhàu hoặc bị gập
- vượt quá thông số kỹ thuật về trọng lượng được khuyến nghị trong hướng dẫn này
- có móc và ghim
- có nhiều lớp hoặc không lót giấy than
- được thiết kế để in phun

Nếu bạn sử dụng bất kỳ loại giấy nào được liệt kê phía trên thì giấy đó có thể làm hỏng máy. Hỏng hóc này không nằm trong phạm vi của bất kỳ thỏa thuận bảo hành hoặc dịch vụ nào của Brother.

#### **Thông tin liên quan**

• [Xử lý giấy](#page-22-0)

#### <span id="page-41-0"></span> [Trang chủ](#page-1-0) > Xử lý sự cố

# **Xử lý sự cố**

Sử dụng phần này để giải quyết các vấn đề thông thường mà bạn có thể gặp phải khi sử dụng máy. Bạn có thể tự giải quyết hầu hết các vấn đề.

### **QUAN TRỌNG**

Để được trợ giúp kỹ thuật, bạn phải gọi đến bộ phận dịch vụ khách hàng của Brother hoặc đại lý Brother tại địa phương của bạn.

(MFC-B7810DW/MFC-B7810DWB)

Để giúp bạn không bị mất dữ liệu fax đã nhận trong bộ nhớ của máy, truyền dữ liệu đến Máy fax khác hoặc đến máy tính của bạn trước khi tắt máy.

Nếu bạn cần trợ giúp thêm, hãy truy cập [support.brother.com](https://support.brother.com/g/b/midlink.aspx).

Trước hết, hãy kiểm tra những điều sau đây:

- Dây nguồn của máy được kết nối đúng và máy đang bật nguồn. **▶▶ Hướng dẫn cài đặt nhanh**
- Tất cả các vật liệu bảo vệ đã được tháo ra. uu *Hướng dẫn cài đặt nhanh*
- Giấy được nạp đúng cách vào khay giấy.
- Cáp giao diện được kết nối chắc chắn với máy và máy tính hoặc kết nối không dây được cài đặt trên cả máy và máy tính của bạn.
- Thông báo lỗi và bảo trì

Nếu sau các bước kiểm tra, bạn vẫn không giải quyết được vấn đề, hãy xác định vấn đề, rồi **▶▶** Thông tin liên *quan*

#### **Thông tin liên quan**

- [Thông báo lỗi và bảo trì](#page-42-0)
- [Kẹt tài liệu](#page-51-0)
- [Kẹt giấy](#page-55-0)
- [Vấn đề khi in](#page-66-0)
- [Cải thiện chất lượng in](#page-69-0)
- [Vấn đề về điện thoại và fax](#page-74-0)
- [Vấn đề về mạng](#page-79-0)
- [Các vấn đề về AirPrint](#page-88-0)
- [Vấn đề khác](#page-89-0)
- [Kiểm tra thông tin của máy](#page-91-0)
- [Cập nhật firmware của máy](#page-92-0)
- [Đặt lại máy](#page-93-0)

<span id="page-42-0"></span> [Trang chủ](#page-1-0) > [Xử lý sự cố](#page-41-0) > Thông báo lỗi và bảo trì

# **Thông báo lỗi và bảo trì**

Như với bất kỳ sản phẩm văn phòng phức tạp nào, lỗi có thể xảy và vật tư có thể phải thay thế. Nếu điều này xảy ra, máy của bạn sẽ xác định lỗi hoặc bảo trì thường lệ bắt buộc và hiển thị thông báo thích hợp. Các thông báo lỗi và bảo trì thường gặp nhất được trình bày trong bảng sau.

Thực hiện theo hướng dẫn trong cột **Hành động** để xử lý lỗi và loại bỏ thông báo lỗi.

Bạn có thể tự giải quyết hầu hết các lỗi và thực hiện bảo trì thường lệ. Nếu bạn cần thêm lời khuyên: Hãy truy cập [support.brother.com/faqs](https://support.brother.com/g/b/midlink.aspx?content=faq).

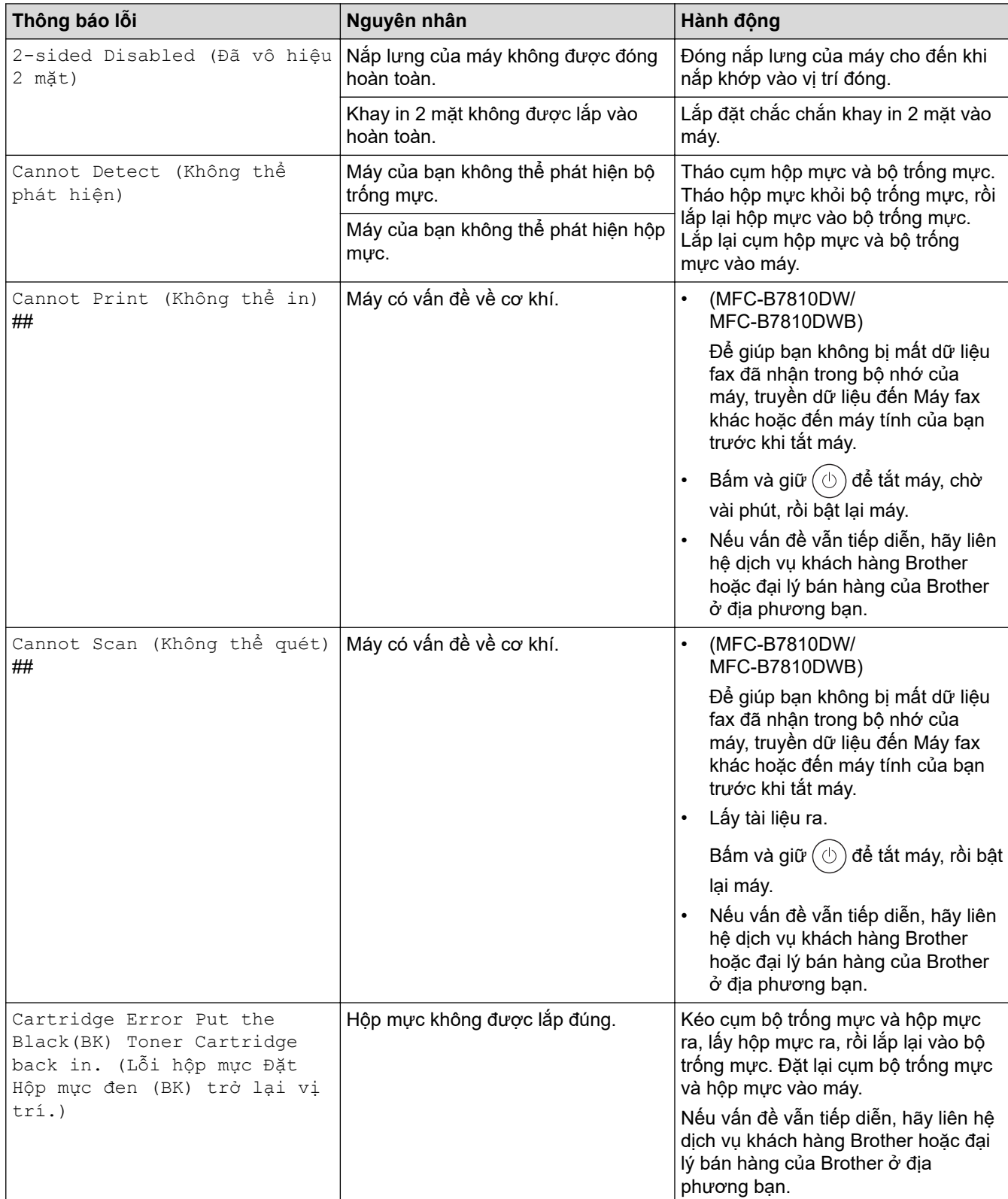

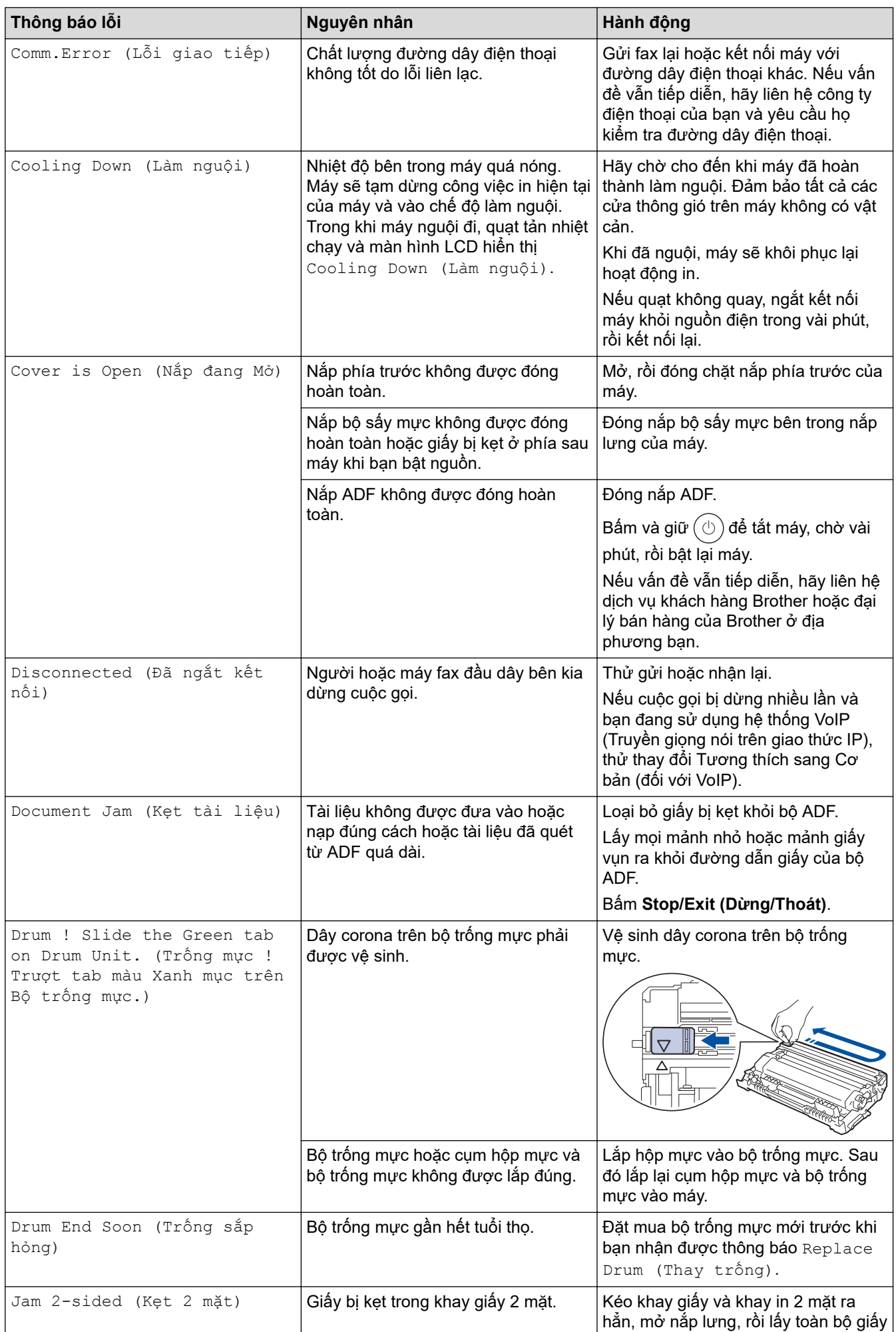

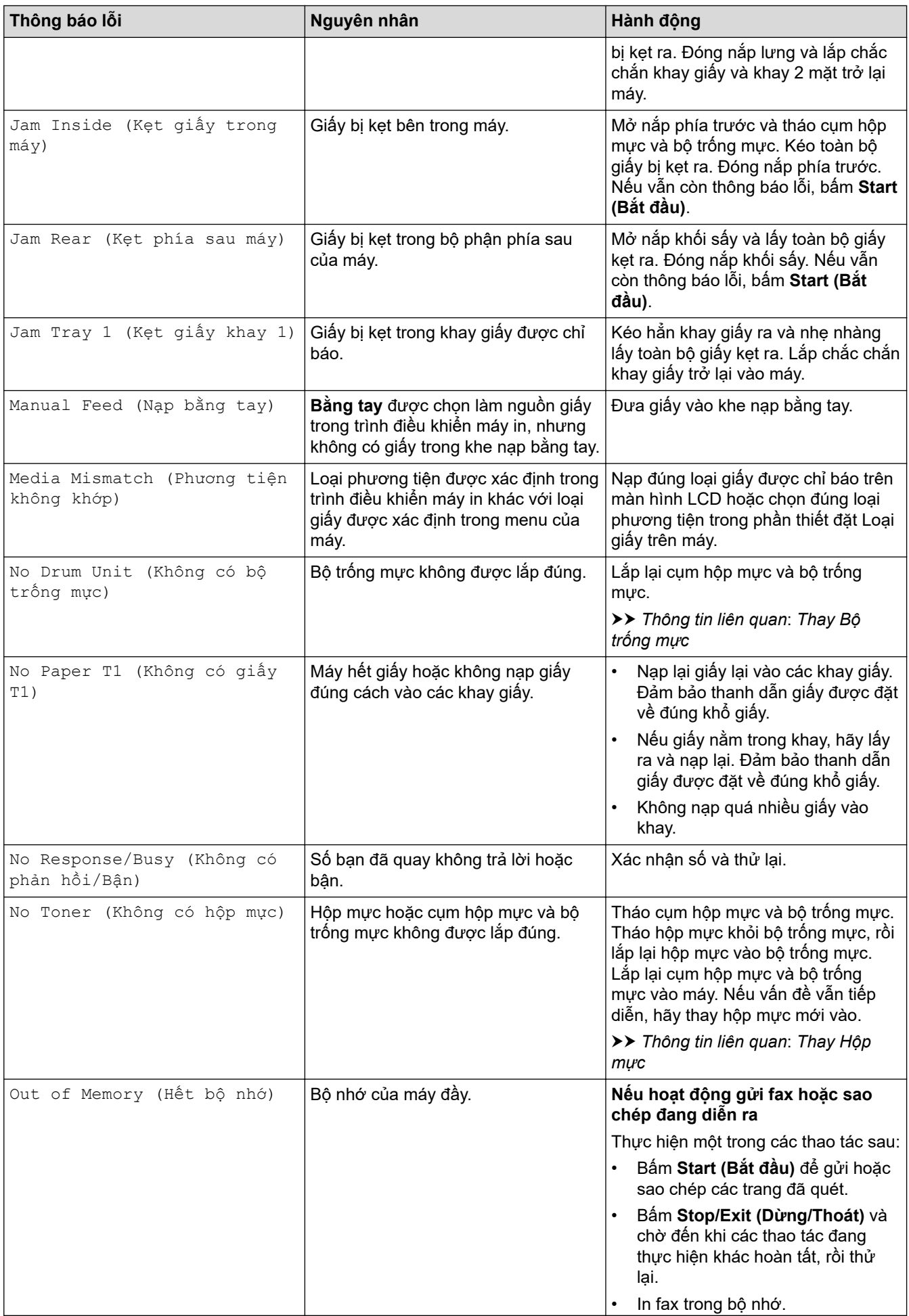

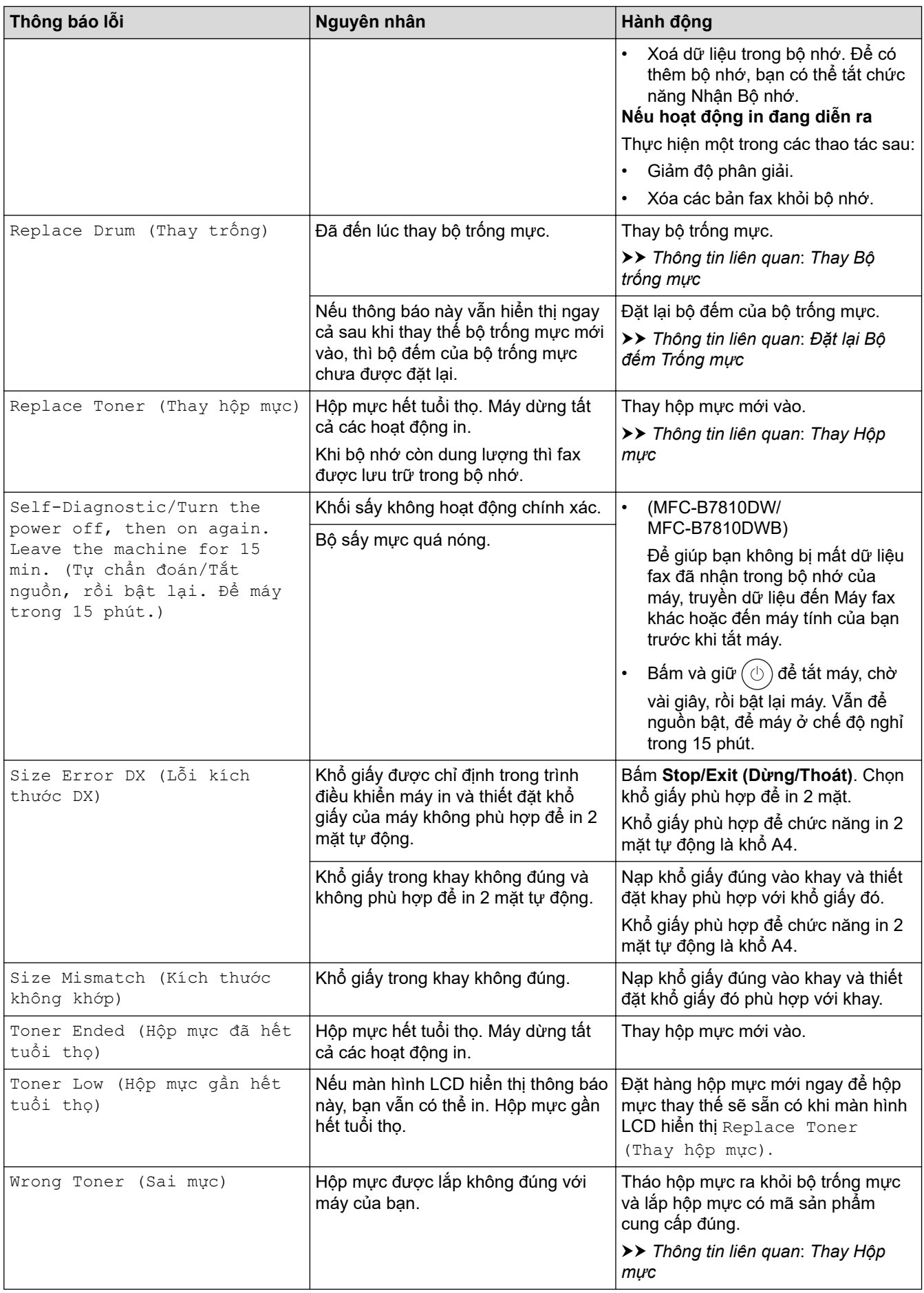

## **Thông tin liên quan**

• [Xử lý sự cố](#page-41-0)

• [Không thể in hoặc quét - Truyền fax](#page-47-0)

### **Chủ đề liên quan:**

- [Thay Hộp mực](#page-98-0)
- [Thay Bộ trống mực](#page-101-0)
- [Vệ sinh Dây Corona](#page-107-0)
- [Nạp giấy](#page-23-0)
- [Đặt lại Bộ đếm Trống mực](#page-104-0)

<span id="page-47-0"></span> [Trang chủ](#page-1-0) > [Xử lý sự cố](#page-41-0) > [Thông báo lỗi và bảo trì](#page-42-0) > Không thể in hoặc quét - Truyền fax

## **Không thể in hoặc quét - Truyền fax**

#### **Model**: MFC-B7810DW/MFC-B7810DWB

#### Nếu màn hình LCD hiển thị:

- [Cannot Print (Không thể in)] ##
- [Cannot Scan (Không thể quét)] ##

Chúng tôi khuyến nghị nên truyền các bản fax của bạn đến máy fax khác hoặc đến máy tính của bạn.

Bạn cũng có thể truyền báo cáo Nhật ký fax để xem có bản fax nào bạn phải truyền đi không.

Nếu có thông báo lỗi trên màn hình LCD sau khi bạn truyền gửi fax, hãy ngắt kết nối máy Brother khỏi nguồn điện trong vài phút, và sau đó kết nối lại.

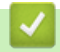

Ø

#### **Thông tin liên quan**

- [Thông báo lỗi và bảo trì](#page-42-0)
	- [Truyền fax đến máy fax khác](#page-48-0)
	- [Truyền fax đến máy tính](#page-49-0)
	- [Truyền báo cáo nhật ký fax đến máy fax khác](#page-50-0)

<span id="page-48-0"></span> [Trang chủ](#page-1-0) > [Xử lý sự cố](#page-41-0) > [Thông báo lỗi và bảo trì](#page-42-0) > [Không thể in hoặc quét - Truyền fax](#page-47-0) > Truyền fax đến máy fax khác

## **Truyền fax đến máy fax khác**

**Model**: MFC-B7810DW/MFC-B7810DWB

Bạn phải cài đặt ID trạm trước khi truyền fax đến máy fax khác.

- 1. Bấm **Menu**.
- 2. Bấm a hoặc b để hiển thị tùy chọn [Service (Dịch vụ)] rồi bấm **OK**.
- 3. Bấm **OK** để chọn [Data Transfer (Truyền dữ liệu)].
- 4. Bấm a hoặc b để hiển thị tùy chọn [Fax Transfer (Truyền fax)] rồi bấm **OK**.
- 5. Thực hiện một trong các thao tác sau:
	- Nếu màn hình LCD hiển thị [No Data (Không có dữ liệu)], không còn fax nào trong bộ nhớ của máy. Bấm **Stop/Exit (Dừng/Thoát)**.
	- Nhập số fax để chuyển tiếp fax đến. Bấm **Start (Bắt đầu)**.

#### **Thông tin liên quan**

• [Không thể in hoặc quét - Truyền fax](#page-47-0)

**Chủ đề liên quan:**

• [Thiết đặt ID trạm của bạn](#page-128-0)

<span id="page-49-0"></span> [Trang chủ](#page-1-0) > [Xử lý sự cố](#page-41-0) > [Thông báo lỗi và bảo trì](#page-42-0) > [Không thể in hoặc quét - Truyền fax](#page-47-0) > Truyền fax đến máy tính

# **Truyền fax đến máy tính**

#### **Model**: MFC-B7810DW/MFC-B7810DWB

- 1. Đảm bảo rằng bạn đã cài đặt phần mềm và các trình điều khiển trên máy tính.
- 2. Khởi chạy (**Brother Utilities**), rồi nhấp vào danh sách thả xuống và chọn tên dòng máy của bạn (nếu chưa được chọn). Bấm **PC-FAX** trong thanh điều hướng bên trái, rồi bấm **Nhận**. Cửa sổ **PC-FAX Receive** xuất hiện.
- 3. Đảm bảo bạn đã thiết đặt [PC Fax Receive (Nhận fax máy tính)] trên máy. Nếu fax có trong bộ nhớ của máy khi bạn cài đặt Nhận PC-FAX, màn hình LCD hiển thị [Send Fax to PC? (Gửi fax vào máy tính?)].
- 4. Thực hiện một trong các thao tác sau:
	- Để chuyển tất cả các bản fax sang máy tính, bấm ▲ hoặc ▼ để chọn [Yes (Có)], rồi bấm OK.
	- Để thoát và để lại các bản fax trong bộ nhớ, bấm **▲** hoặc ▼ để chọn [No (Không)], rồi bấm **OK**.
- 5. Bấm **Stop/Exit (Dừng/Thoát)**.

#### **Thông tin liên quan**

• [Không thể in hoặc quét - Truyền fax](#page-47-0)

<span id="page-50-0"></span> [Trang chủ](#page-1-0) > [Xử lý sự cố](#page-41-0) > [Thông báo lỗi và bảo trì](#page-42-0) > [Không thể in hoặc quét - Truyền fax](#page-47-0) > Truyền báo cáo nhật ký fax đến máy fax khác

# **Truyền báo cáo nhật ký fax đến máy fax khác**

#### **Model**: MFC-B7810DW/MFC-B7810DWB

Bạn phải cài đặt ID trạm trước khi truyền Báo cáo nhật ký fax đến máy fax khác.

- 1. Bấm **Menu**.
- 2. Bấm a hoặc b để hiển thị tùy chọn [Service (Dịch vụ)] rồi bấm **OK**.
- 3. Bấm **OK** để chọn [Data Transfer (Truyền dữ liệu)].
- 4. Bấm a hoặc b để hiển thị tùy chọn [Report Trans. (Truyền báo cáo)] rồi bấm **OK**.
- 5. Nhập số fax đích cho Nhật ký fax.
- 6. Bấm **Start (Bắt đầu)**.

### **Thông tin liên quan**

• [Không thể in hoặc quét - Truyền fax](#page-47-0)

#### **Chủ đề liên quan:**

• [Thiết đặt ID trạm của bạn](#page-128-0)

<span id="page-51-0"></span> [Trang chủ](#page-1-0) > [Xử lý sự cố](#page-41-0) > Kẹt tài liệu

# **Kẹt tài liệu**

**Model**: DCP-B7640DW/DCP-B7640DWB/MFC-B7810DW/MFC-B7810DWB

- [Tài liệu bị kẹt ở đầu bộ ADF](#page-52-0)
- [Tài liệu bị kẹt dưới nắp tài liệu](#page-53-0)
- [Lấy các mảnh giấy nhỏ bị kẹt ra khỏi ADF](#page-54-0)

<span id="page-52-0"></span> [Trang chủ](#page-1-0) > [Xử lý sự cố](#page-41-0) > [Kẹt tài liệu](#page-51-0) > Tài liệu bị kẹt ở đầu bộ ADF

# **Tài liệu bị kẹt ở đầu bộ ADF**

**Model**: DCP-B7640DW/DCP-B7640DWB/MFC-B7810DW/MFC-B7810DWB

- 1. Lấy hết giấy không bị kẹt ra khỏi ADF.
- 2. Mở nắp ADF.
- 3. Kéo về phía bên trái để lấy tài liệu bị kẹt ra. Nếu tài liệu bị đứt hoặc rách, đảm bảo loại bỏ hoàn toàn các mảnh nhỏ hoặc mảnh giấy vụn để tránh kẹt giấy xảy ra lại.

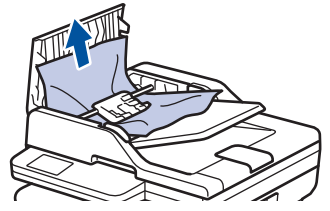

- 4. Đóng nắp ADF.
- 5. Bấm **Stop/Exit (Dừng/Thoát)**.

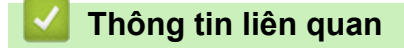

• [Kẹt tài liệu](#page-51-0)

<span id="page-53-0"></span> [Trang chủ](#page-1-0) > [Xử lý sự cố](#page-41-0) > [Kẹt tài liệu](#page-51-0) > Tài liệu bị kẹt dưới nắp tài liệu

## **Tài liệu bị kẹt dưới nắp tài liệu**

**Model**: DCP-B7640DW/DCP-B7640DWB/MFC-B7810DW/MFC-B7810DWB

- 1. Lấy hết giấy không bị kẹt ra khỏi ADF.
- 2. Nâng nắp tài liệu lên.
- 3. Kéo về phía bên phải để lấy tài liệu bị kẹt ra. Nếu tài liệu bị đứt hoặc rách, đảm bảo loại bỏ hoàn toàn các mảnh nhỏ hoặc mảnh giấy vụn để tránh kẹt giấy xảy ra lại.

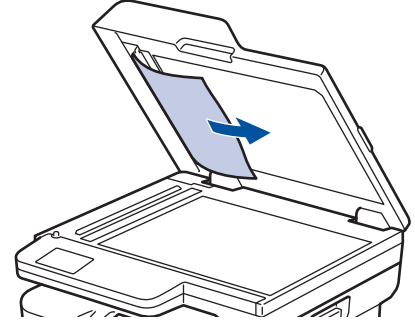

- 4. Đóng nắp tài liệu.
- 5. Bấm **Stop/Exit (Dừng/Thoát)**.

#### **Thông tin liên quan**

• [Kẹt tài liệu](#page-51-0)

<span id="page-54-0"></span> [Trang chủ](#page-1-0) > [Xử lý sự cố](#page-41-0) > [Kẹt tài liệu](#page-51-0) > Lấy các mảnh giấy nhỏ bị kẹt ra khỏi ADF

# **Lấy các mảnh giấy nhỏ bị kẹt ra khỏi ADF**

**Model**: DCP-B7640DW/DCP-B7640DWB/MFC-B7810DW/MFC-B7810DWB

- 1. Nâng nắp tài liệu lên.
- 2. Đưa một mẩu giấy cứng, chẳng hạn như mảnh bìa, vào bộ nạp ADF để đẩy các mảnh giấy nhỏ ra.

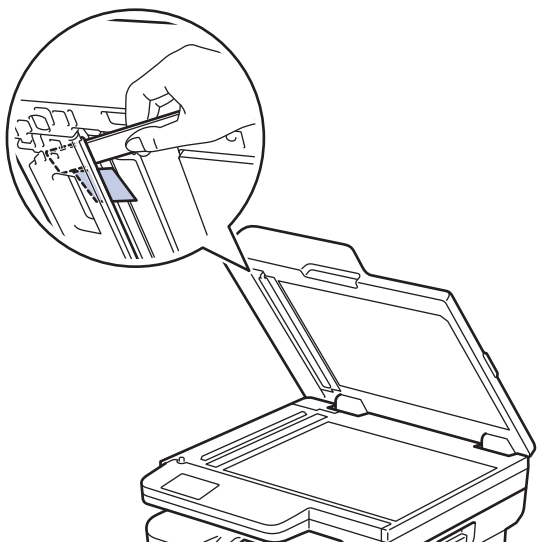

- 3. Đóng nắp tài liệu.
- 4. Bấm **Stop/Exit (Dừng/Thoát)**.

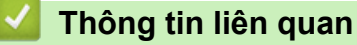

• [Kẹt tài liệu](#page-51-0)

<span id="page-55-0"></span> [Trang chủ](#page-1-0) > [Xử lý sự cố](#page-41-0) > Kẹt giấy

# **Kẹt giấy**

Luôn lấy giấy còn lại khỏi khay giấy, tãi và làm thẳng chồng giấy khi bạn thêm giấy mới. Điều này giúp tránh tình trạng kẹt giấy.

- [Lấy giấy bị kẹt ra](#page-56-0)
- [Giấy bị kẹt trong khay giấy](#page-57-0)
- [Giấy bị kẹt ở khay giấy đầu ra](#page-59-0)
- [Giấy bị kẹt ở phía sau máy](#page-60-0)
- [Giấy bị kẹt bên trong máy](#page-62-0)
- [Giấy bị kẹt trong khay in 2 mặt](#page-64-0)

<span id="page-56-0"></span> [Trang chủ](#page-1-0) > [Xử lý sự cố](#page-41-0) > [Kẹt giấy](#page-55-0) > Lấy giấy bị kẹt ra

# **Lấy giấy bị kẹt ra**

Nếu kẹt giấy hoặc lỗi nhiều tờ giấy được nạp cùng nhau xảy ra thường xuyên, hãy thực hiện như sau:

- Vệ sinh trục cuộn lấy giấy và miếng đệm tách biệt các khay giấy.
	- **▶▶ Thông tin liên quan: Vệ sinh trục cuộn lấy giấy**
- Nạp giấy vào khay đúng cách.
	- **▶▶ Thông tin liên quan: Nạp giấy**
- Thiết đặt khổ giấy và loại giấy chính xác trên máy.
	- uu *Thông tin liên quan*: *Thiết đặt giấy*
- Thiết đặt khổ giấy và loại giấy chính xác trên máy tính.
	- uu *Thông tin liên quan*: *In tài liệu (Windows)*
	- uu *Thông tin liên quan*: *In bằng ứng dụng AirPrint*
- Sử dụng giấy được khuyên dùng.
	- uu *Thông tin liên quan*: *Sử dụng giấy đặc biệt*

### **Thông tin liên quan**

• [Kẹt giấy](#page-55-0)

#### **Chủ đề liên quan:**

- [Vệ sinh trục cuộn lấy giấy](#page-111-0)
- [Nạp giấy](#page-23-0)
- [Thiết đặt giấy](#page-33-0)
- [Sử dụng giấy đặc biệt](#page-40-0)

<span id="page-57-0"></span> [Trang chủ](#page-1-0) > [Xử lý sự cố](#page-41-0) > [Kẹt giấy](#page-55-0) > Giấy bị kẹt trong khay giấy

# **Giấy bị kẹt trong khay giấy**

Nếu bảng điều khiển của máy hoặc Bộ giám sát trạng thái cho biết có giấy bị kẹt trong khay giấy, hãy thực hiện theo các bước sau:

1. Kéo hẳn khay giấy ra khỏi máy.

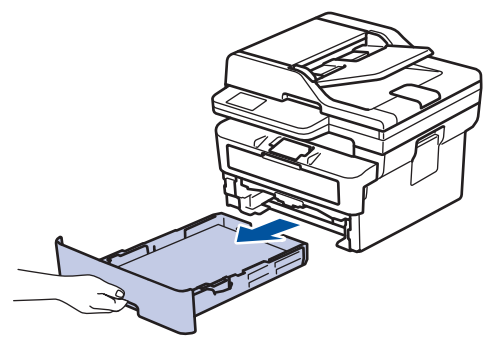

2. Kéo từ từ giấy bị kẹt ra.

ß

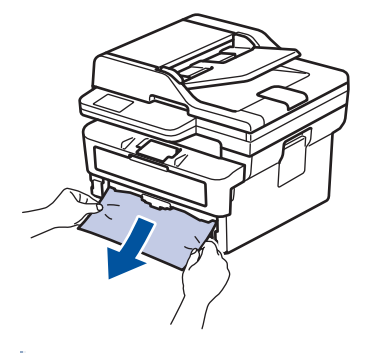

Việc kéo giấy bị kẹt xuống phía dưới bằng cả hai tay cho phép bạn lấy giấy ra dễ dàng hơn.

3. Tãi chồng giấy để tránh kẹt giấy thêm nữa và trượt thanh dẫn hướng giấy cho vừa với khổ giấy. Nạp giấy vào khay giấy.

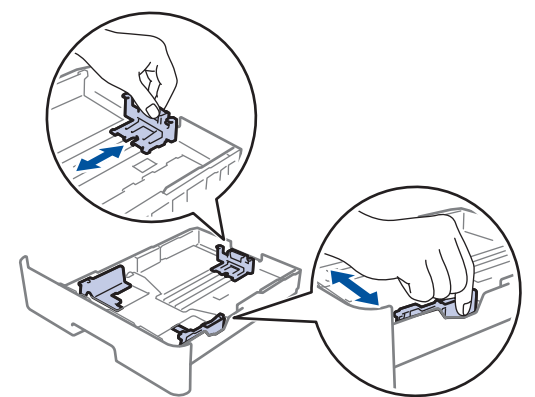

4. Đảm bảo rằng giấy nằm thấp hơn dấu giấy tối đa (V V V).

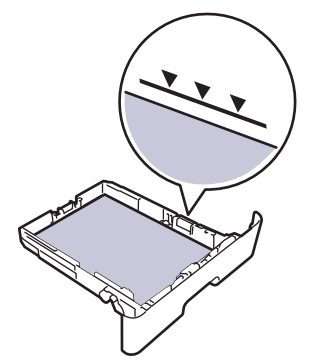

5. Lắp chắc chắn khay giấy trở lại vào máy.

## **Thông tin liên quan**

• [Kẹt giấy](#page-55-0)

<span id="page-59-0"></span> [Trang chủ](#page-1-0) > [Xử lý sự cố](#page-41-0) > [Kẹt giấy](#page-55-0) > Giấy bị kẹt ở khay giấy đầu ra

# **Giấy bị kẹt ở khay giấy đầu ra**

Khi giấy bị kẹt trong khay giấy đầu ra, hãy thực hiện các bước sau:

1. Sử dụng cả hai tay để mở máy quét.

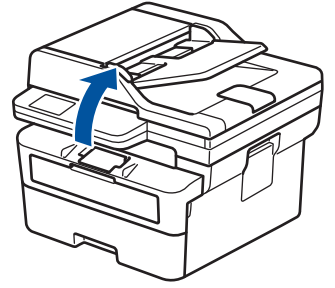

2. Lấy giấy ra.

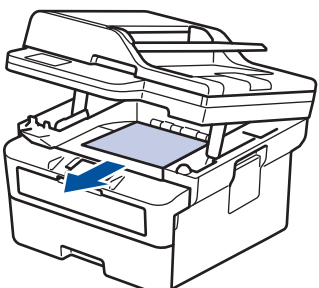

3. Đẩy máy quét xuống bằng cả hai tay để đóng máy lại.

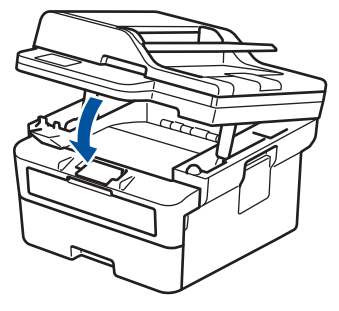

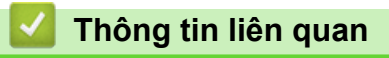

• [Kẹt giấy](#page-55-0)

<span id="page-60-0"></span> [Trang chủ](#page-1-0) > [Xử lý sự cố](#page-41-0) > [Kẹt giấy](#page-55-0) > Giấy bị kẹt ở phía sau máy

# **Giấy bị kẹt ở phía sau máy**

Nếu bảng điều khiển của máy hoặc Status Monitor cho biết có giấy kẹt ở phía sau máy (Kẹt giấy phía sau), hãy thực hiện như sau:

- 1. Để máy bật trong 10 phút để quạt bên trong làm nguội các bộ phận rất nóng bên trong máy.
- 2. Mở nắp lưng.

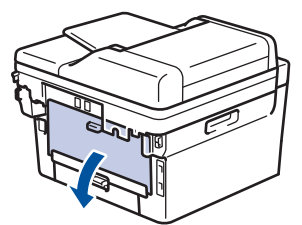

3. Kéo các vấu màu xanh lam bên trái và phải về phía bạn để nhả nắp khối sấy.

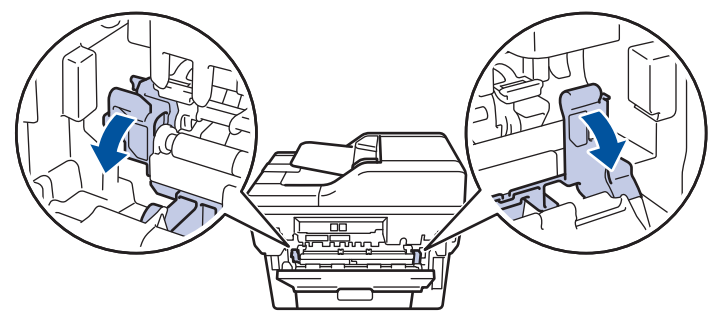

# **CẢNH BÁO**

#### BỀ MẶT NÓNG

Các bộ phận bên trong của máy sẽ rất nóng. Chờ cho máy nguội lại trước khi chạm vào các bộ phận này.

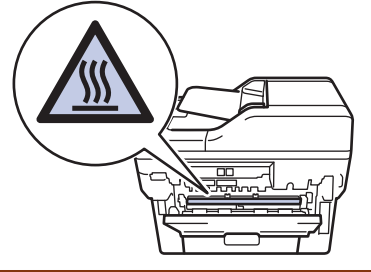

Nếu các cần phong bì màu xanh lá cây bên trong nắp lưng được kéo xuống vị trí phong bì, hãy nâng các cần này lên vị trí ban đầu trước khi kéo các vấu màu xanh lam xuống.

4. Dùng cả hai tay nhẹ nhàng kéo giấy bị kẹt ra khỏi máy.

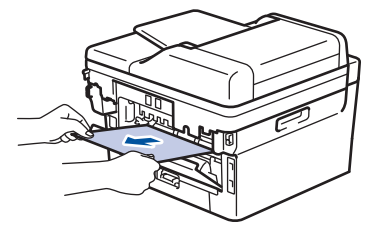

5. Đóng nắp khối sấy.

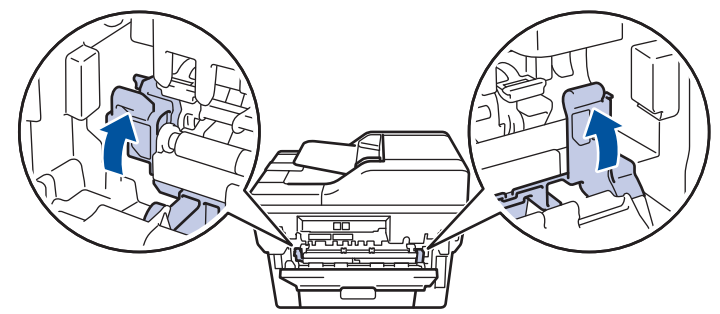

Nếu bạn in trên phong bì, hãy kéo các cần phong bì màu xanh lá cây xuống vị trí phong bì lại lần nữa trước khi đóng vỏ mặt sau.

6. Đóng nắp lưng cho đến khi nắp khớp vào vị trí đóng.

## **Thông tin liên quan**

• [Kẹt giấy](#page-55-0)

Ø

<span id="page-62-0"></span> [Trang chủ](#page-1-0) > [Xử lý sự cố](#page-41-0) > [Kẹt giấy](#page-55-0) > Giấy bị kẹt bên trong máy

# **Giấy bị kẹt bên trong máy**

Nếu bảng điều khiển của máy hoặc Bộ giám sát trạng thái cho biết có giấy bị kẹt bên trong máy, hãy thực hiện theo các bước sau:

- 1. Để máy bật trong 10 phút để quạt bên trong làm nguội các bộ phận rất nóng bên trong máy.
- 2. Mở nắp phía trước.

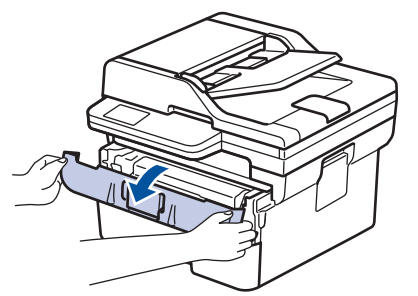

3. Tháo cụm hộp mực và bộ trống mực.

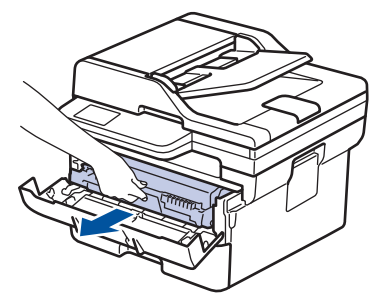

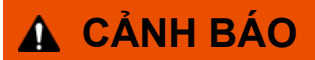

#### BỀ MẶT NÓNG

Các bộ phận bên trong của máy sẽ rất nóng. Chờ cho máy nguội lại trước khi chạm vào các bộ phận này.

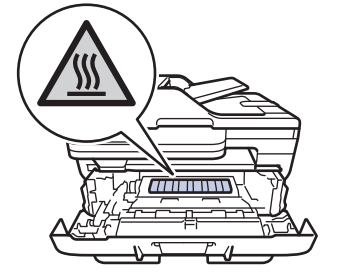

4. Kéo giấy bị kẹt ra từ từ.

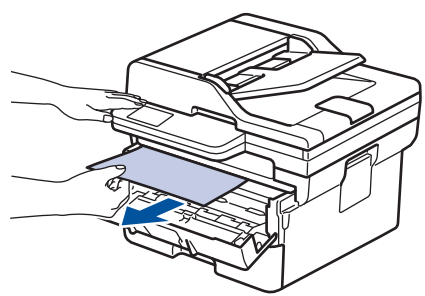

5. Lắp đặt hộp mực và cụm bộ trống mực vào máy.

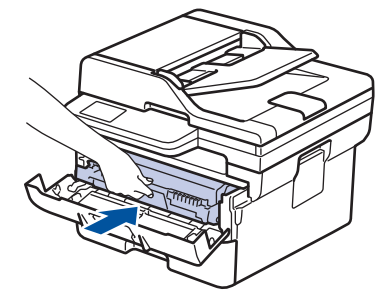

6. Đóng nắp phía trước.

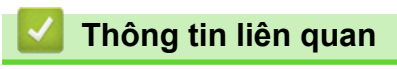

• [Kẹt giấy](#page-55-0)

<span id="page-64-0"></span> [Trang chủ](#page-1-0) > [Xử lý sự cố](#page-41-0) > [Kẹt giấy](#page-55-0) > Giấy bị kẹt trong khay in 2 mặt

# **Giấy bị kẹt trong khay in 2 mặt**

Nếu bảng điều khiển của máy hoặc Bộ giám sát trạng thái cho biết có giấy bị kẹt trong khay in 2 mặt, hãy thực hiện theo các bước sau:

- 1. Để máy bật trong 10 phút để quạt bên trong làm nguội các bộ phận rất nóng bên trong máy.
- 2. Kéo hẳn khay giấy ra khỏi máy.

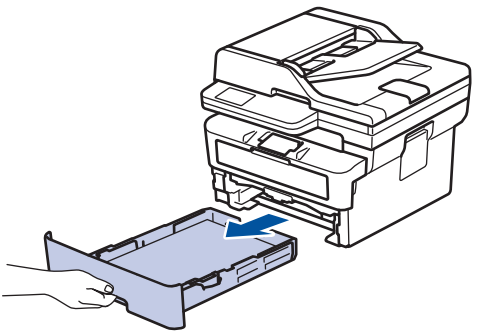

3. Ở phía sau máy, kéo hẳn khay in 2 mặt ra khỏi máy.

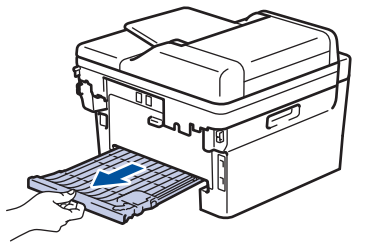

4. Két giấy bị kẹt ra khỏi máy hoặc ra khỏi khay in 2 mặt.

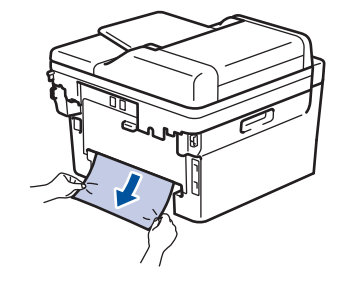

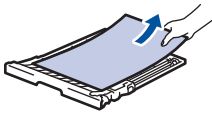

5. Lấy giấy có thể đã kẹt dưới máy do tĩnh điện.

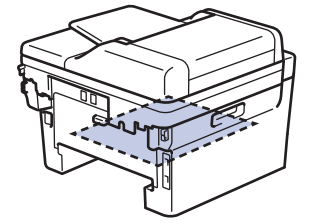

6. Nếu giấy không bị kẹt trong khay in 2 mặt, hãy mở nắp lưng.

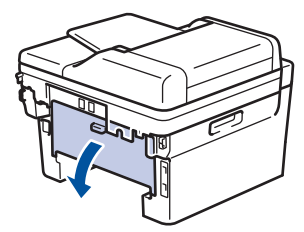

7. Kéo các vấu màu xanh lam bên trái và phải về phía bạn để nhả nắp khối sấy.

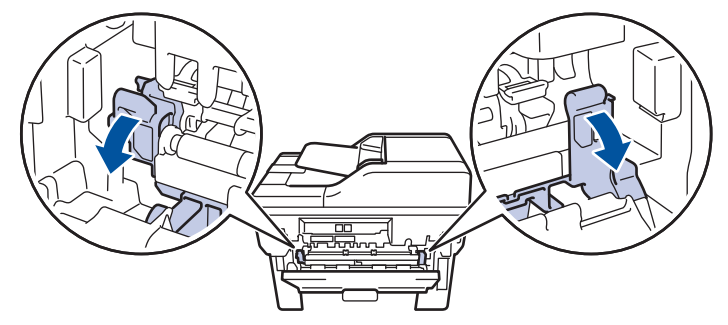

Nếu các cần phong bì màu xanh lá cây bên trong nắp lưng được kéo xuống vị trí phong bì, hãy nâng các cần này lên vị trí ban đầu trước khi kéo các vấu màu xanh lam xuống.

# **CẢNH BÁO**

#### BỀ MẶT NÓNG

Các bộ phận bên trong của máy sẽ rất nóng. Chờ cho máy nguội lại trước khi chạm vào các bộ phận này.

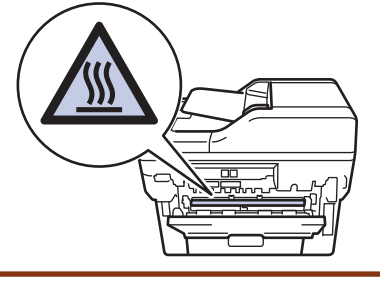

8. Dùng cả hai tay nhẹ nhàng kéo giấy bị kẹt ra khỏi phần phía sau của máy.

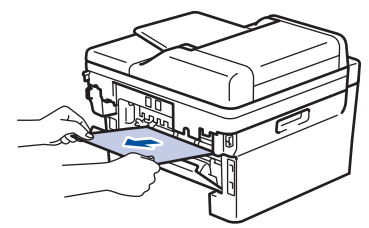

9. Đóng nắp khối sấy.

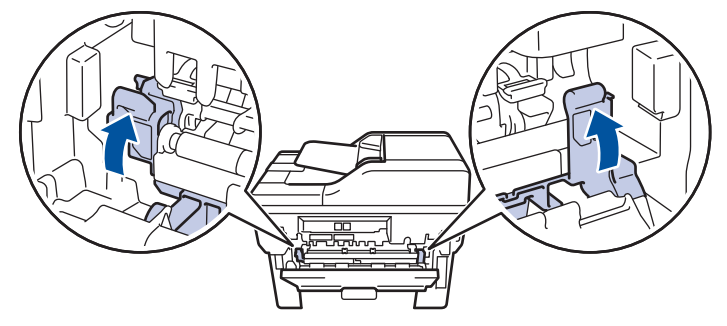

Nếu bạn in trên phong bì, hãy kéo các cần phong bì màu xanh lá cây xuống vị trí phong bì lại lần nữa trước khi đóng vỏ mặt sau.

- 10. Đóng nắp lưng đến khi nắp khớp vào vị trí đã đóng.
- 11. Đẩy mạnh khay in 2 mặt vào phía sau của máy.
- 12. Đẩy mạnh khay giấy vào phía trước của máy.

#### **Thông tin liên quan**

• [Kẹt giấy](#page-55-0)

<span id="page-66-0"></span> [Trang chủ](#page-1-0) > [Xử lý sự cố](#page-41-0) > Vấn đề khi in

# **Vấn đề khi in**

Nếu sau khi đọc thông tin trong bảng này, bạn vẫn cần trợ giúp, hãy xem các gợi ý khắc phục sự cố mới nhất tại [support.brother.com/faqs](https://support.brother.com/g/b/midlink.aspx?content=faq).

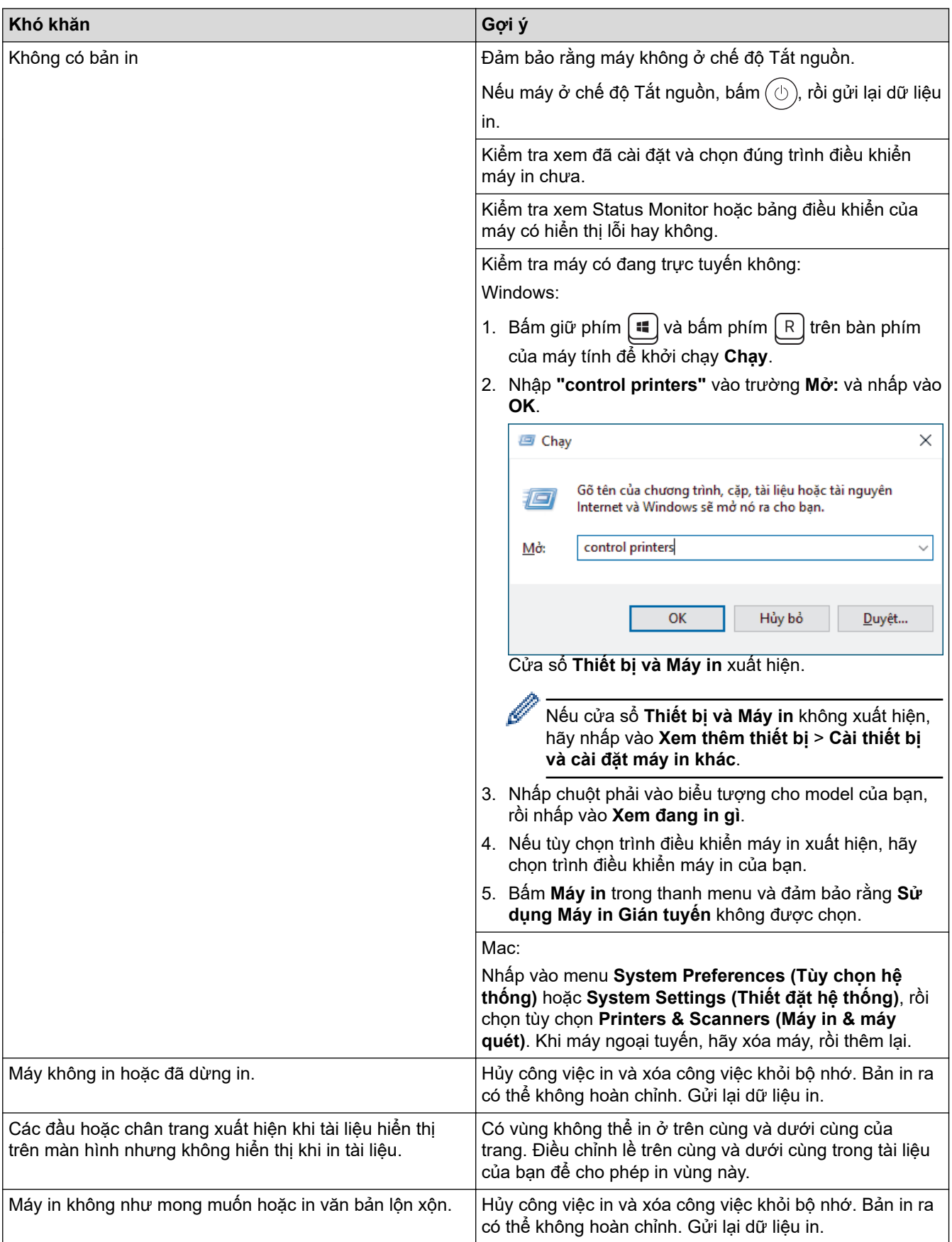

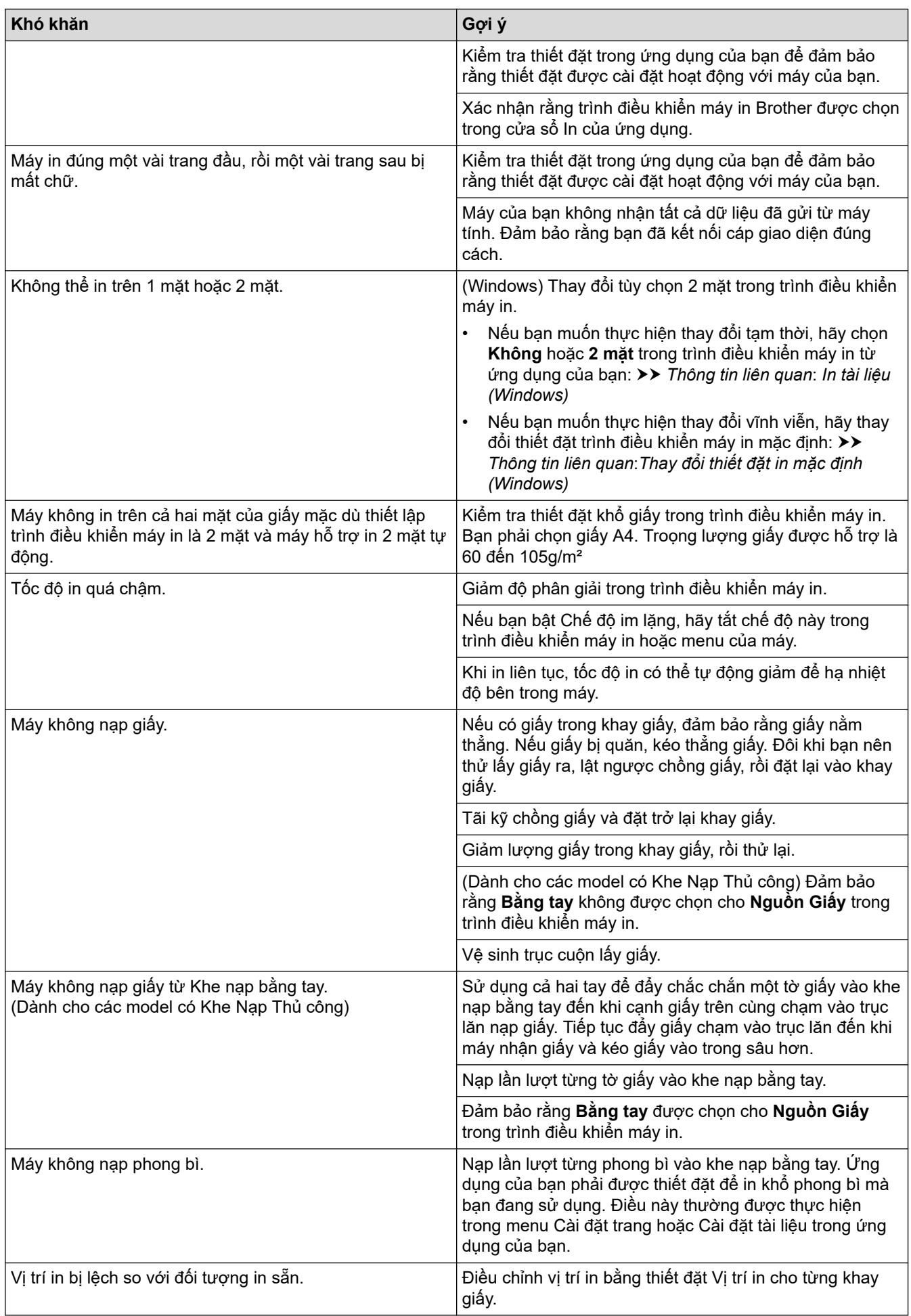

# **Thông tin liên quan**

• [Xử lý sự cố](#page-41-0)

## **Chủ đề liên quan:**

- [Vệ sinh trục cuộn lấy giấy](#page-111-0)
- [Nạp giấy](#page-23-0)

<span id="page-69-0"></span> [Trang chủ](#page-1-0) > [Xử lý sự cố](#page-41-0) > Cải thiện chất lượng in

# **Cải thiện chất lượng in**

Nếu bạn có vấn đề về chất lượng in, hãy in trang kiểm tra trước tiên. Nếu bản in có chất lượng tốt, vấn đề có thể không phải ở máy. Kiểm tra các kết nối cáp giao diện và thử in tài liệu khác. Nếu bản in hoặc trang kiểm tra được in từ máy có vấn đề về chất lượng, hãy xem các ví dụ về chất lượng in xấu và thực hiện theo khuyến nghị trong bảng.

- 1. Để có chất lượng in tốt nhất, chúng tôi khuyên bạn nên sử dụng phương tiện in được khuyến nghị. Đảm bảo bạn sử dụng giấy đáp ứng thông số kỹ thuật của chúng tôi.
- 2. Kiểm tra hộp mực và bộ trống mực có được lắp chính xác không.

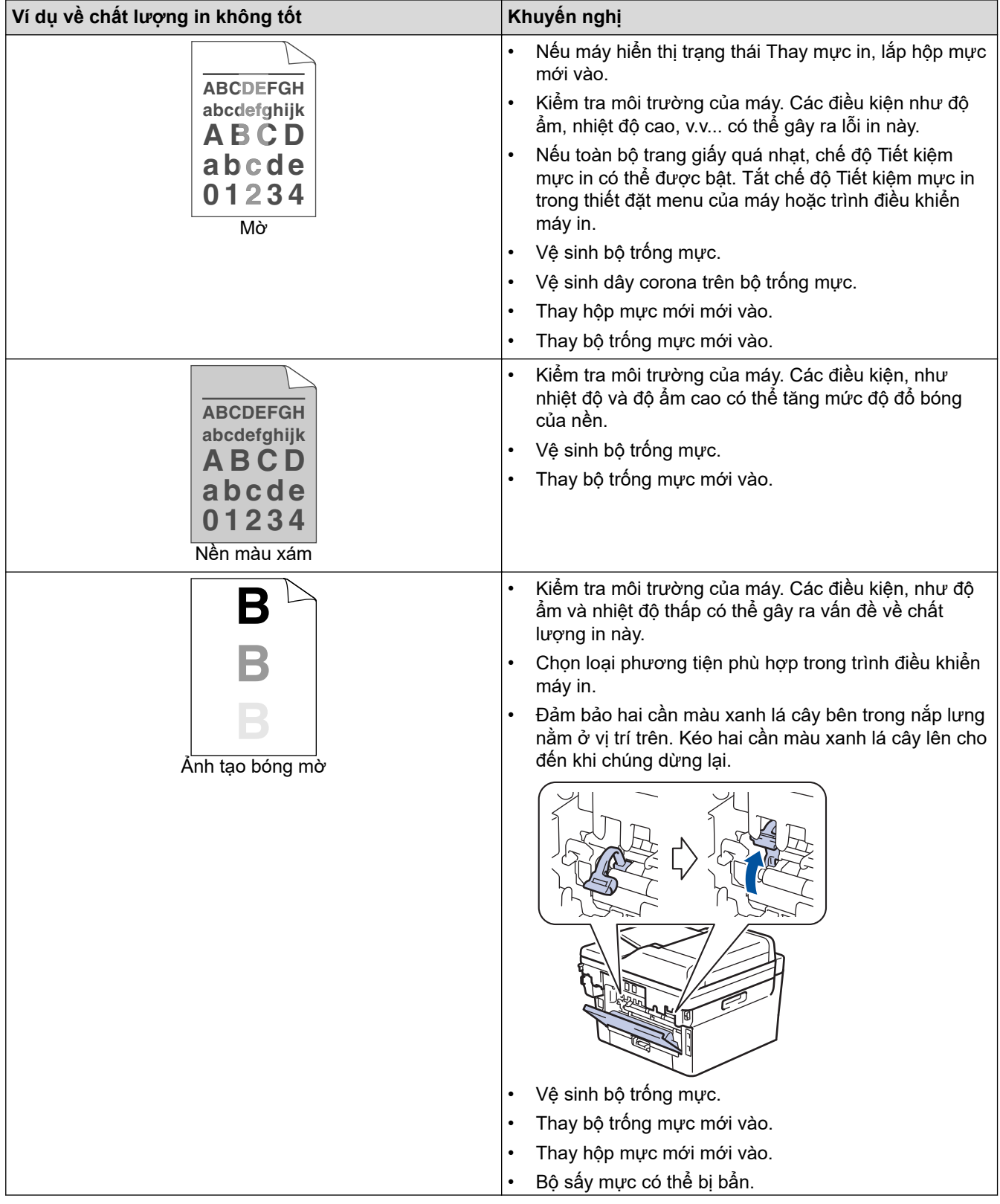

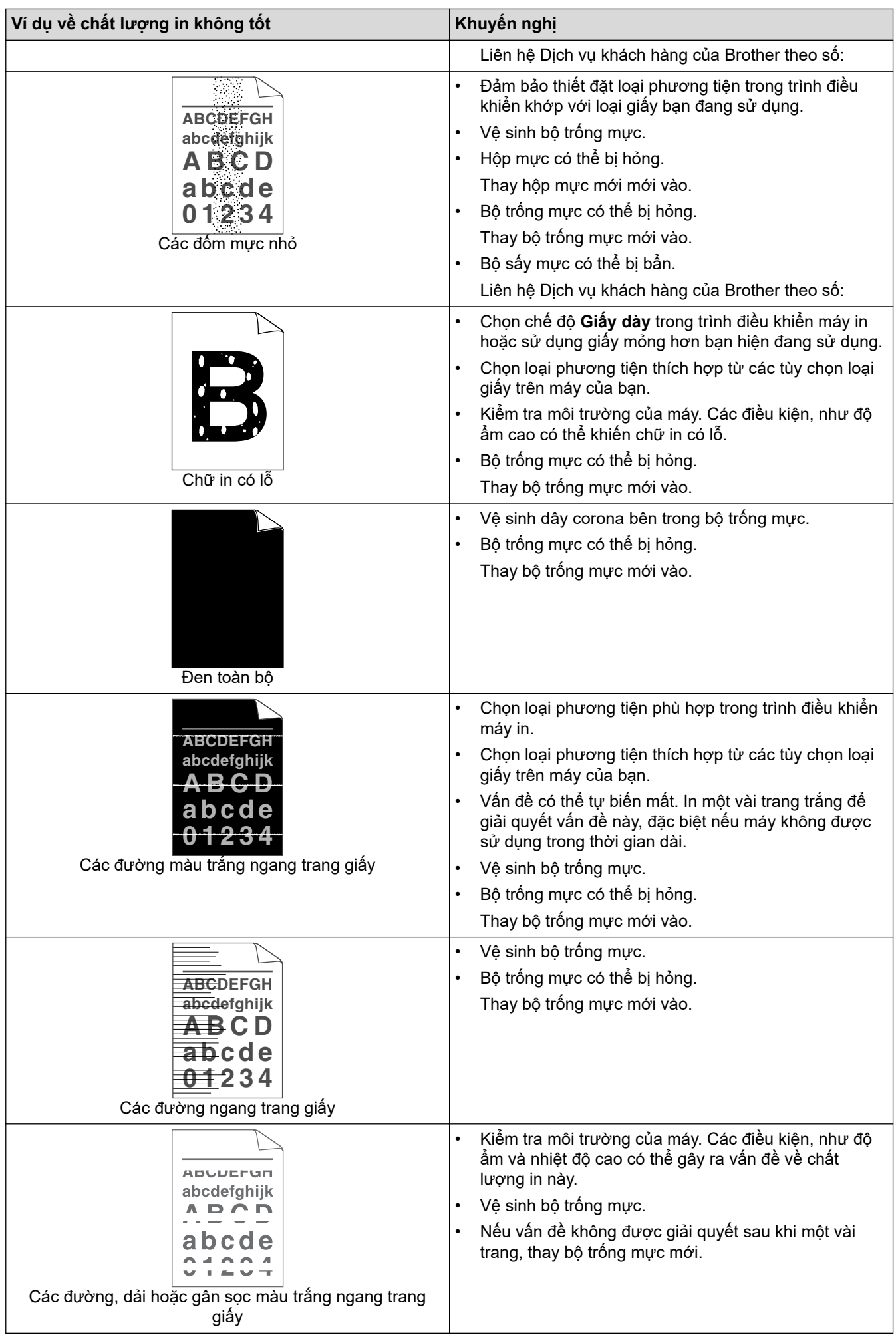

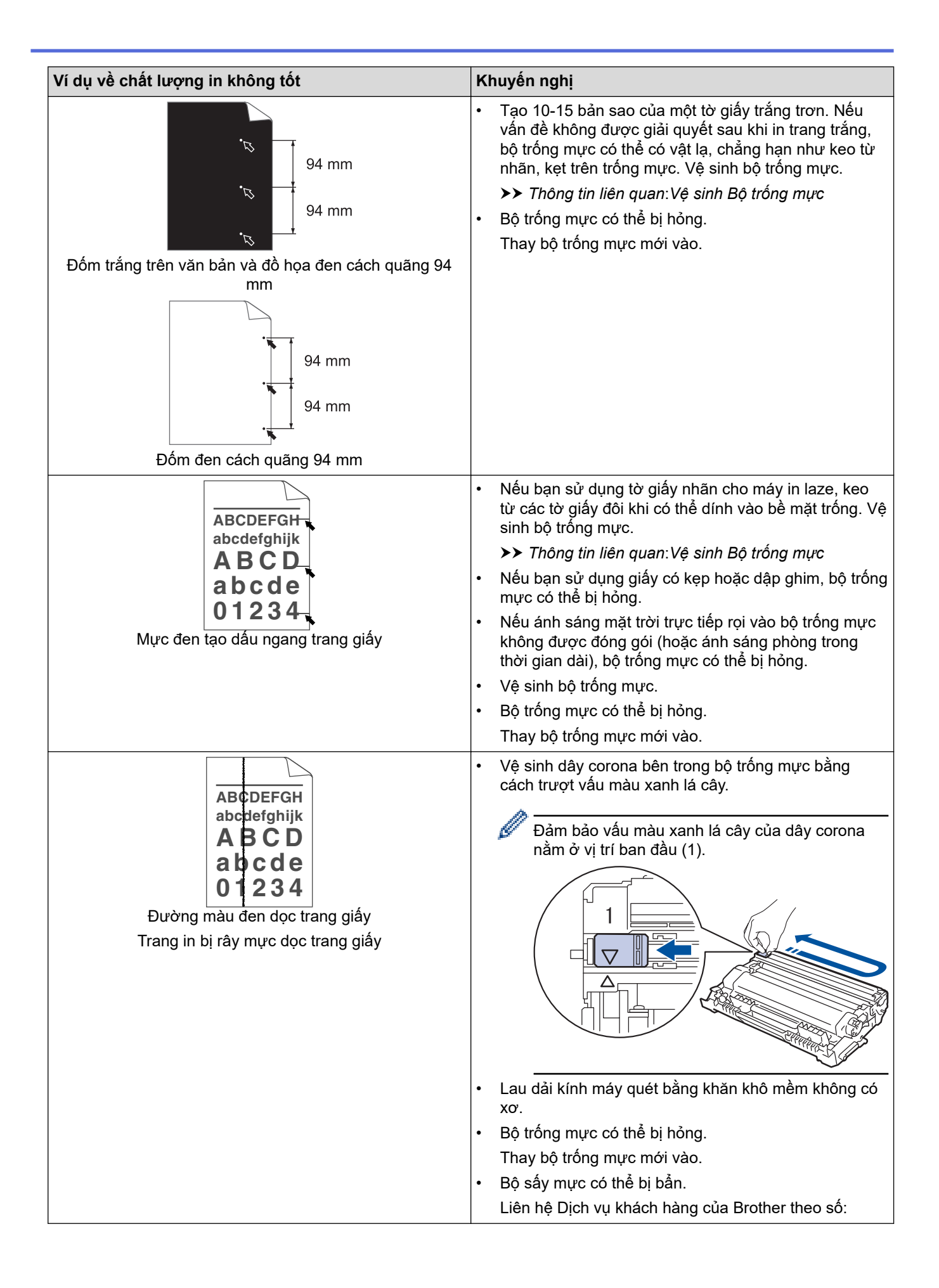
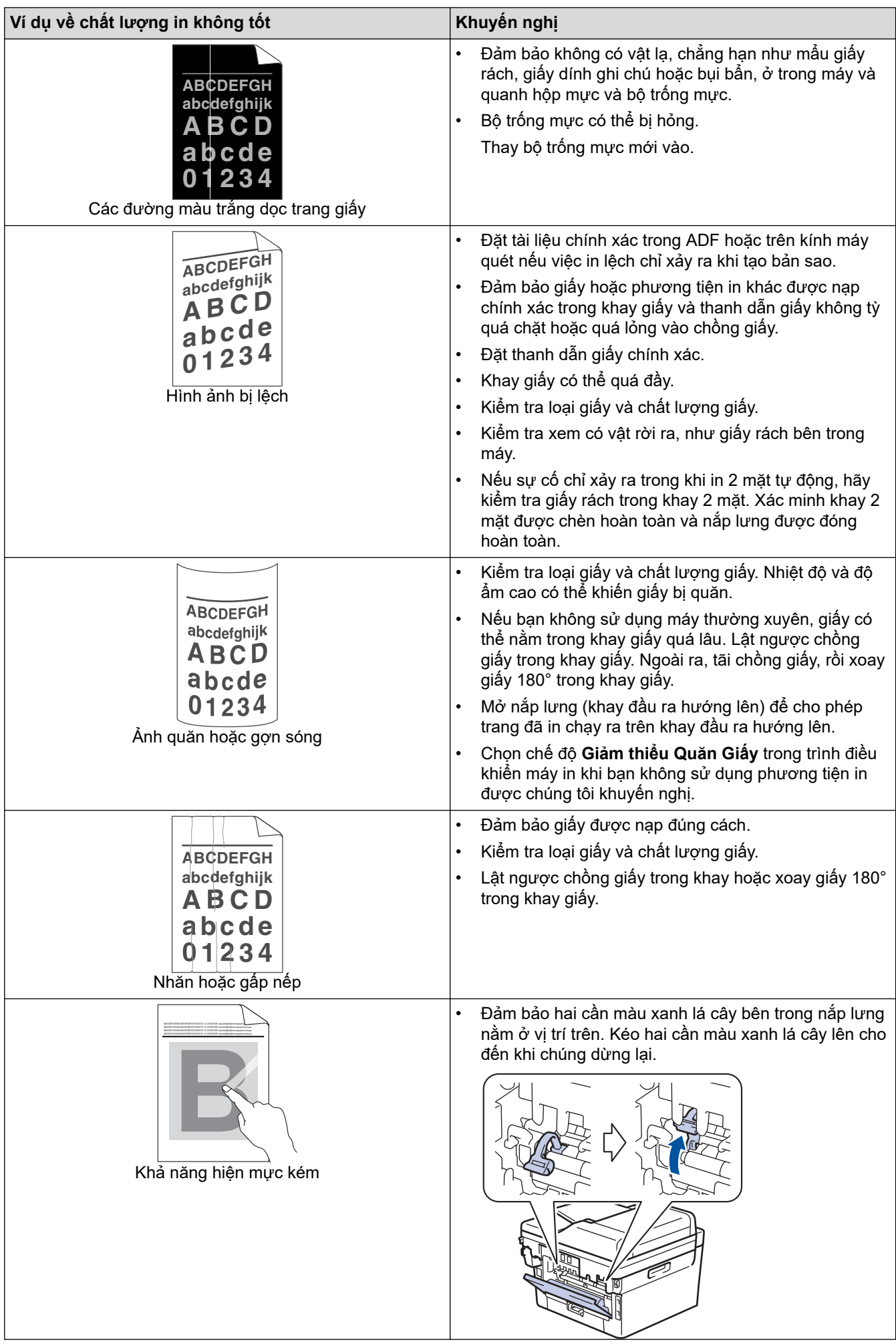

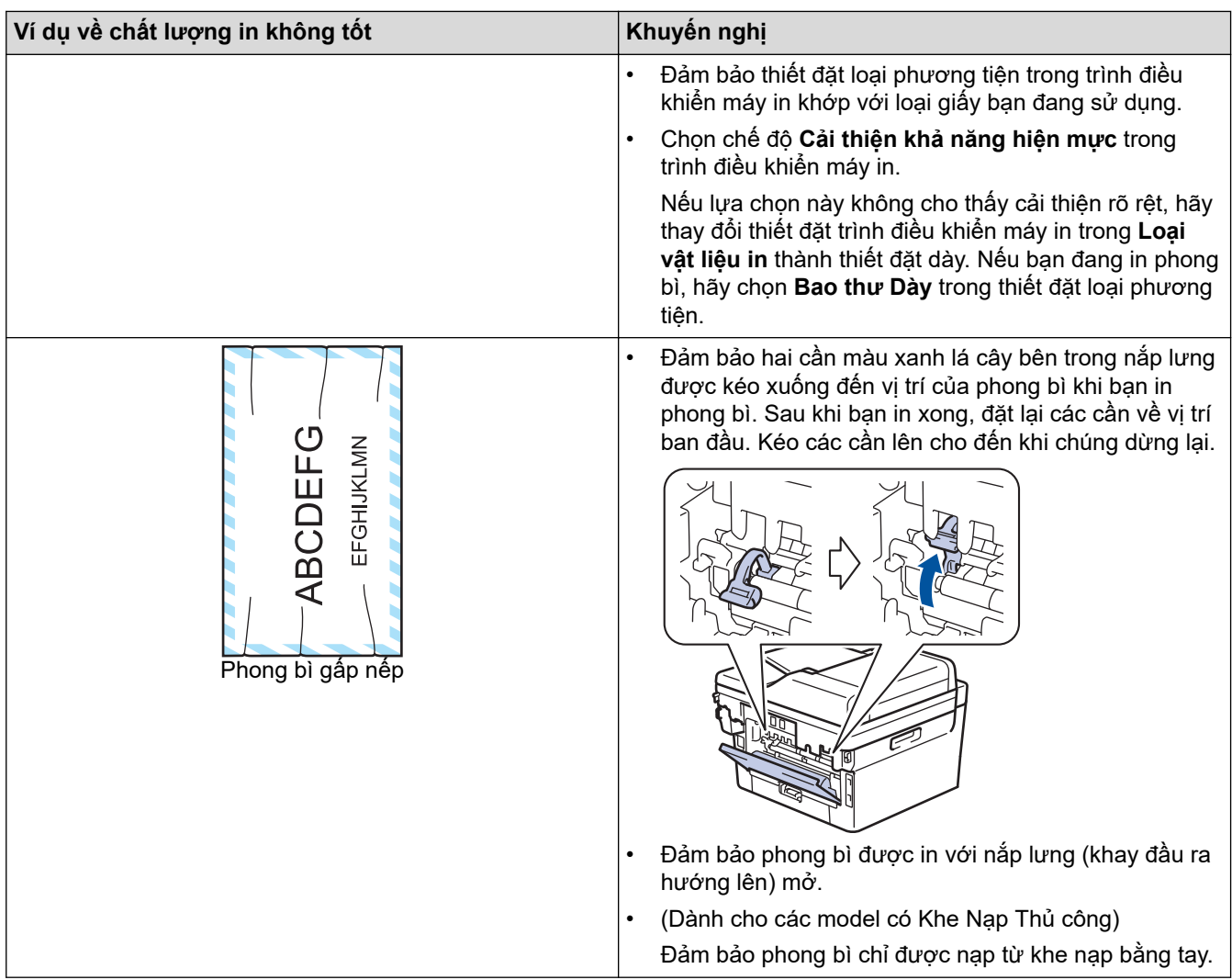

#### **Thông tin liên quan** ∣✔

• [Xử lý sự cố](#page-41-0)

### **Chủ đề liên quan:**

- [Vệ sinh Bộ trống mực](#page-108-0)
- [Giảm mức tiêu thụ mực](#page-130-0)
- [Thay Hộp mực](#page-98-0)
- [Thay Bộ trống mực](#page-101-0)
- [Vệ sinh máy quét](#page-106-0)

<span id="page-74-0"></span> [Trang chủ](#page-1-0) > [Xử lý sự cố](#page-41-0) > Vấn đề về điện thoại và fax

# **Vấn đề về điện thoại và fax**

#### **Model**: MFC-B7810DW/MFC-B7810DWB

### **Đường dây hoặc kết nối điện thoại**

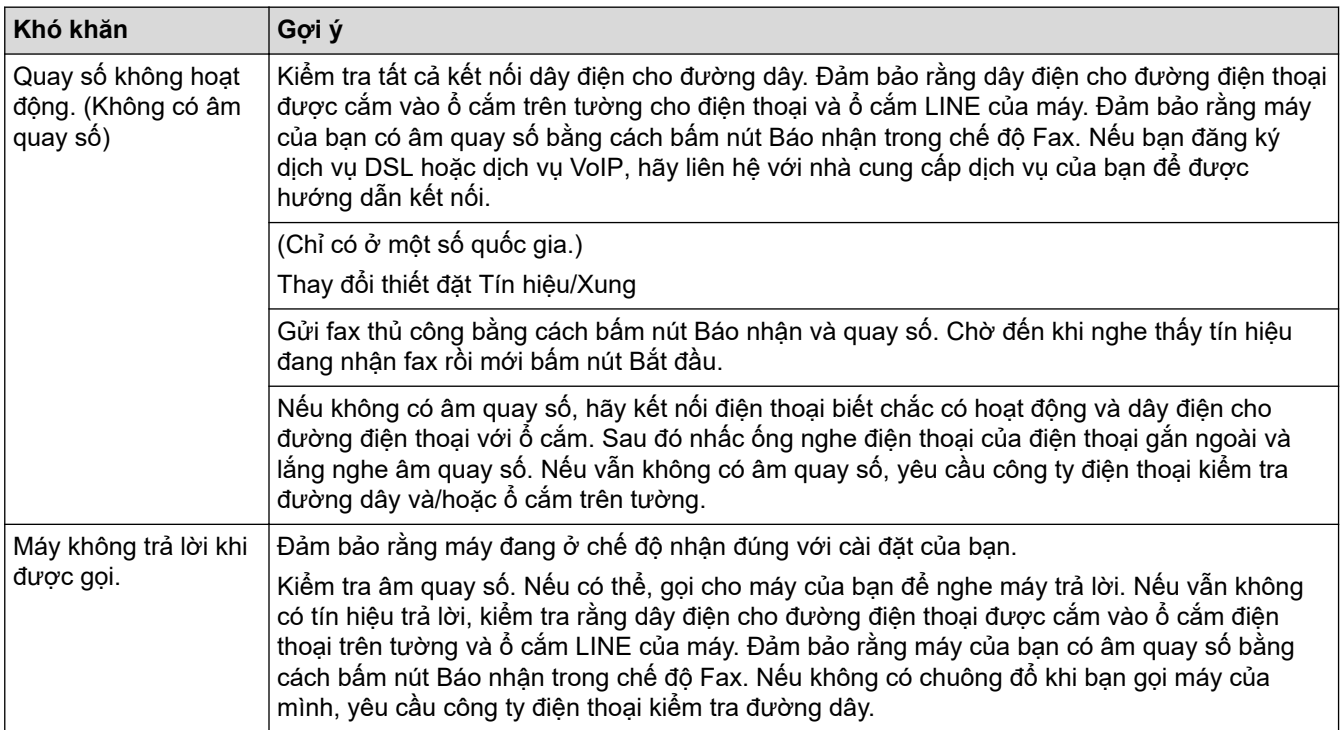

#### **Xử lý cuộc gọi đến**

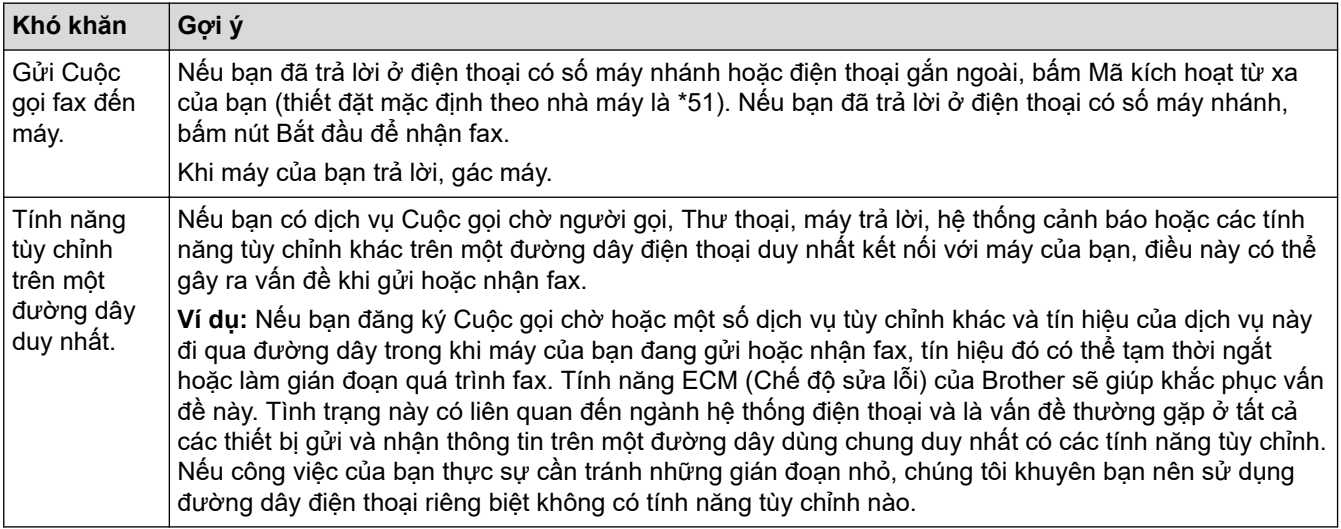

### **Nhận fax**

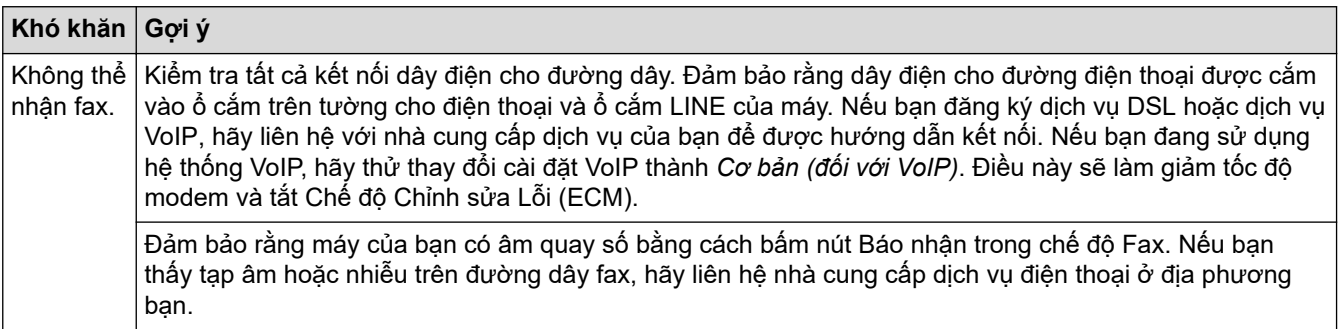

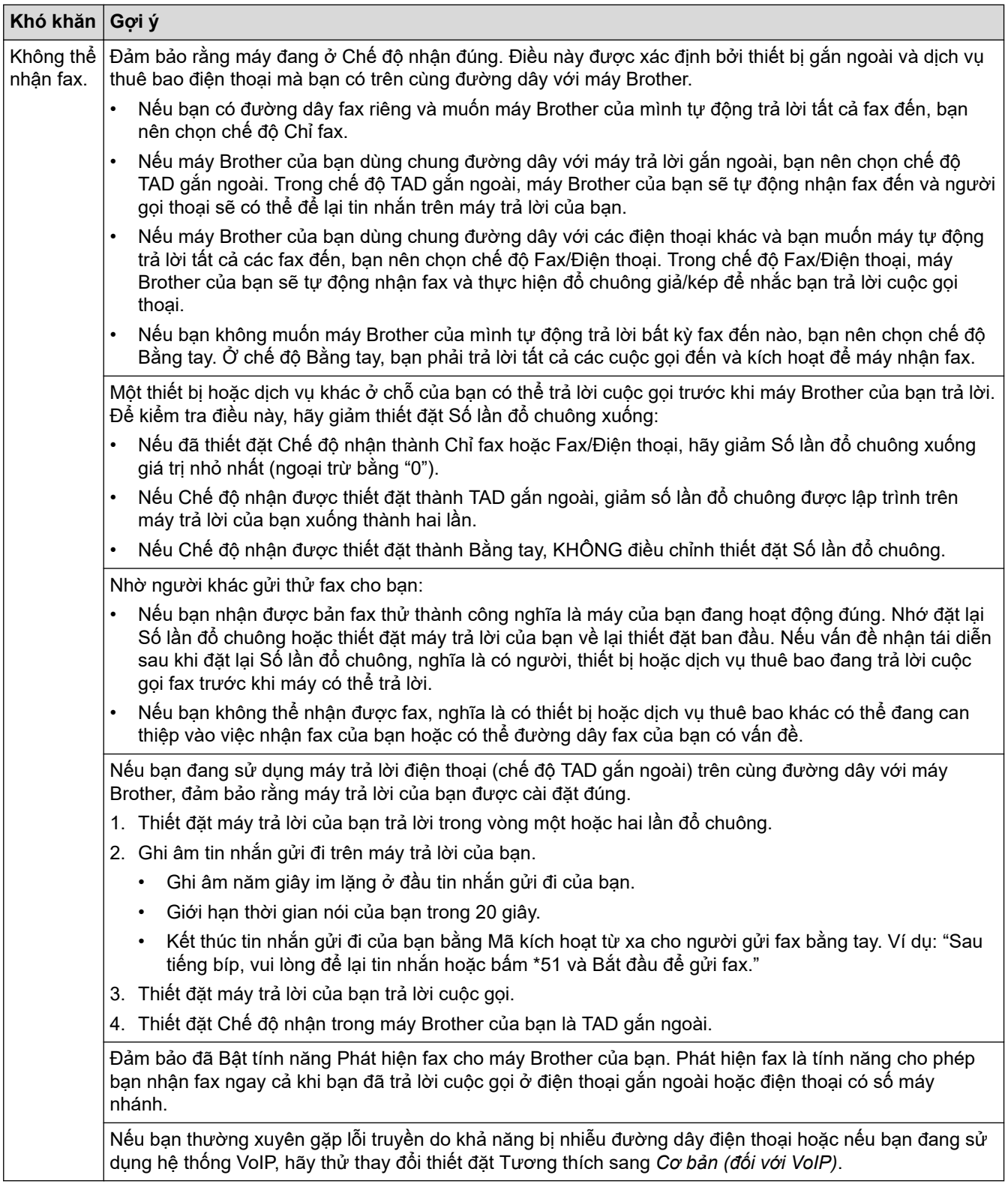

#### **Gửi fax**

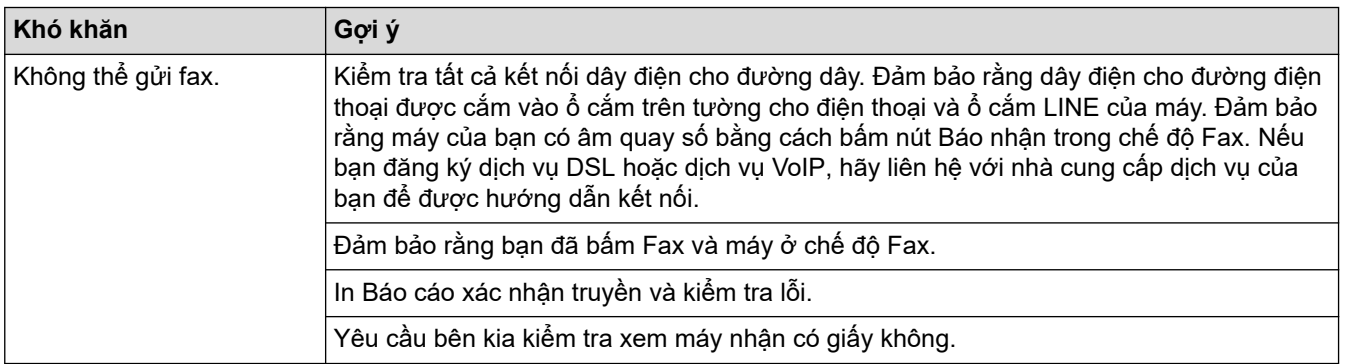

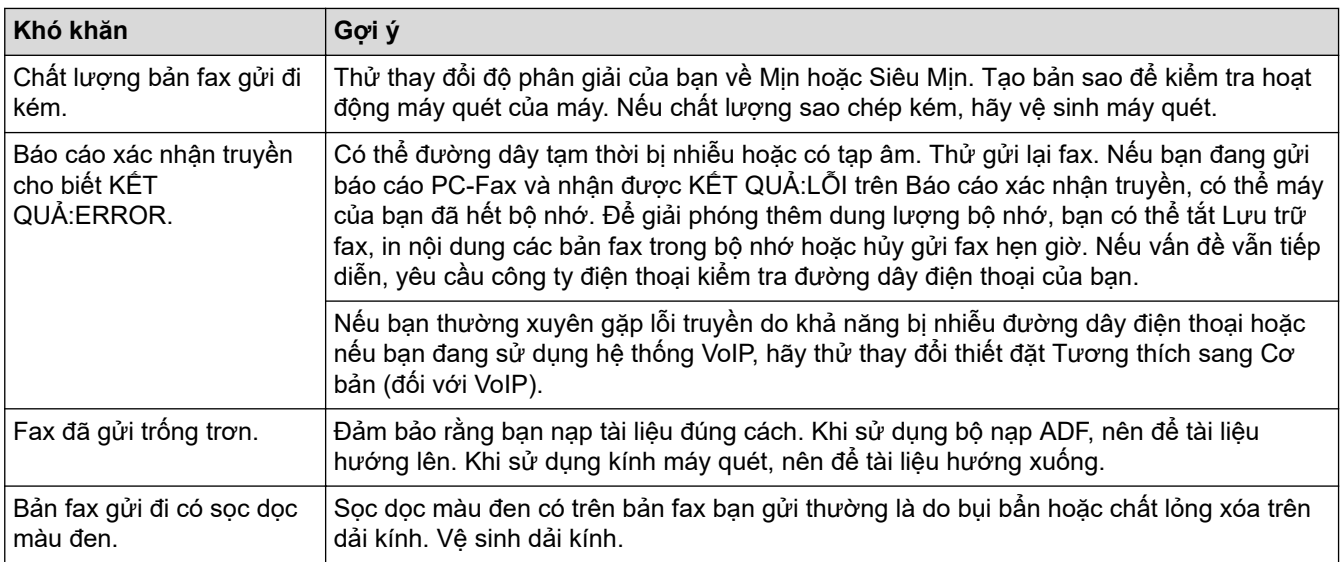

#### **In bản fax nhận**

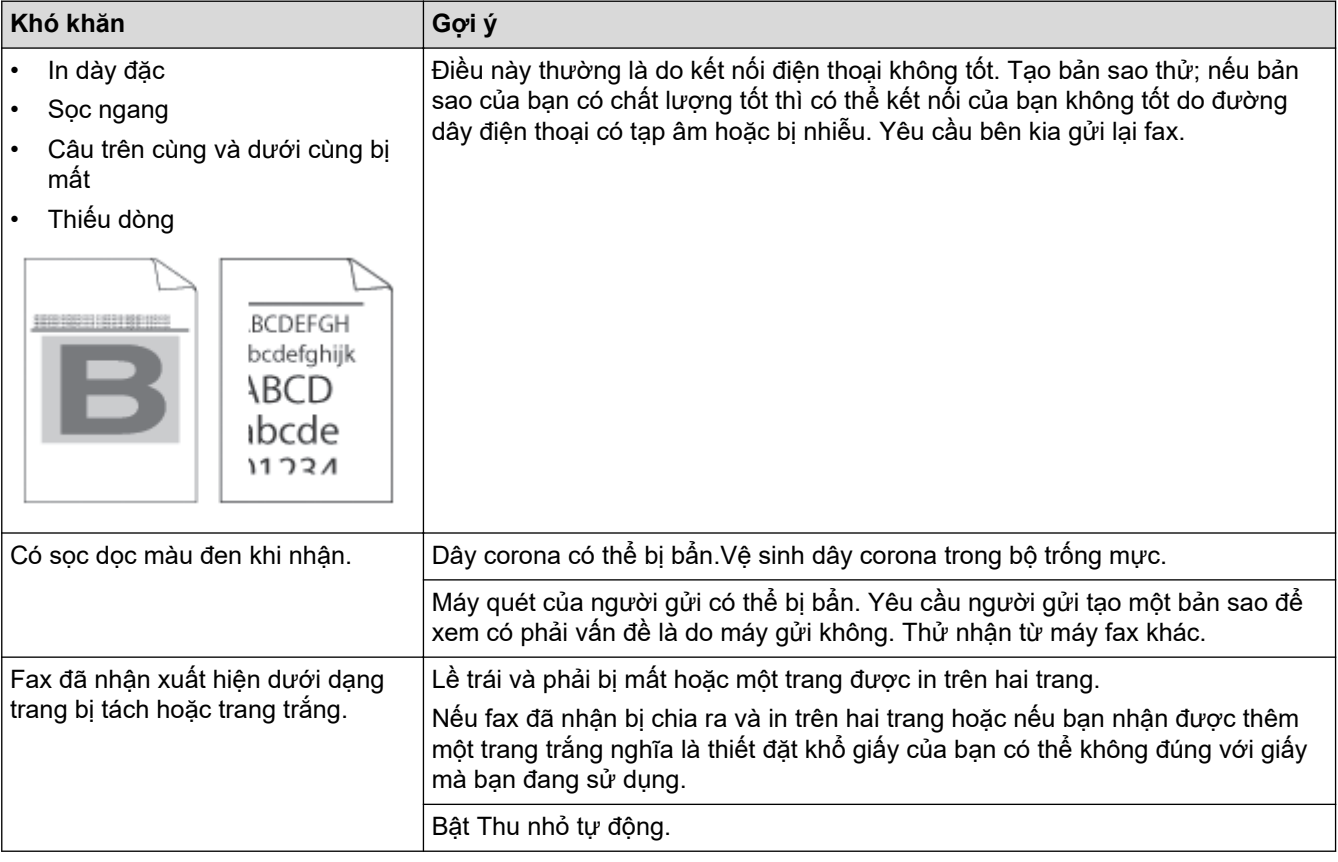

# **Thông tin liên quan**

- [Xử lý sự cố](#page-41-0)
	- [Thiết đặt Phát hiện âm quay số](#page-77-0)
	- [Thiết đặt khả năng tương thích của đường dây điện thoại cho các hệ thống gây can nhiễu và VoIP](#page-78-0)

<span id="page-77-0"></span> [Trang chủ](#page-1-0) > [Xử lý sự cố](#page-41-0) > [Vấn đề về điện thoại và fax](#page-74-0) > Thiết đặt Phát hiện âm quay số

### **Thiết đặt Phát hiện âm quay số**

#### **Model**: MFC-B7810DW/MFC-B7810DWB

Việc thiết đặt Âm quay số thành [Detection (Phát hiện)] sẽ rút ngắn thời gian tạm dừng để phát hiện Âm quay số.

- 1. Bấm **Menu**.
- 2. Bấm a hoặc b để hiển thị tùy chọn [Initial Setup (Cài đặt ban đầu)], rồi bấm **OK**.
- 3. Bấm a hoặc b để hiển thị tùy chọn [Dial Tone (Âm quay số)], rồi bấm **OK**.
- 4. Bấm ▲ hoặc V để chọn [Detection (Phát hiện)] hoặc [No Detection (Không có phát hiện)], rồi bấm **OK**.
- 5. Bấm **Stop/Exit (Dừng/Thoát)**.

### **Thông tin liên quan**

• [Vấn đề về điện thoại và fax](#page-74-0)

<span id="page-78-0"></span> [Trang chủ](#page-1-0) > [Xử lý sự cố](#page-41-0) > [Vấn đề về điện thoại và fax](#page-74-0) > Thiết đặt khả năng tương thích của đường dây điện thoại cho các hệ thống gây can nhiễu và VoIP

### **Thiết đặt khả năng tương thích của đường dây điện thoại cho các hệ thống gây can nhiễu và VoIP**

**Model**: MFC-B7810DW/MFC-B7810DWB

Có thể giải quyết các vấn đề có thể xảy ra khi gửi và nhận fax do nhiễu đường dây điện thoại bằng cách giảm tốc độ modem để giảm thiểu lỗi trong khi truyền fax. Nếu bạn đang sử dụng dịch vụ Truyền giọng nói trên giao thức IP (VoIP), chúng tôi khuyên bạn nên thay đổi tính tương thích thành Cơ bản (cho VoIP).

- VoIP là loại hệ thống điện thoại sử dụng kết nối Internet, không phải đường dây điện thoại truyền thống.
- Nhà cung cấp máy điện thoại thường cung cấp VoIP theo gói cùng với dịch vụ Internet và cáp.
- Brother không khuyến nghị việc sử dụng đường dây VoIP. Những hạn chế của VoIP nói chung có thể khiến một số chức năng của máy fax hoạt động không đúng.

#### 1. Bấm **Menu**.

- 2. Bấm a hoặc b để hiển thị tùy chọn [Initial Setup (Cài đặt ban đầu)], rồi bấm **OK**.
- 3. Bấm a hoặc b để hiển thị tùy chọn [Compatibility (Khả năng tương thích)] rồi bấm **OK**.
- 4. Bấm ▲ hoặc V để hiển thị tùy chọn [High (Cao)], [Normal (Bình thường)] hoặc [Basic(for VoIP) (Cơ bản (cho VoIP))], rồi bấm **OK**.

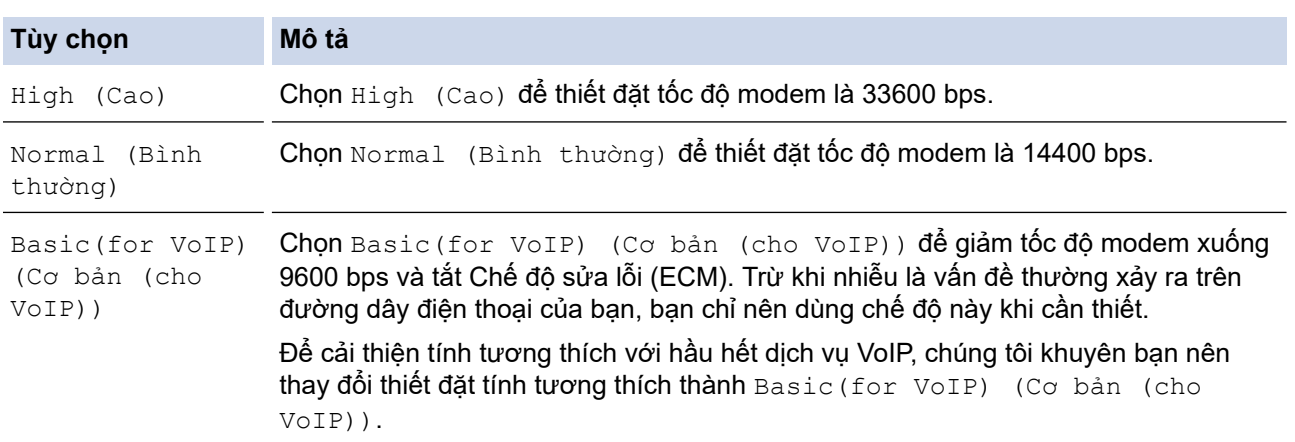

#### 5. Bấm **Stop/Exit (Dừng/Thoát)**.

#### **Thông tin liên quan**

• [Vấn đề về điện thoại và fax](#page-74-0)

<span id="page-79-0"></span> [Trang chủ](#page-1-0) > [Xử lý sự cố](#page-41-0) > Vấn đề về mạng

# **Vấn đề về mạng**

**Model**: DCP-B7620DW/DCP-B7620DWB/DCP-B7640DW/DCP-B7640DWB/MFC-B7810DW/MFC-B7810DWB

- [Thông báo lỗi](#page-80-0)
- [Sử dụng Công cụ sửa chữa kết nối mạng \(Windows\)](#page-81-0)
- [Nếu bạn đang gặp vấn đề với mạng của máy](#page-82-0)

### <span id="page-80-0"></span> [Trang chủ](#page-1-0) > [Xử lý sự cố](#page-41-0) > [Vấn đề về mạng](#page-79-0) > Thông báo lỗi

# **Thông báo lỗi**

#### **Model**: DCP-B7620DW/DCP-B7620DWB/DCP-B7640DW/DCP-B7640DWB/MFC-B7810DW/MFC-B7810DWB

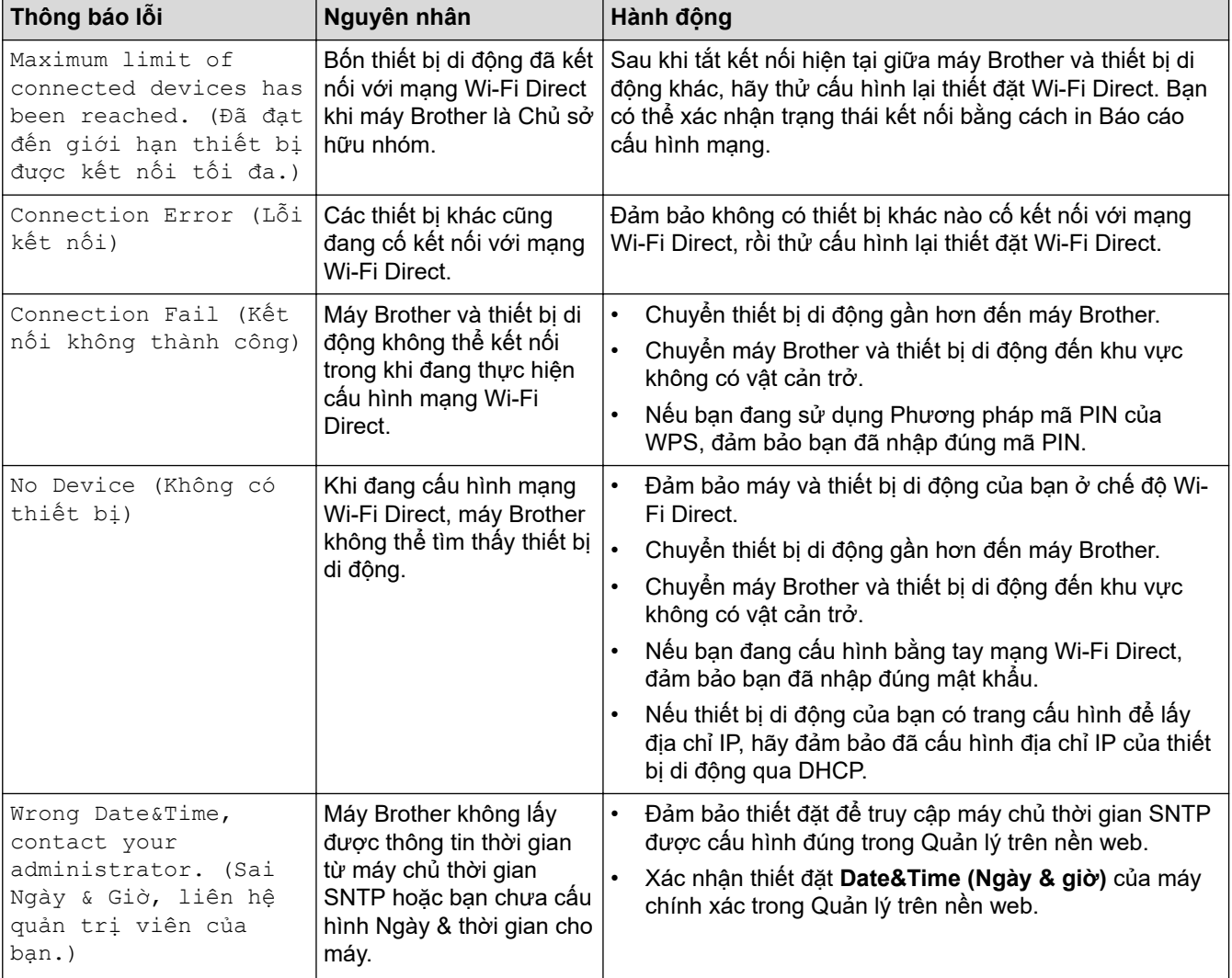

Các thông báo lỗi và bảo trì thường gặp nhất được trình bày trong bảng sau.

### **Thông tin liên quan**

• [Vấn đề về mạng](#page-79-0)

<span id="page-81-0"></span> [Trang chủ](#page-1-0) > [Xử lý sự cố](#page-41-0) > [Vấn đề về mạng](#page-79-0) > Sử dụng Công cụ sửa chữa kết nối mạng (Windows)

### **Sử dụng Công cụ sửa chữa kết nối mạng (Windows)**

**Model**: DCP-B7620DW/DCP-B7620DWB/DCP-B7640DW/DCP-B7640DWB/MFC-B7810DW/MFC-B7810DWB

Sử dụng Công cụ sửa chữa kết nối mạng để sửa chữa thiết đặt mạng của máy Brother. Công cụ này sẽ cấp địa chỉ IP và Mặt nạ mạng con đúng.

Đảm bảo máy đang bật và kết nối vào cùng mạng với máy tính của bạn.

- 1. Khởi chạy (**Brother Utilities**), rồi nhấp vào danh sách thả xuống và chọn tên dòng máy của bạn (nếu chưa được chọn).
- 2. Bấm **Công cụ** trong thanh điều hướng bên trái, rồi bấm **Công cụ Sửa chữa Kết nối Mạng**.
- 3. Làm theo hướng dẫn trên màn hình.
- 4. Kiểm tra chẩn đoán bằng cách in Báo cáo cấu hình mạng hoặc trang thiết đặt máy in.

Công cụ sửa chữa kết nối mạng sẽ tự động bắt đầu nếu bạn chọn tùy chọn **Kích hoạt Công cụ Sửa chữa Kết nối** trong Status Monitor. Bấm chuột phải vào màn hình Status Monitor, rồi bấm **Thiết lập Khác** > **Kích hoạt Công cụ Sửa chữa Kết nối**. Chúng tôi không khuyến nghị điều này khi người quản trị mạng của bạn đã thiết đặt địa chỉ IP thành Tĩnh, vì điều này sẽ tự động thay đổi địa chỉ IP.

Nếu địa chỉ IP chính xác và Mặt nạ mạng con vẫn chưa được gán ngay cả khi bạn đã dùng Công cụ sửa chữa kết nối mạng, hãy hỏi quản trị viên mạng của bạn để biết thông tin này.

#### **Thông tin liên quan**

• [Vấn đề về mạng](#page-79-0)

#### **Chủ đề liên quan:**

- [Máy không thể in, quét hoặc sử dụng chức năng nhận PC-FAX qua mạng](#page-85-0)
- [Tôi muốn kiểm tra xem thiết bị mạng của mình có đang hoạt động chính xác không.](#page-87-0)

<span id="page-82-0"></span> [Trang chủ](#page-1-0) > [Xử lý sự cố](#page-41-0) > [Vấn đề về mạng](#page-79-0) > Nếu bạn đang gặp vấn đề với mạng của máy

### **Nếu bạn đang gặp vấn đề với mạng của máy**

Nếu bạn cho rằng có vấn đề với môi trường mạng của máy, hãy xem thử các chủ đề sau. Bạn có thể tự giải quyết hầu hết các vấn đề.

Nếu bạn cần trợ giúp thêm, hãy truy cập [support.brother.com/faqs.](https://support.brother.com/g/b/midlink.aspx?content=faq)

- [Tôi không thể hoàn tất việc cấu hình cài đặt mạng không dây](#page-83-0)
- [Máy không thể in, quét hoặc sử dụng chức năng nhận PC-FAX qua mạng](#page-85-0)
- [Tôi muốn kiểm tra xem thiết bị mạng của mình có đang hoạt động chính xác không.](#page-87-0)

<span id="page-83-0"></span> [Trang chủ](#page-1-0) > [Xử lý sự cố](#page-41-0) > [Vấn đề về mạng](#page-79-0) > [Nếu bạn đang gặp vấn đề với mạng của máy](#page-82-0) > Tôi không thể hoàn tất việc cấu hình cài đặt mạng không dây

# **Tôi không thể hoàn tất việc cấu hình cài đặt mạng không dây**

**Model**: DCP-B7620DW/DCP-B7620DWB/DCP-B7640DW/DCP-B7640DWB/MFC-B7810DW/MFC-B7810DWB

Tắt bộ định tuyến không dây của bạn và bật lại. Sau đó, thử cấu hình lại các thiết đặt không dây. Nếu bạn không thể giải quyết được vấn đề, hãy làm theo hướng dẫn sau:

Điều tra vấn đề bằng cách sử dụng Báo cáo WLAN.

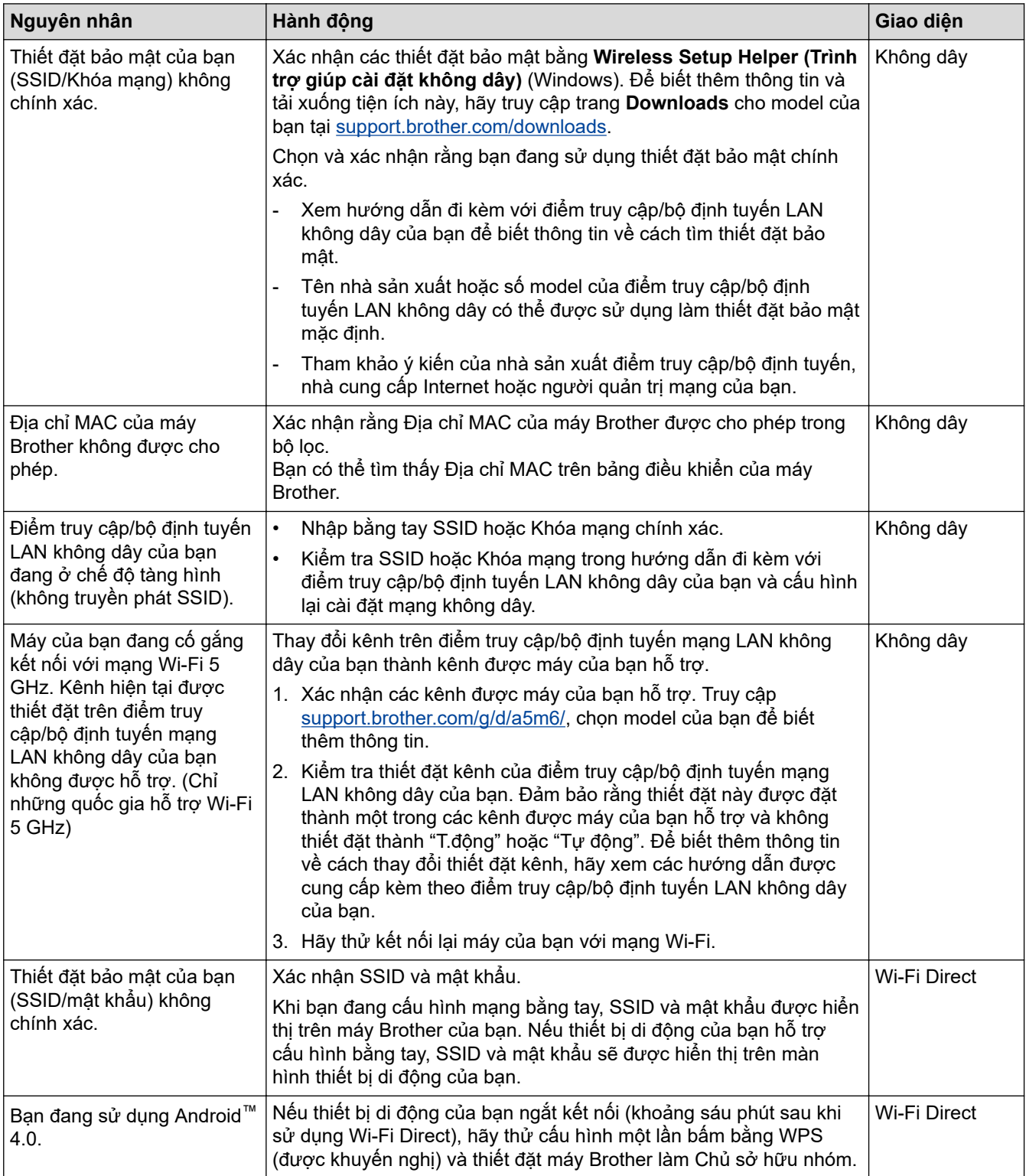

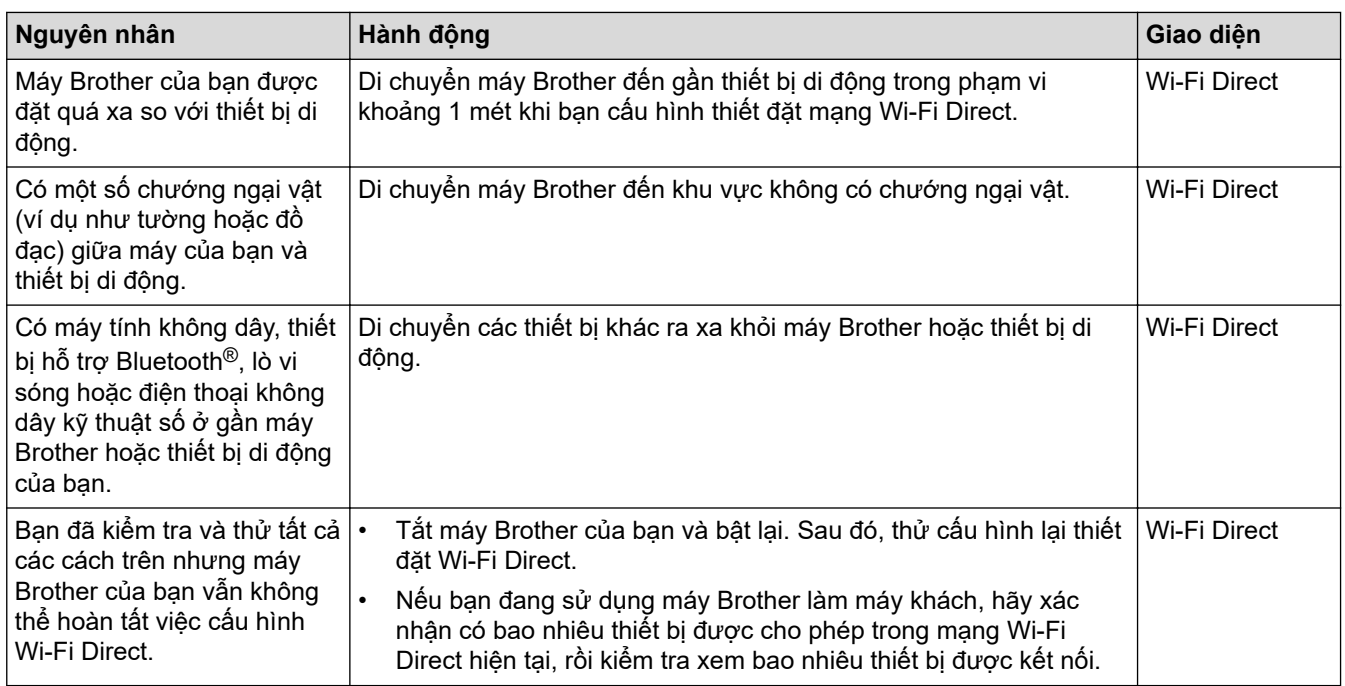

#### **Đối với Windows**

Nếu kết nối không dây của bạn đã bị ngắt và bạn đã kiểm tra và thử tất cả các cách trên, chúng tôi khuyến nghị sử dụng Công cụ sửa chữa kết nối mạng.

### **Thông tin liên quan**

• [Nếu bạn đang gặp vấn đề với mạng của máy](#page-82-0)

<span id="page-85-0"></span> [Trang chủ](#page-1-0) > [Xử lý sự cố](#page-41-0) > [Vấn đề về mạng](#page-79-0) > [Nếu bạn đang gặp vấn đề với mạng của máy](#page-82-0) > Máy không thể in, quét hoặc sử dụng chức năng nhận PC-FAX qua mạng

### **Máy không thể in, quét hoặc sử dụng chức năng nhận PC-FAX qua mạng**

**Model**: DCP-B7620DW/DCP-B7620DWB/DCP-B7640DW/DCP-B7640DWB/MFC-B7810DW/MFC-B7810DWB

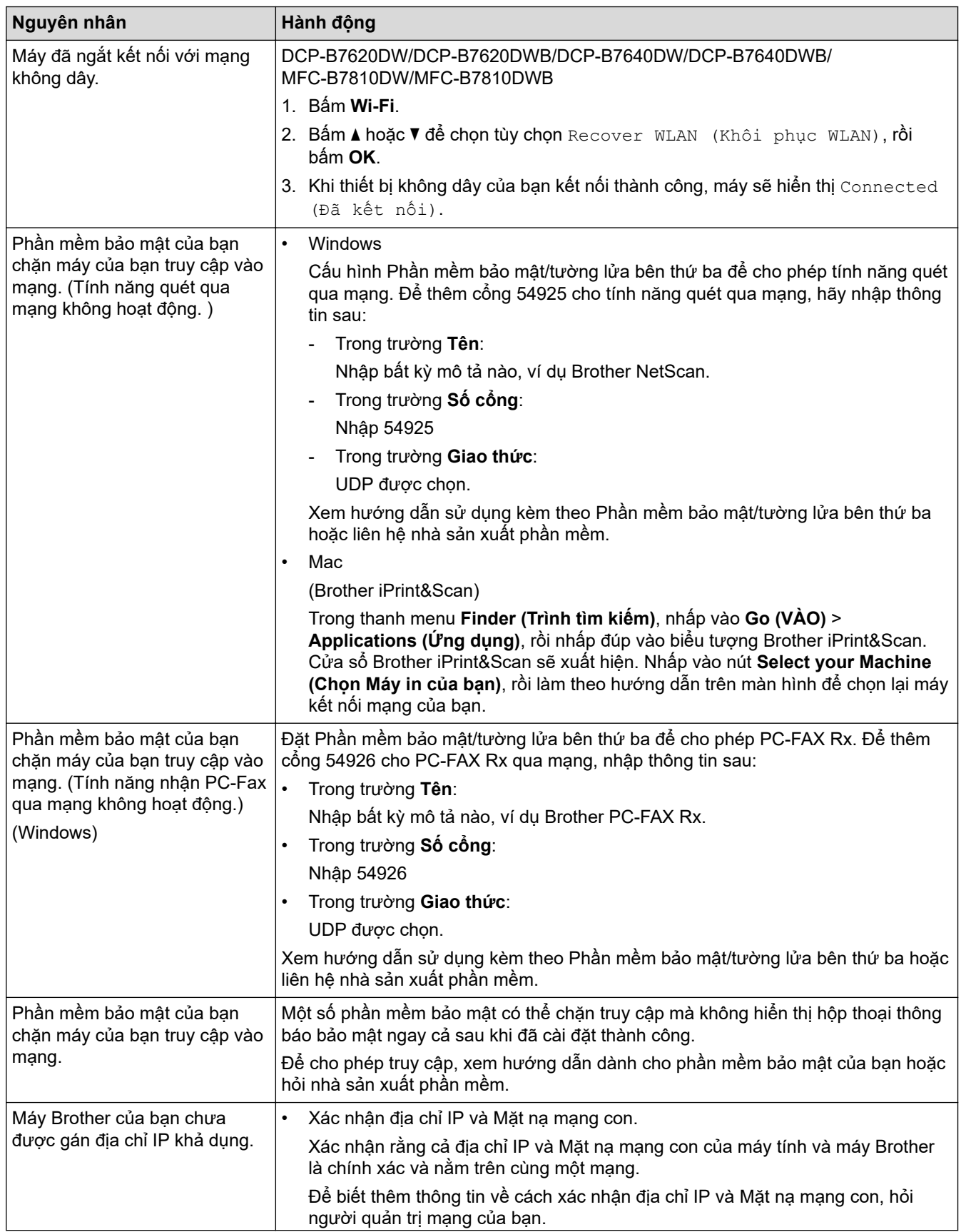

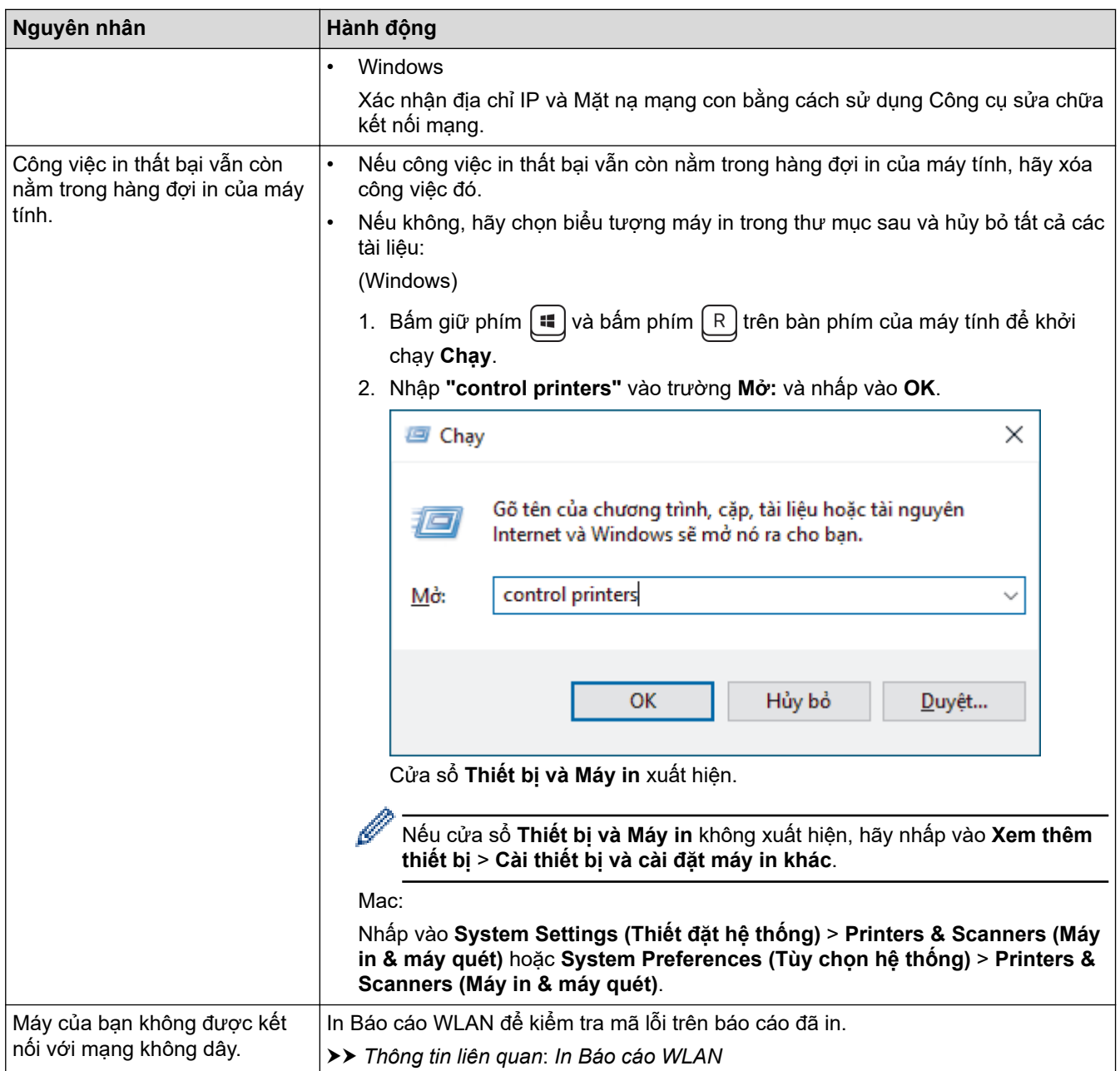

Nếu bạn đã kiểm tra và thử tất cả các cách trên nhưng vẫn đang gặp vấn đề, hãy gỡ cài đặt trình điều khiển (Windows) và phần mềm, rồi cài đặt lại phiên bản mới nhất.

#### **Thông tin liên quan**

• [Nếu bạn đang gặp vấn đề với mạng của máy](#page-82-0)

#### **Chủ đề liên quan:**

- [Sử dụng Công cụ sửa chữa kết nối mạng \(Windows\)](#page-81-0)
- [Tôi muốn kiểm tra xem thiết bị mạng của mình có đang hoạt động chính xác không.](#page-87-0)

<span id="page-87-0"></span> [Trang chủ](#page-1-0) > [Xử lý sự cố](#page-41-0) > [Vấn đề về mạng](#page-79-0) > [Nếu bạn đang gặp vấn đề với mạng của máy](#page-82-0) > Tôi muốn kiểm tra xem thiết bị mạng của mình có đang hoạt động chính xác không.

### Tôi muốn kiểm tra xem thiết bị mạng của mình có đang hoạt động chính **xác không.**

**Model**: DCP-B7620DW/DCP-B7620DWB/DCP-B7640DW/DCP-B7640DWB/MFC-B7810DW/MFC-B7810DWB

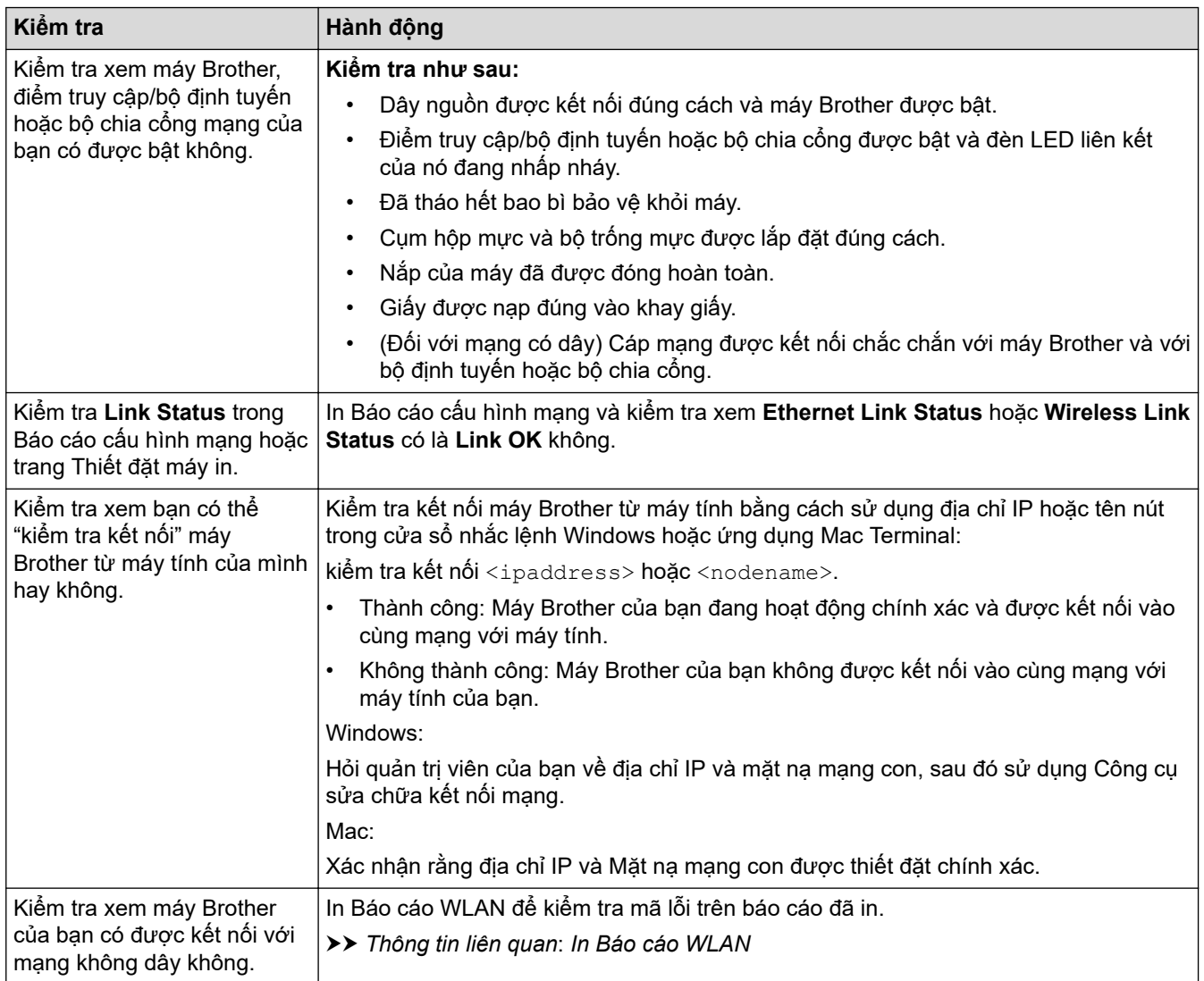

Nếu bạn đã kiểm tra và thử tất cả các cách trên nhưng bạn vẫn đang gặp vấn đề, hãy xem hướng dẫn đi kèm với điểm truy cập/bộ định tuyến không dây của bạn để tìm thông tin về SSID (Tên mạng) và Khóa mạng (Mật khẩu), rồi thiết đặt chính xác các mục này.

### **Thông tin liên quan**

• [Nếu bạn đang gặp vấn đề với mạng của máy](#page-82-0)

#### **Chủ đề liên quan:**

- [Sử dụng Công cụ sửa chữa kết nối mạng \(Windows\)](#page-81-0)
- [Máy không thể in, quét hoặc sử dụng chức năng nhận PC-FAX qua mạng](#page-85-0)

# **Các vấn đề về AirPrint**

**Model**: DCP-B7620DW/DCP-B7620DWB/DCP-B7640DW/DCP-B7640DWB/MFC-B7810DW/MFC-B7810DWB

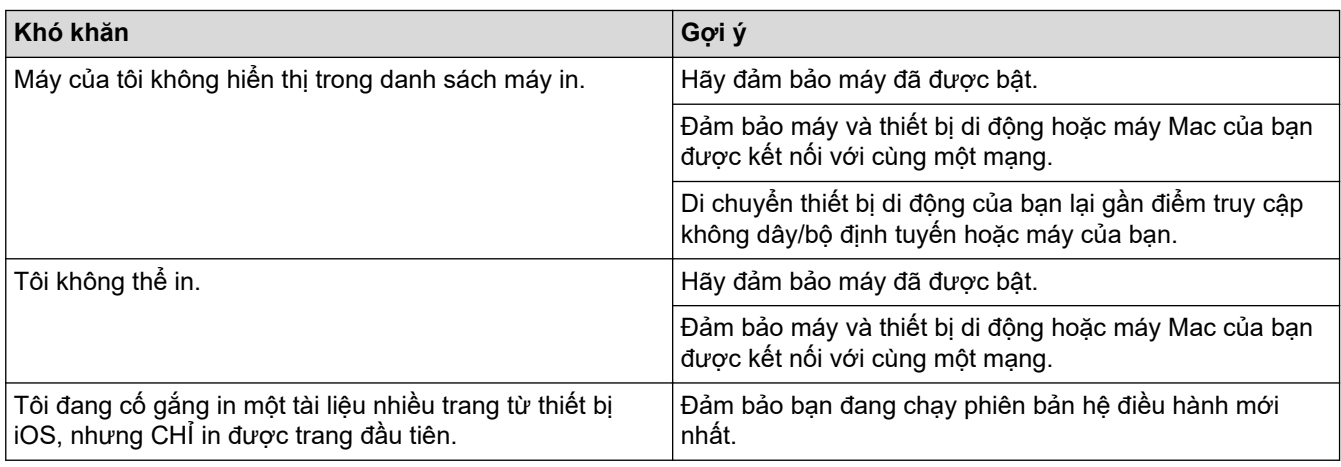

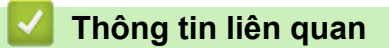

• [Xử lý sự cố](#page-41-0)

# **Vấn đề khác**

п

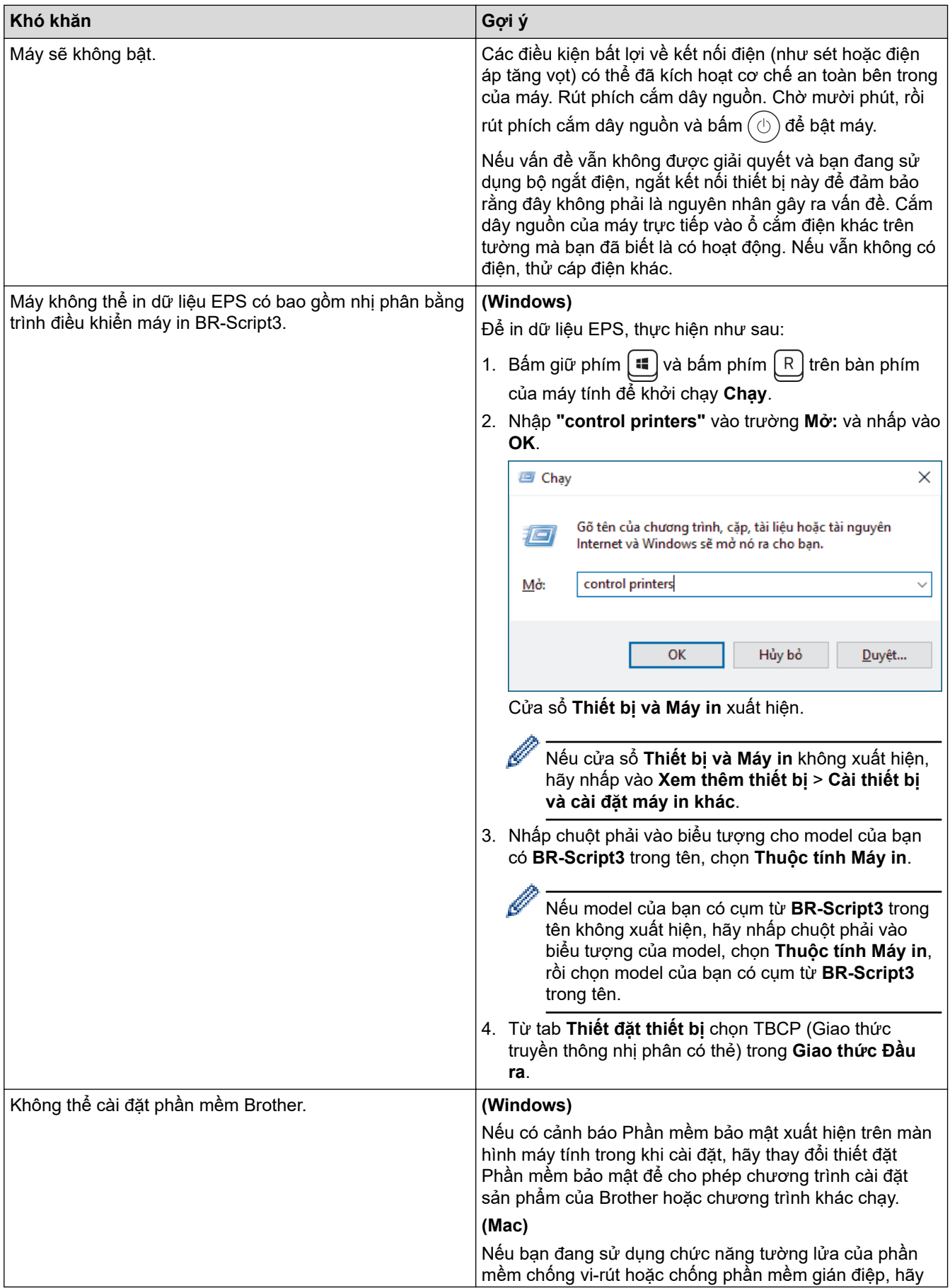

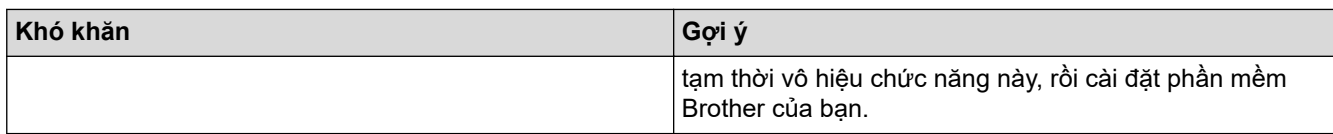

### **Khó khăn khi sao chép**

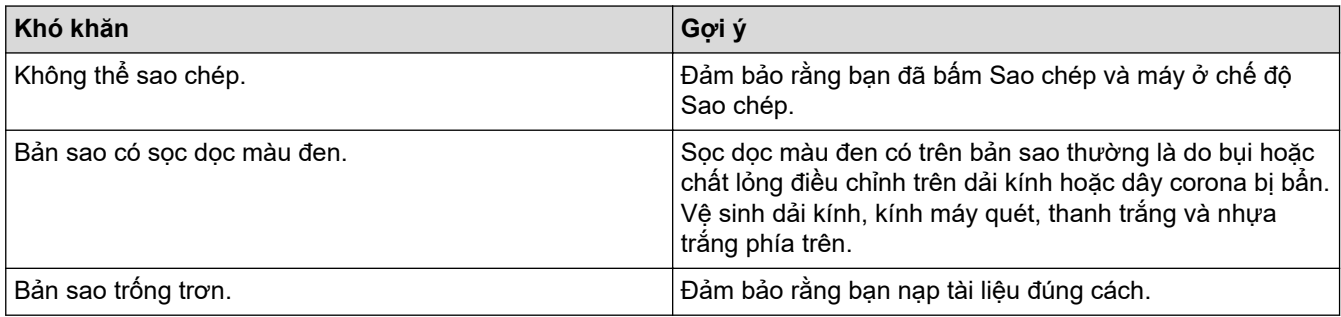

### **Khó khăn trong khi quét**

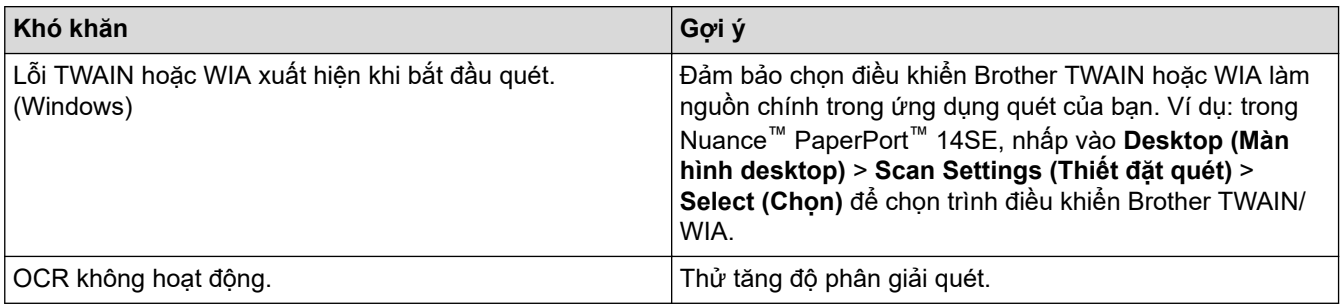

# **Khó khăn về phần mềm**

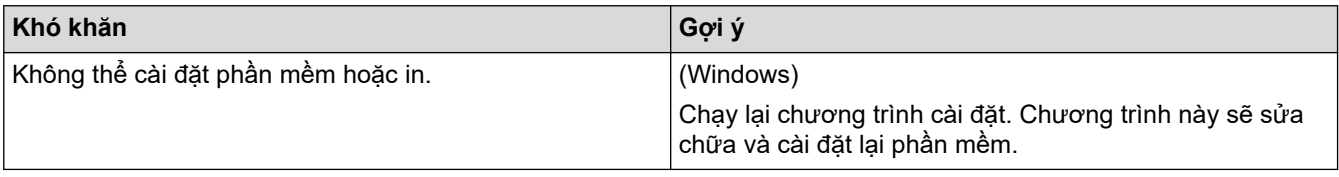

### **Thông tin liên quan**

• [Xử lý sự cố](#page-41-0)

 [Trang chủ](#page-1-0) > [Xử lý sự cố](#page-41-0) > Kiểm tra thông tin của máy

### **Kiểm tra thông tin của máy**

Thực hiện theo các hướng dẫn này để kiểm tra số sê-ri và phiên bản firmware của máy.

- 1. Bấm **Menu**.
- 2. Bấm a hoặc b để hiển thị tùy chọn [Machine Info. (Thông tin máy)], rồi bấm **OK**.
- 3. Bấm ▲ hoặc V để chọn một trong các tùy chọn sau đây:

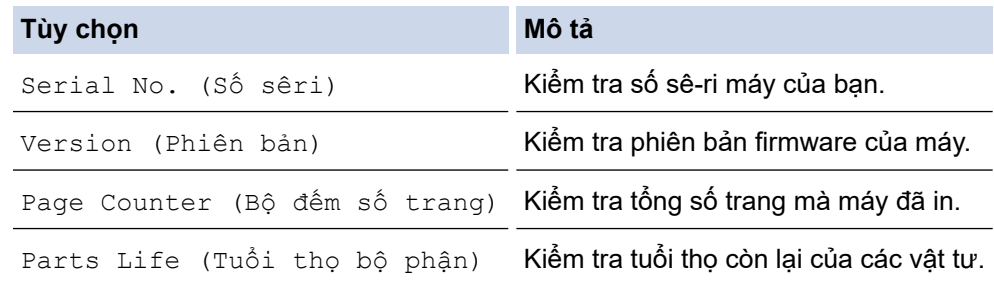

- 4. Bấm **OK**.
- 5. Bấm **Stop/Exit (Dừng/Thoát)**.

#### **Thông tin liên quan**

• [Xử lý sự cố](#page-41-0)

 [Trang chủ](#page-1-0) > [Xử lý sự cố](#page-41-0) > Cập nhật firmware của máy

# **Cập nhật firmware của máy**

Để giữ cho máy của bạn cập nhật, hãy kiểm tra [support.brother.com/downloads](https://support.brother.com/g/b/midlink.aspx?content=dl) để có bản firmware mới nhất. Nếu không có firmware mới nhất, một số chức năng của máy có thể không có.

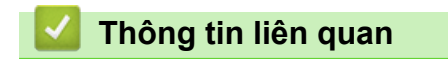

- [Xử lý sự cố](#page-41-0)
- **Chủ đề liên quan:**
- [Kiểm tra mật khẩu của máy](#page-116-0)

### <span id="page-93-0"></span>**Đặt lại máy**

- 1. Bấm **Menu**.
- 2. Bấm a hoặc b để hiển thị tùy chọn [Initial Setup (Cài đặt ban đầu)], rồi bấm **OK**.
- 3. Bấm a hoặc b để hiển thị tùy chọn [Reset (Đặt lại)], rồi bấm **OK**.
- 4. Bấm a hoặc b để chọn loại đặt lại mà bạn muốn thực hiện, rồi bấm **OK**.

#### Ø Chức năng đặt lại được chia nhỏ không có sẵn ở một số model.

5. Bấm tùy chọn trong bảng để đặt lại máy hoặc thoát quy trình.

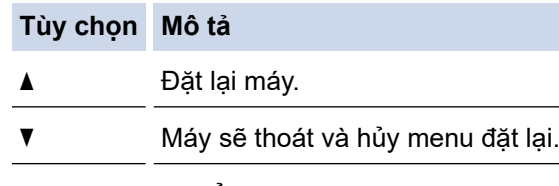

Màn hình LCD hiển thị [Reboot OK? (Khởi động lại OK?)].

6. Bấm tùy chọn trong bảng để khởi động lại máy hoặc thoát quy trình này.

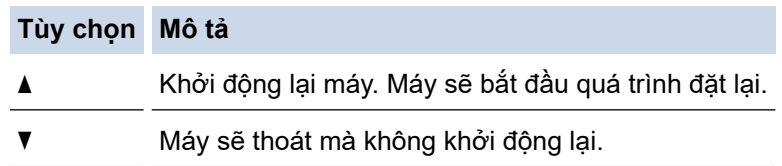

Nếu bạn thoát mà không khởi động lại, máy của bạn sẽ không được đặt lại và các thiết đặt của bạn sẽ không thay đổi.

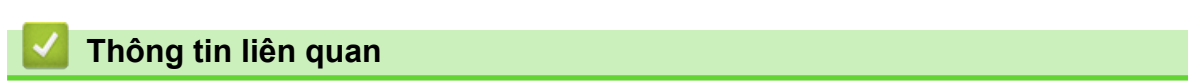

- [Xử lý sự cố](#page-41-0)
	- [Tổng quan về Chức năng Đặt lại](#page-94-0)

#### **Chủ đề liên quan:**

• [Kiểm tra mật khẩu của máy](#page-116-0)

<span id="page-94-0"></span> [Trang chủ](#page-1-0) > [Xử lý sự cố](#page-41-0) > [Đặt lại máy](#page-93-0) > Tổng quan về Chức năng Đặt lại

# **Tổng quan về Chức năng Đặt lại**

Các loại chức năng đặt lại sau có thể sử dụng:

Rút cáp giao diện trước khi bạn chọn chức năng Đặt lại thiết đặt mạng, chức năng Đặt lại tất cả thiết đặt hoặc chức năng Đặt lại theo nhà máy.

Chức năng đặt lại được chia nhỏ không có sẵn ở một số model.

1. Đặt lại máy

Chức năng này đặt lại các thiết đặt sau:

- Công việc fax đã lập trình trong bộ nhớ (Đối với model MFC) (Fax hẹn giờ)
- Thông báo trang bìa (Đối với model MFC)
- Tùy chọn fax từ xa (Đối với model MFC) (Mã Truy cập Từ xa, Lưu trữ Fax, Chuyển tiếp Fax, và Nhận PC-Fax (Chỉ dành cho Windows))
- Thiết đặt ngôn ngữ
- 2. Đặt lại thiết đặt mạng (Đối với các model có kết nối mạng)

Đặt lại máy chủ in về cài đặt mặc định theo nhà máy (bao gồm tất cả thông tin Địa chỉ IP ngoại trừ mật khẩu quản trị viên).

3. Đặt lại danh bạ và thiết đặt fax (Đối với model MFC)

Chức năng này đặt lại các thiết đặt sau:

- Danh bạ (Lối tắt / Quay số nhanh / Nhóm cài đặt)
- Công việc fax đã lập trình trong bộ nhớ
- ID trạm
	- (tên và số)
- Thông báo trang bìa
- Tùy chon fax từ xa

(Mã Truy cập Từ xa, Lưu trữ Fax, Chuyển tiếp Fax, và Nhận PC-Fax (Chỉ dành cho Windows))

• Báo cáo

(Báo cáo xác nhận truyền/ Danh sách chỉ mục điện thoại/ Nhật ký fax)

- Mật khẩu khóa thiết đặt
- 4. Đặt lại tất cả các thiết đặt

Bạn có thể đặt lại tất cả các thiết đặt của máy về thiết đặt theo nhà máy.

Chức năng Đặt lại tất cả các thiết đặt xử lý nhanh hơn Đặt lại theo nhà máy.

5. Đặt lại theo nhà máy

Sử dụng chức năng Đặt lại thiết đặt để đặt lại tất cả các thiết đặt của máy thành các thiết đặt ban đầu tại nhà máy.

Chức năng Đặt lại theo nhà máy xử lý lâu hơn Đặt lại tất cả các thiết đặt.

Chúng tôi thực sự khuyến nghị bạn nên thực hiện thao tác này khi bạn vứt bỏ máy của mình.

#### **Thông tin liên quan**

• [Đặt lại máy](#page-93-0)

### <span id="page-95-0"></span> [Trang chủ](#page-1-0) > Bảo trì thường lệ

### **Bảo trì thường lệ**

- [Thay thế vật tư](#page-96-0)
- [Vệ sinh máy](#page-105-0)
- [Kiểm tra tuổi thọ còn lại của bộ phận](#page-112-0)
- [Đóng gói và vận chuyển máy của bạn](#page-113-0)

<span id="page-96-0"></span> [Trang chủ](#page-1-0) > [Bảo trì thường lệ](#page-95-0) > Thay thế vật tư

### **Thay thế vật tư**

Bạn phải thay thế vật tự khi máy chỉ báo rằng tuổi thọ vật tự đã hết.

Hộp mực và bộ trống mực là hai vật tư riêng biệt. Đảm bảo rằng cả hai được lắp đặt thành một cụm. Mã sản phẩm của vật tư có thể khác nhau tùy thuộc vào từng quốc gia.

# **LƯU Ý**

- Tùy quốc gia, hộp mực có thể có sẵn hoặc không. Hãy truy cập trang web sau hoặc liên hệ với văn phòng Brother tại địa phương của bạn để biết thêm thông tin.
- Đảm bảo niêm kín túi đựng vật tư đã sử dụng để bột mực in không tràn khỏi hộp mực.
- Thải bỏ vật phẩm tiêu hao đã sử dụng theo quy định của địa phương, tách riêng vật phẩm tiêu hao với rác thải sinh hoạt. Nếu bạn có thắc mắc, vui lòng gọi đến văn phòng phụ trách thải rác ở địa phương bạn. Đảm bảo niêm kín lại mục tiêu hao để vật liệu bên trong không tràn ra.
- Chúng tôi khuyến nghị nên đặt cả vật tư đã qua sử dụng và vật tư mới lên trên một mảnh giấy để tránh vô ý làm vật liệu bên trong tràn ra hoặc vương vãi.
- Việc sử dụng giấy không hoàn toàn tương đương với phương tiện in được khuyên dùng có thể làm giảm tuổi thọ của các vật tư và bộ phận của máy.
- Tuổi thọ dự kiến của mỗi hộp mực được dựa theo tiêu chuẩn ISO/IEC 19752. Tần suất thay thế sẽ thay đổi tùy theo khối lượng in, tỉ lệ phần trăm che phủ, loại phương tiện được sử dụng và việc bật/tắt máy.
- Tần suất thay thế vật tư không phải hộp mực sẽ thay đổi tùy theo khối lượng in, loại phương tiện được sử dụng và việc bật/tắt máy.
- Thao tác cẩn thận với hộp mực. Nếu mực vương vãi vào tay hoặc quần áo của bạn, ngay lập tức lau hoặc rửa vết mực bằng nước lạnh.

### **QUAN TRỌNG**

Để tránh gặp vấn đề về chất lượng in, KHÔNG chạm vào các phần gạch chéo trong hình minh họa.

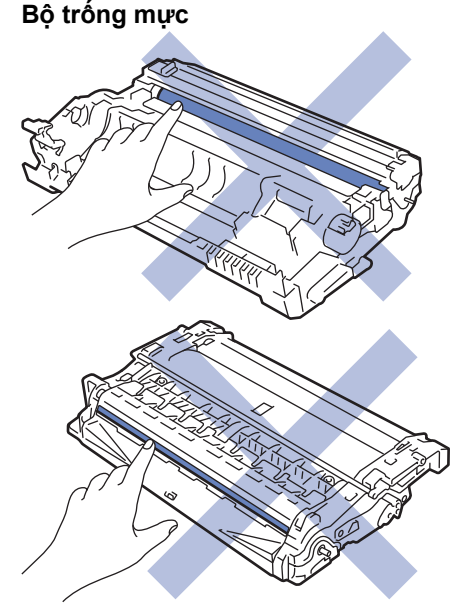

#### **Thông tin liên quan**

- [Bảo trì thường lệ](#page-95-0)
	- [Thay Hộp mực](#page-98-0)
	- [Thay Bộ trống mực](#page-101-0)

• [Đặt lại Bộ đếm Trống mực](#page-104-0)

<span id="page-98-0"></span> [Trang chủ](#page-1-0) > [Bảo trì thường lệ](#page-95-0) > [Thay thế vật tư](#page-96-0) > Thay Hộp mực

### **Thay Hộp mực**

- 1. Đảm bảo máy được bật.
- 2. Mở nắp phía trước.

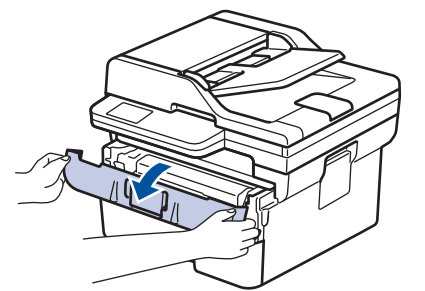

3. Tháo cụm hộp mực và bộ trống mực khỏi máy.

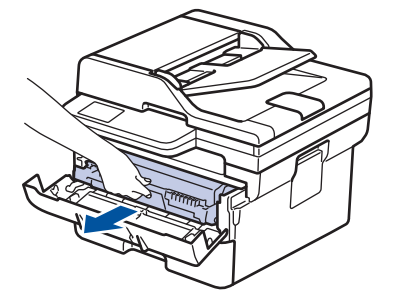

4. Đẩy cần khóa màu xanh lá cây xuống, rồi lấy hộp mực ra khỏi bộ trống mực như hình minh họa.

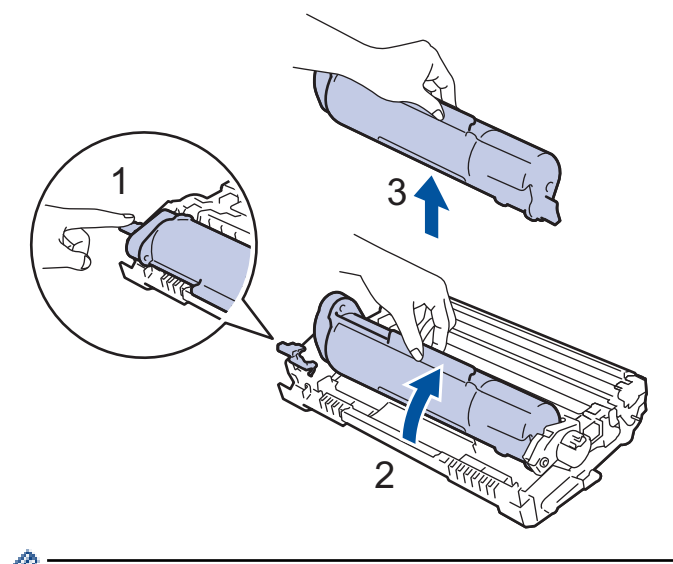

Để tránh vương mực in trên tay hoặc quần áo của bạn, KHÔNG chạm vào các phần gạch chéo trong hình minh họa.

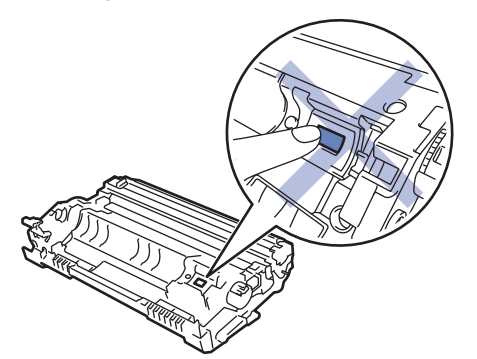

5. Mở bao bì hộp mực mới.

6. Đẩy mạnh hộp mực mới vào bộ trống mực cho đến khi bạn nghe thấy hộp mực đã khóa vào vị trí.

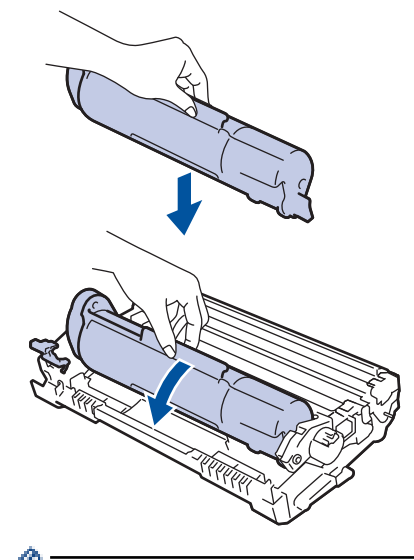

Đảm bảo bạn đã lắp hộp mực vào đúng cách, nếu không hộp mực có thể tách rời khỏi bộ trống mực.

7. Vệ sinh dây corona bên trong bộ trống mực bằng cách trượt nhẹ vấu màu xanh lá cây từ trái sang phải và từ phải sang trái nhiều lần.

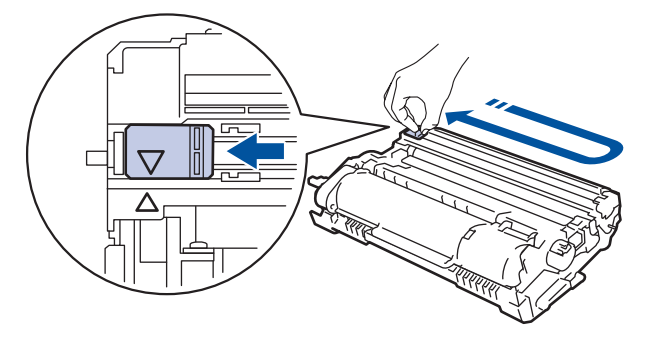

Đảm bảo đưa vấu về vị trí ban đầu (▲). Mũi tên trên vấu phải được căn thẳng hàng với mũi tên trên bộ trống mực. Nếu không, các trang đã in có thể có vạch sọc.

8. Lắp lại cụm hộp mực và bộ trống mực vào máy.

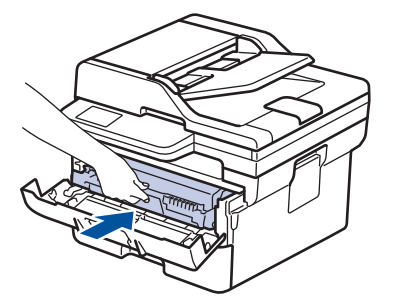

- 9. Đóng nắp phía trước của máy.
	- Sau khi thay hộp mực, KHÔNG ĐƯỢC tắt máy hoặc mở nắp phía trước cho đến khi màn hình của máy trở về Chế độ sẵn sàng.
	- Hộp mực đi kèm máy Brother là hộp mực Inbox.
	- Bạn nên chuẩn bị sẵn hộp mực mới để sẵn sàng sử dụng khi bạn thấy cảnh báo Mực in sắp hết.
	- KHÔNG mở bao bì hộp mực mới cho đến khi bạn sẵn sàng lắp hộp mực mới.
	- Nếu để mở bao bì hộp mực trong thời gian dài, tuổi thọ mực in sẽ bị rút ngắn.
	- Chúng tôi khuyên bạn nên sử dụng vật tư Brother chính hãng để đảm bảo hiệu suất và chất lượng in ổn định. Mặc dù không phải tất cả vật tư không chính hãng đều có thể gây ra các vấn đề về chất lượng, nhưng có trường hợp một số vật tư có thể ảnh hưởng xấu đến chất lượng in hoặc khiến máy bị trục trặc. Brother có thể tính phí sửa chữa máy nếu chứng minh được rằng vật tư không chính hãng gây ra hư hỏng, ngay cả khi máy vẫn còn bảo hành.

### **Thông tin liên quan**

• [Thay thế vật tư](#page-96-0)

### **Chủ đề liên quan:**

- [Thông báo lỗi và bảo trì](#page-42-0)
- [Cải thiện chất lượng in](#page-69-0)

<span id="page-101-0"></span> [Trang chủ](#page-1-0) > [Bảo trì thường lệ](#page-95-0) > [Thay thế vật tư](#page-96-0) > Thay Bộ trống mực

# **Thay Bộ trống mực**

- 1. Đảm bảo máy được bật.
- 2. Mở nắp phía trước.

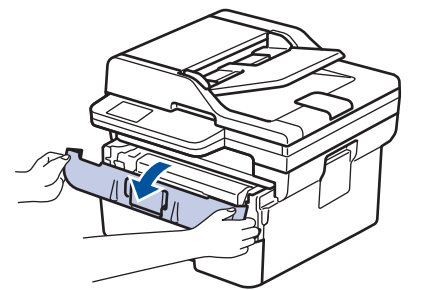

3. Tháo cụm hộp mực và bộ trống mực khỏi máy.

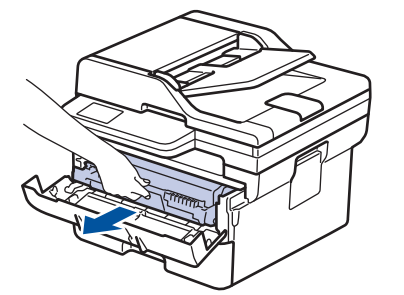

4. Đẩy cần khóa màu xanh lá cây xuống, rồi lấy hộp mực ra khỏi bộ trống mực như hình minh họa.

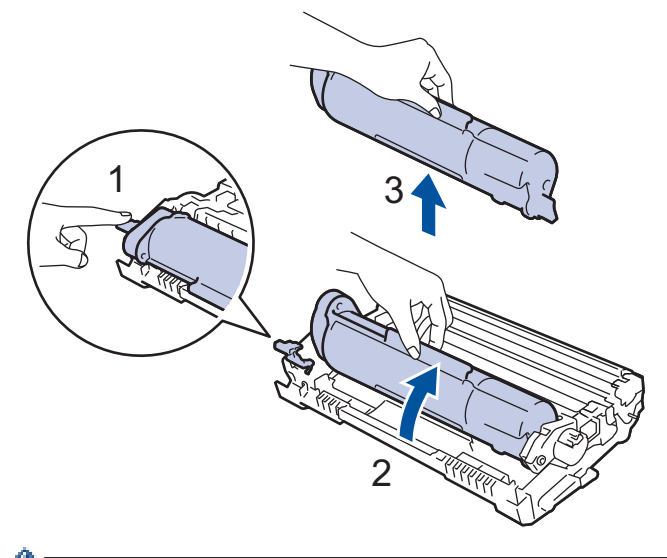

Để tránh vương mực in trên tay hoặc quần áo của bạn, KHÔNG chạm vào các phần gạch chéo trong hình minh họa.

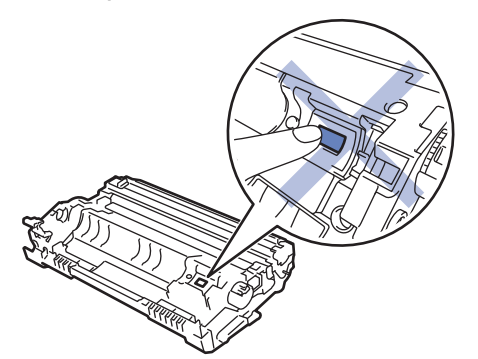

5. Mở bao bì bộ trống mới.

6. Đẩy mạnh hộp mực vào bộ trống mực mới cho đến khi bạn nghe thấy hộp mực đã khóa vào vị trí.

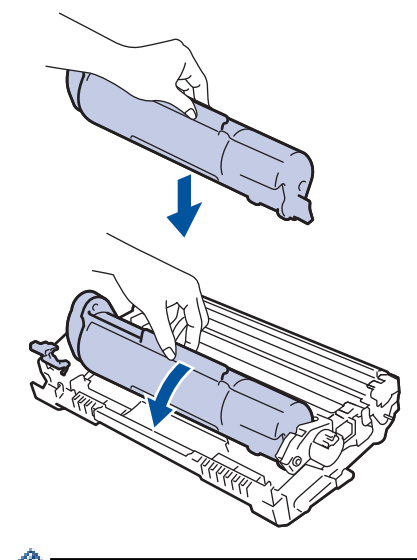

Đảm bảo bạn đã lắp hộp mực vào đúng cách, nếu không hộp mực có thể tách rời khỏi bộ trống mực.

7. Lắp lại cụm hộp mực và bộ trống mực vào máy.

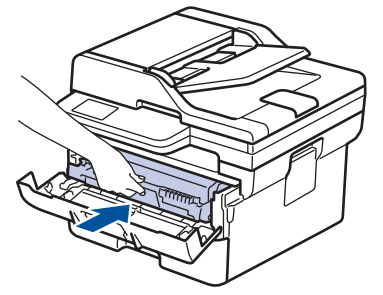

8. Đóng nắp phía trước của máy.

### **LƯU Ý**

- Hao mòn trống mực xảy ra do việc sử dụng, quay trống mực và tương tác với giấy, mực và các vật liệu khác trong đường dẫn giấy. Khi thiết kế sản phẩm này, Brother đã quyết định sử dụng số lần quay trống mực làm yếu tố hợp lý để xác định tuổi thọ trống mực. Khi trống mực đạt đến giới hạn quay do nhà máy thiết lập tương ứng với sản lượng trang định mức, màn hình LCD của sản phẩm sẽ đề xuất bạn thay trống mực. Sản phẩm sẽ tiếp tục hoạt động nhưng chất lượng in có thể không được tối ưu.
- Nếu ánh sáng mặt trời trực tiếp roi vào bô trống mực không được đóng gói (hoặc ánh sáng phòng trong thời gian dài), bộ trống mực có thể bị hỏng.
- Có nhiều yếu tố xác định tuổi tho trống mực thực tế, như nhiệt độ, đô ẩm, loại giấy, loại mực in được sử dụng, v.v... Trong các điều kiện lý tưởng, tuổi thọ trung bình của trống mực được ước tính khoảng 12.000 trang dựa trên một trang mỗi công việc (trang một mặt A4/Letter). Số trang có thể bị ảnh hưởng do nhiều yếu tố bao gồm nhưng không giới hạn loại giấy và kích thước giấy.

Vì chúng tôi không kiểm soát được các yếu tố xác định tuổi thọ trống mực thực tế, chúng tôi không thể đảm bảo số lượng trang tối thiểu mà trống mực của bạn sẽ in được.

• Chỉ nên sử dụng máy trong môi trường sạch sẽ, không có bụi, có đủ độ thông thoáng.

Chúng tôi khuyên bạn nên sử dụng vật tư Brother chính hãng để đảm bảo hiệu suất và chất lượng in ổn định. Mặc dù không phải tất cả vật tư không chính hãng đều có thể gây ra các vấn đề về chất lượng, nhưng có trường hợp một số vật tư có thể ảnh hưởng xấu đến chất lượng in hoặc khiến máy bị trục trặc. Brother có thể tính phí sửa chữa máy nếu chứng minh được rằng vật tư không chính hãng gây ra hư hỏng, ngay cả khi máy vẫn còn bảo hành.

#### **Thông tin liên quan**

• [Thay thế vật tư](#page-96-0)

### **Chủ đề liên quan:**

- [Thông báo lỗi và bảo trì](#page-42-0)
- [Cải thiện chất lượng in](#page-69-0)
- [Đặt lại Bộ đếm Trống mực](#page-104-0)

<span id="page-104-0"></span> [Trang chủ](#page-1-0) > [Bảo trì thường lệ](#page-95-0) > [Thay thế vật tư](#page-96-0) > Đặt lại Bộ đếm Trống mực

# **Đặt lại Bộ đếm Trống mực**

Khi bạn thay bộ trống mực bằng một bộ mới, bạn phải đặt lại bộ đếm trống mực bằng cách hoàn tất các bước sau:

### **QUAN TRỌNG**

KHÔNG đặt lại bộ đếm trống mực nếu bạn không thay bộ trống mực.

- 1. Đảm bảo máy được bật.
- 2. Đảm bảo đã đóng nắp của máy.
- 3. Bấm đồng thời **OK** và **▲**.
- 4. Bấm **OK** để chọn [Drum (Trống)].
- 5. Bấm a để đặt lại bộ đếm trống mực.

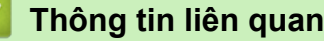

• [Thay thế vật tư](#page-96-0)

**Chủ đề liên quan:**

• [Thay Bộ trống mực](#page-101-0)

#### <span id="page-105-0"></span> [Trang chủ](#page-1-0) > [Bảo trì thường lệ](#page-95-0) > Vệ sinh máy

### **Vệ sinh máy**

Thường xuyên vệ sinh bên ngoài và bên trong máy bằng khăn khô, không có xơ.

Khi bạn thay hộp mực hoặc bộ trống mực, hãy nhớ vệ sinh bên trong máy. Nếu các trang in bị rây mực in, hãy vệ sinh bên trong máy bằng khăn khô, không có xơ.

# **CẢNH BÁO**

KHÔNG sử dụng các chất dễ cháy, bất kỳ loại chất xịt nào, hoặc dung môi/chất lỏng hữu cơ có chứa cồn hoặc amoniac để vệ sinh bên trong hoặc bên ngoài sản phẩm. Làm như vậy có thể gây ra hỏa hoạn. Thay vào đó, chỉ sử dụng khăn khô, không có xơ.

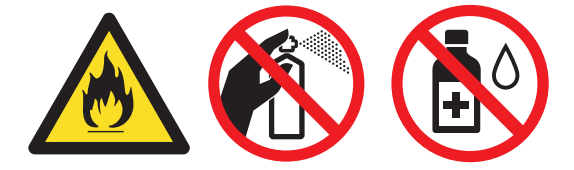

#### **QUAN TRỌNG**

- KHÔNG sử dụng cồn isopropyl để lau vết bẩn trên bảng điều khiển. Việc này có thể làm nứt bảng điều khiển.
- Để tránh gặp vấn đề về chất lượng in, KHÔNG chạm vào các phần gạch chéo trong hình minh họa. **Bộ trống mực**

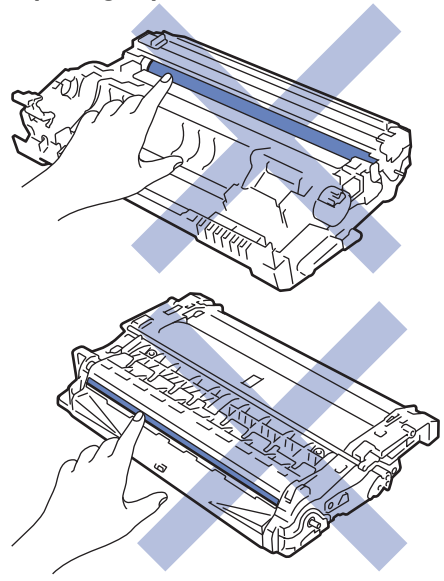

#### **Thông tin liên quan**

- [Bảo trì thường lệ](#page-95-0)
	- [Vệ sinh máy quét](#page-106-0)
	- [Vệ sinh Dây Corona](#page-107-0)
	- [Vệ sinh Bộ trống mực](#page-108-0)
	- [Vệ sinh trục cuộn lấy giấy](#page-111-0)

<span id="page-106-0"></span> [Trang chủ](#page-1-0) > [Bảo trì thường lệ](#page-95-0) > [Vệ sinh máy](#page-105-0) > Vệ sinh máy quét

# **Vệ sinh máy quét**

Trước khi bắt đầu quy trình vệ sinh >> Thông tin liên quan: Vệ sinh máy

- 1. Bấm và giữ  $(\circlearrowright)$  để tắt máy.
- 2. Nâng nắp tài liệu (1) lên. Vệ sinh mặt nhựa trắng (2) và dải kính máy quét (3) nằm dưới mặt nhựa bằng khăn ẩm mềm không có xơ.

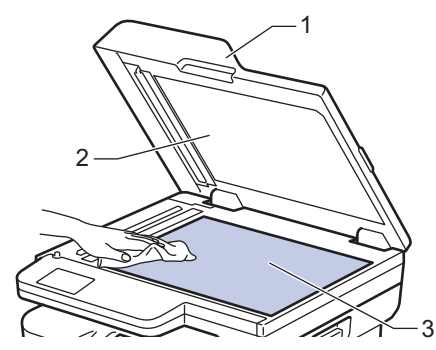

3. Trong bộ ADF, vệ sinh thanh trắng (1) và dải kính máy quét (2) nằm dưới thanh trắng bằng khăn ẩm mềm không có xơ.

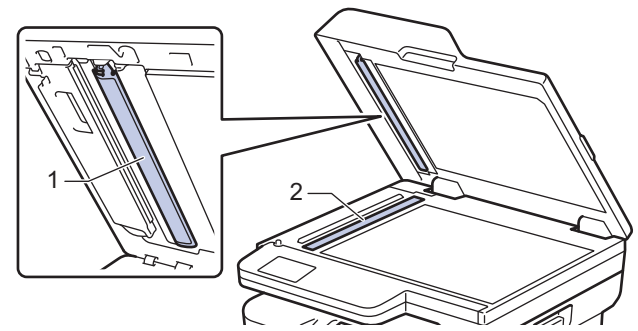

- 4. Đóng nắp tài liệu.
- 5. Bấm  $(\circlearrowleft)$  để bật máy.

 **Thông tin liên quan**

• [Vệ sinh máy](#page-105-0)

**Chủ đề liên quan:**

• [Cải thiện chất lượng in](#page-69-0)

<span id="page-107-0"></span> [Trang chủ](#page-1-0) > [Bảo trì thường lệ](#page-95-0) > [Vệ sinh máy](#page-105-0) > Vệ sinh Dây Corona

### **Vệ sinh Dây Corona**

Nếu bạn gặp phải vấn đề về chất lượng in hoặc bảng điều khiển hiển thị trạng thái [Drum! (Trống! )], hãy vệ sinh dây corona.

1. Mở nắp phía trước.

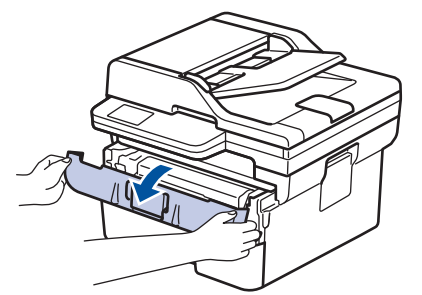

2. Tháo cụm hộp mực và bộ trống mực khỏi máy.

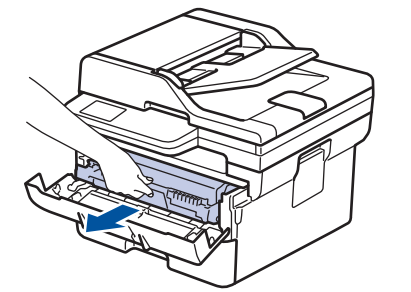

3. Vệ sinh dây corona bên trong bộ trống mực bằng cách trượt nhẹ vấu màu xanh lá cây từ trái sang phải và từ phải sang trái nhiều lần.

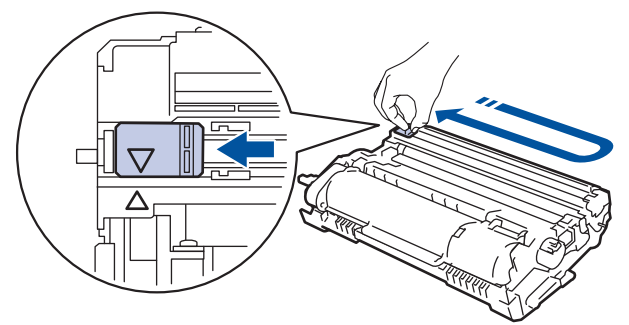

Đảm bảo đưa vấu về vị trí ban đầu (A). Mũi tên trên vấu phải được căn thẳng hàng với mũi tên trên bộ trống mực. Nếu không, các trang đã in có thể có vạch sọc.

4. Lắp lại cụm hộp mực và bộ trống mực vào máy.

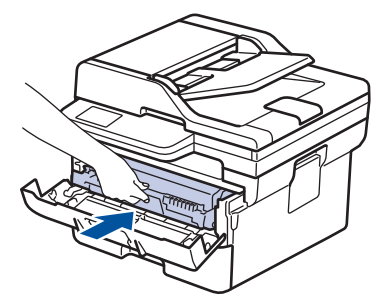

5. Đóng nắp phía trước của máy.

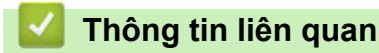

• [Vệ sinh máy](#page-105-0)

#### **Chủ đề liên quan:**

• [Thông báo lỗi và bảo trì](#page-42-0)
[Trang chủ](#page-1-0) > [Bảo trì thường lệ](#page-95-0) > [Vệ sinh máy](#page-105-0) > Vệ sinh Bộ trống mực

## **Vệ sinh Bộ trống mực**

Nếu bản in ra có chấm hoặc dấu lặp lại khác cách quãng 94 mm, trống mực có thể có vật lạ, chẳng hạn như keo dán từ nhãn bị mắc vào bề mặt trống mực.

- 1. Đảm bảo rằng máy đang ở Chế độ Sẵn sàng.
- 2. Bấm **Menu**.
- 3. Bấm a hoặc b để hiển thị tùy chọn [Print Reports (In báo cáo)], rồi bấm **OK**.
- 4. Bấm ▲ hoặc **V** để chọn tùy chọn [Drum Dot Print (In đốm mực của trống mực)], rồi bấm OK.
- 5. Bấm **Start (Bắt đầu)**. Máy in Tờ kiểm tra đốm mực của trống mực
- 6. Bấm **Stop/Exit (Dừng/Thoát)**.
- 7. Bấm và giữ  $(\circlearrowright)$  để tắt máy.
- 8. Mở nắp phía trước.

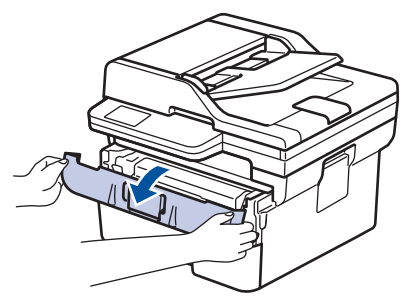

9. Tháo cụm hộp mực và bộ trống mực khỏi máy.

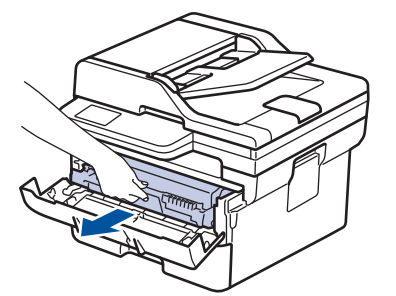

10. Xoay bộ trống mực như trong hình minh họa. Đảm bảo bánh răng của bộ trống mực ở bên trái.

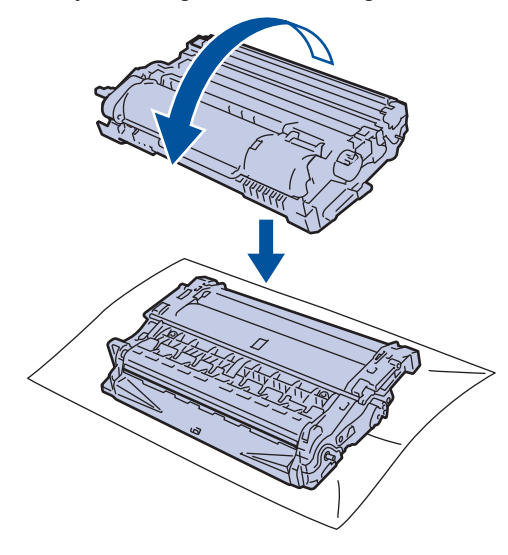

11. Sử dụng các điểm đánh dấu được đánh số bên cạnh ống lăn của trống mực để tìm dấu vết trên trống mực. Ví dụ: một đốm mực trong cột 2 trên tờ kiểm tra có nghĩa là có một dấu vết trong vùng "2" của trống mực.

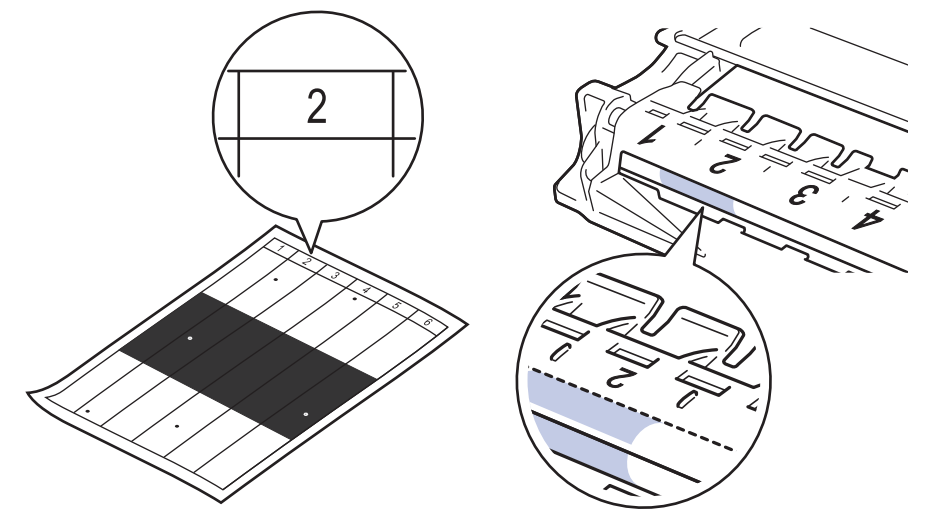

12. Xoay bánh răng ở đầu bộ trống mực trong khi đẩy gạch chéo trong hình minh họa để tìm dấu hiệu hoặc vật lạ.

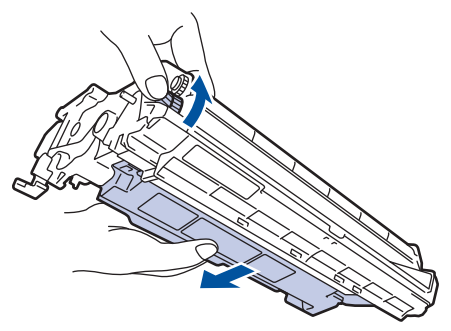

### **QUAN TRỌNG**

Để tránh gặp vấn đề về chất lượng in, KHÔNG chạm vào bề mặt của bộ trống mực, mà chỉ được chạm vào bánh răng ở đầu bộ trống mực.

13. Nhẹ nhàng lau bề mặt bộ trống mực bằng tăm bông khô cho đến khi không còn dấu vết hoặc vật lạ trên bề mặt.

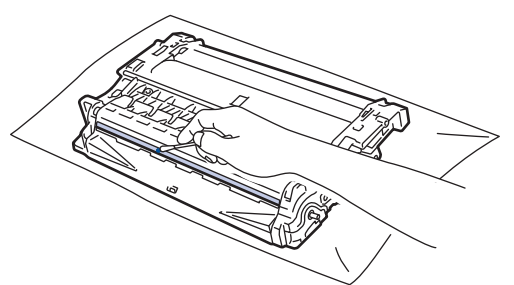

## **LƯU Ý**

KHÔNG vệ sinh bề mặt của trống mực nhạy quang bằng vật sắc nhọn hoặc bất kỳ chất lỏng nào.

14. Lắp lại cụm hộp mực và bộ trống mực vào máy.

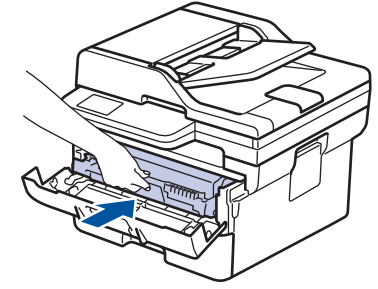

- 15. Đóng nắp phía trước của máy.
- 16. Bấm  $\circledcirc$  để bật máy.

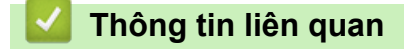

• [Vệ sinh máy](#page-105-0)

### **Chủ đề liên quan:**

• [Cải thiện chất lượng in](#page-69-0)

 [Trang chủ](#page-1-0) > [Bảo trì thường lệ](#page-95-0) > [Vệ sinh máy](#page-105-0) > Vệ sinh trục cuộn lấy giấy

# **Vệ sinh trục cuộn lấy giấy**

Vệ sinh trục cuộn lấy giấy theo định kỳ có thể giúp ngăn ngừa tình trạng kẹt giấy bằng cách đảm bảo rằng giấy đã được nạp đúng cách.

Trước khi bắt đầu quy trình vệ sinh >> Thông tin liên quan: Vệ sinh máy

Nếu bạn gặp vấn đề về nạp giấy, hãy vệ sinh trục cuộn lấy giấy như sau:

- 1. Bấm và giữ  $(\circlearrowright)$  để tắt máy.
- 2. Kéo hẳn khay giấy ra khỏi máy.

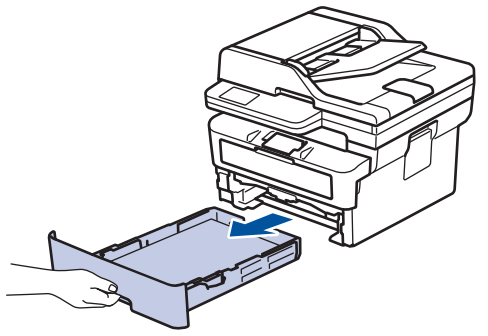

- 3. Nếu giấy được nạp hoặc có vật gì đó bị kẹt bên trong khay giấy, hãy lấy vật bị kẹt ra.
- 4. Vắt kiệt khăn không có xơ được ngâm trong nước âm ấm, rồi lau miếng đệm của bộ phận chia tách trên khay giấy để loại bỏ bụi.

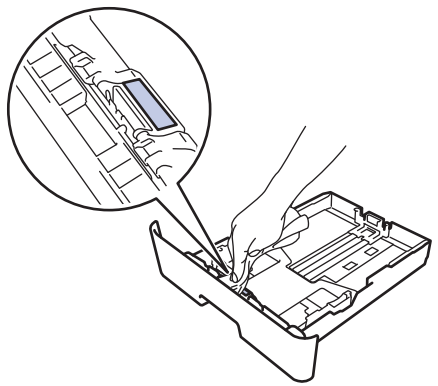

5. Lau hai trục cuộn lấy giấy bên trong máy để loại bỏ bụi.

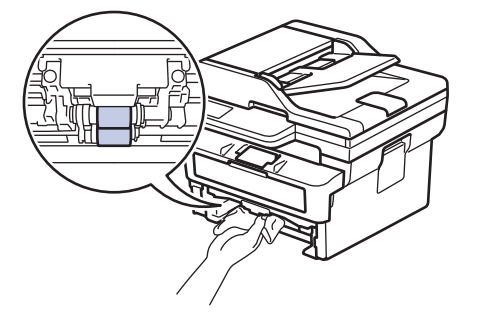

- 6. Nạp lại giấy và lắp lại chắc chắn khay giấy vào máy.
- 7. Bấm  $(\circlearrowleft)$  để bật máy.

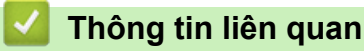

• [Vệ sinh máy](#page-105-0)

**Chủ đề liên quan:**

• [Vấn đề khi in](#page-66-0)

 [Trang chủ](#page-1-0) > [Bảo trì thường lệ](#page-95-0) > Kiểm tra tuổi thọ còn lại của bộ phận

## **Kiểm tra tuổi thọ còn lại của bộ phận**

- 1. Bấm **Menu**.
- 2. Bấm a hoặc b để hiển thị tùy chọn [Machine Info. (Thông tin máy)], rồi bấm **OK**.
- 3. Bấm a hoặc b để hiển thị tùy chọn [Parts Life (Tuổi thọ bộ phận)], rồi bấm **OK**.
- 4. Bấm a hoặc b để chọn tùy chọn [Toner (Hộp mực)] hoặc [Drum (Trống)], rồi bấm **OK**. Màn hình LCD hiển thị lượng mực còn lại hoặc tuổi thọ ước chừng của trống mực.
- 5. Bấm **Stop/Exit (Dừng/Thoát)**.

### **Thông tin liên quan**

• [Bảo trì thường lệ](#page-95-0)

 [Trang chủ](#page-1-0) > [Bảo trì thường lệ](#page-95-0) > Đóng gói và vận chuyển máy của bạn

## **Đóng gói và vận chuyển máy của bạn**

# **CẢNH BÁO**

Khi bạn di chuyển máy, mang vác máy như được chỉ ra trong hình minh họa.

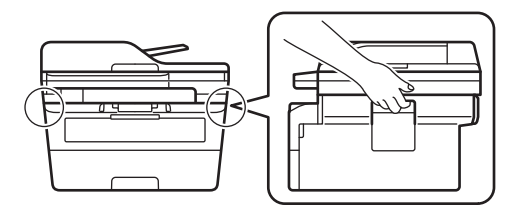

Ø Nếu vì bất kỳ lý do gì, bạn phải vận chuyển máy, hãy đóng gói lại cẩn thận trong thùng máy để tránh mọi hư hỏng trong khi vận chuyển. Máy cần được bảo hiểm thích hợp bởi nhà vận chuyển.

1. Bấm và giữ  $(\circlearrowright)$  để tắt máy. Để máy tắt trong ít nhất 10 phút để làm nguội máy.

#### 2. Ngắt kết nối tất cả các cáp, rồ rút phíc cắm dây nguồn khỏi ổ cắm điện.

Một số dòng máy được trang bị dây cáp nguồn AC không thể tháo dời. Nếu dây nguồn của bạn không thể tháo dời, hãy gập nó lại và để nó trên đầu máy để đóng gói dễ dàng.

3. Đặt máy vào túi ban đầu chứa máy.

Ø

4. Đóng gói máy, vật liệu in và dây nguồn AC (nếu có) trong thùng cát-tông gốc bằng vật liệu đóng gói gốc như được chỉ ra. (Vật liệu đóng gói ban đầu có thể khác nhau tùy thuộc vào quốc gia của bạn.) Hình minh hoạ có thể khác với các vật liệu đóng gói thực tế. Các vật liệu có thể thay đổi tùy theo model của bạn.

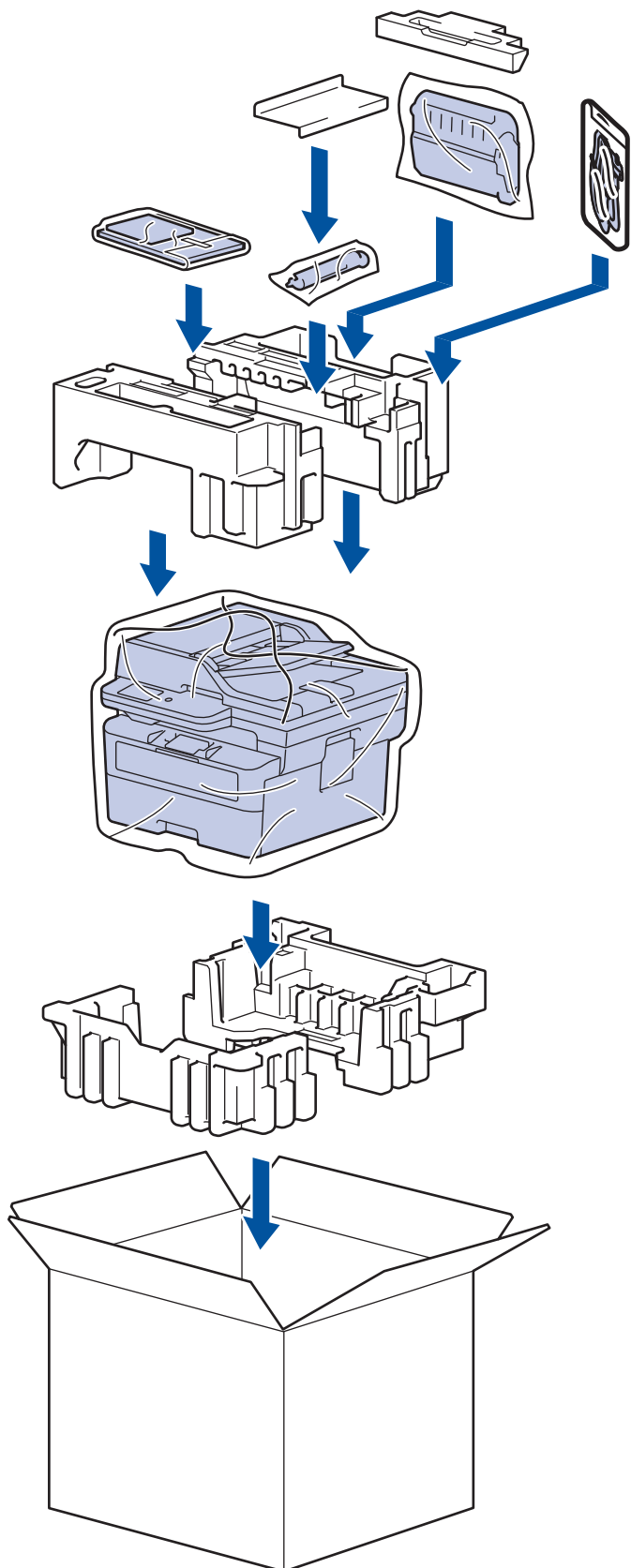

5. Đóng thùng cát-tông và dán kín thùng.

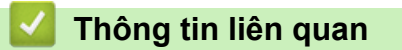

• [Bảo trì thường lệ](#page-95-0)

### <span id="page-115-0"></span> [Trang chủ](#page-1-0) > Thiết đặt máy

# **Thiết đặt máy**

Tùy chỉnh thiết đặt và tính năng để biến máy của bạn thành một công cụ làm việc hiệu quả hơn.

- [Kiểm tra mật khẩu của máy](#page-116-0)
- [Thay đổi Cài đặt Máy từ Bảng điều khiển](#page-117-0)
- [Thay đổi Cài đặt Máy bằng tiện ích Quản lý dựa trên Web](#page-159-0)

<span id="page-116-0"></span> [Trang chủ](#page-1-0) > [Thiết đặt máy](#page-115-0) > Kiểm tra mật khẩu của máy

## **Kiểm tra mật khẩu của máy**

Nếu được nhắc nhập mật khẩu, hãy kiểm tra thông tin sau:

>> Tìm Mật khẩu mặc định >> Đổi mật khẩu >> Đặt lại mật khẩu

### **Tìm Mật khẩu mặc định**

Mật khẩu mặc định để quản lý thiết đặt của máy này nằm ở phía sau máy và được đánh dấu "**Pwd**".

### **Đổi mật khẩu**

Chúng tôi khuyến nghị đổi mật khẩu mặc định ngay lập tức để bảo vệ máy của bạn khỏi truy cập trái phép.

Sử dụng Quản lý trên nền web để đổi mật khẩu. Thông tin thêm >> Thông tin liên quan

### **Đặt lại mật khẩu**

Nếu bạn quên mật khẩu, hãy đặt lại máy về thiết đặt mặc định theo nhà máy. Mật khẩu cũng sẽ được đặt lại về mật khẩu mặc định.

Thông tin thêm >> Thông tin liên quan

#### **Thông tin liên quan**

• [Thiết đặt máy](#page-115-0)

#### **Chủ đề liên quan:**

- [Cập nhật firmware của máy](#page-92-0)
- [Đặt lại máy](#page-93-0)
- [Thay đổi mật khẩu đăng nhập bằng Quản lý trên nền web](#page-164-0)

<span id="page-117-0"></span> [Trang chủ](#page-1-0) > [Thiết đặt máy](#page-115-0) > Thay đổi Cài đặt Máy từ Bảng điều khiển

# **Thay đổi Cài đặt Máy từ Bảng điều khiển**

- [Trong trường hợp mất điện \(Lưu trữ bộ nhớ\)](#page-118-0)
- [Thiết đặt chung](#page-119-0)
- [In báo cáo](#page-135-0)
- [Bảng thiết đặt và tính năng](#page-138-0)

<span id="page-118-0"></span> [Trang chủ](#page-1-0) > [Thiết đặt máy](#page-115-0) > [Thay đổi Cài đặt Máy từ Bảng điều khiển](#page-117-0) > Trong trường hợp mất điện (Lưu trữ bộ nhớ)

## **Trong trường hợp mất điện (Lưu trữ bộ nhớ)**

Các thiết đặt menu của bạn được lưu vĩnh viễn và sẽ không bị mất trong trường hợp mất điện.Các thiết đặt tạm thời (ví dụ: Độ tương phản, Chế độ nước ngoài) sẽ bị mất.

(MFC-B7810DW/MFC-B7810DWB)

Trong thời gian mất điện, máy sẽ lưu lại ngày và thời gian trong khoảng 2 giờ. Các tác vụ fax trong bộ nhớ của máy sẽ bị mất.

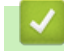

### **Thông tin liên quan**

• [Thay đổi Cài đặt Máy từ Bảng điều khiển](#page-117-0)

<span id="page-119-0"></span> [Trang chủ](#page-1-0) > [Thiết đặt máy](#page-115-0) > [Thay đổi Cài đặt Máy từ Bảng điều khiển](#page-117-0) > Thiết đặt chung

- [Thay đổi chế độ mặc định](#page-120-0)
- [Thiết đặt bộ hẹn giờ chế độ](#page-121-0)
- [Điều chỉnh âm lượng của máy](#page-122-0)
- [Thiết đặt đếm ngược vào chế độ ngủ](#page-123-0)
- [Giới thiệu về Chế độ ngủ sâu](#page-124-0)
- [Thiết đặt chế độ tự động tắt nguồn](#page-125-0)
- [Thiết đặt ngày và thời gian](#page-126-0)
- [Thiết đặt múi giờ](#page-127-0)
- [Thiết đặt ID trạm của bạn](#page-128-0)
- [Thiết đặt Âm hoặc Rung của Chế độ quay số](#page-129-0)
- [Giảm mức tiêu thụ mực](#page-130-0)
- [Thêm tiền tố vào mọi số fax](#page-131-0)
- [Ngăn quay số nhầm \(Hạn chế quay số\)](#page-132-0)
- [Giảm tiếng ồn khi in](#page-133-0)
- [Thay đổi ngôn ngữ trên màn hình LCD](#page-134-0)

<span id="page-120-0"></span> [Trang chủ](#page-1-0) > [Thiết đặt máy](#page-115-0) > [Thay đổi Cài đặt Máy từ Bảng điều khiển](#page-117-0) > [Thiết đặt chung](#page-119-0) > Thay đổi chế độ mặc định

# **Thay đổi chế độ mặc định**

**Model**: MFC-B7810DW/MFC-B7810DWB

Khi máy ở chế độ nghỉ hoặc bạn bấm **Stop/Exit (Dừng/Thoát)**, máy sẽ trở về chế độ mà bạn đã thiết đặt.

- Đối với model MFC, máy có các chế độ Fax, Quét và Sao chép. Chế độ mặc định là Fax.
- Đối với model DCP, máy có các chế độ Quét và Sao chép. Chế độ mặc định là Sao chép.
- 1. Bấm **Menu**.
- 2. Bấm a hoặc b để hiển thị tùy chọn [General Setup (Cài đặt chung)], rồi bấm **OK**.
- 3. Bấm a hoặc b để hiển thị tùy chọn [Default Mode (Chế độ mặc định)], rồi bấm **OK**.
- 4. Bấm a hoặc b để hiển thị tùy chọn [Fax], [Copy (Bản sao)] hoặc [Scan (Quét)], rồi bấm **OK**.
- 5. Bấm **Stop/Exit (Dừng/Thoát)**.

#### **Thông tin liên quan**

<span id="page-121-0"></span> [Trang chủ](#page-1-0) > [Thiết đặt máy](#page-115-0) > [Thay đổi Cài đặt Máy từ Bảng điều khiển](#page-117-0) > [Thiết đặt chung](#page-119-0) > Thiết đặt bộ hẹn giờ chế độ

# **Thiết đặt bộ hẹn giờ chế độ**

**Model**: MFC-B7810DW/MFC-B7810DWB

Máy sẽ trở về chế độ mặc định sau khi sử dụng máy ở chế độ khác với chế độ mặc định. Thiết đặt Chế độ Hẹn giờ giúp xác định thời gian máy cần sau lần vân hành gần nhất để trở về chế đô mặc định. Nếu bạn chọn [Off (Tắt)], máy sẽ duy trì ở chế độ gần nhất mà bạn đã sử dụng.

- Đối với model MFC, máy có ba nút chế độ trên bảng điều khiển: FAX, QUÉT và SAO CHÉP.
- Đối với model DCP, máy có nút Quét và Sao chép. Mặc định là chế độ Sao chép và thiết đặt bộ hẹn giờ chế độ là một phút.
- 1. Bấm **Menu**.
- 2. Bấm a hoặc b để hiển thị tùy chọn [General Setup (Cài đặt chung)], rồi bấm **OK**.
- 3. Bấm a hoặc b để hiển thị tùy chọn [Mode Timer (Hẹn giờ chế độ)], rồi bấm **OK**.
- 4. Bấm ▲ hoặc V để hiển thị tùy chọn [5 Mins (5 phút)], [2 Mins (2 phút)], [1 Min (1 phút)], [30 Secs (30 giây)], [0 Sec (0 giây)] hoặc [Off (Tắt)], rồi bấm **OK**.
- 5. Bấm **Stop/Exit (Dừng/Thoát)**.

#### **Thông tin liên quan**

<span id="page-122-0"></span> [Trang chủ](#page-1-0) > [Thiết đặt máy](#page-115-0) > [Thay đổi Cài đặt Máy từ Bảng điều khiển](#page-117-0) > [Thiết đặt chung](#page-119-0) > Điều chỉnh âm lượng của máy

## **Điều chỉnh âm lượng của máy**

#### **Model**: MFC-B7810DW/MFC-B7810DWB

- 1. Bấm **Menu**.
- 2. Bấm a hoặc b để hiển thị tùy chọn [General Setup (Cài đặt chung)], rồi bấm **OK**.
- 3. Bấm a hoặc b để hiển thị tùy chọn [Volume (Âm lượng)] và sau đó bấm **OK**.
- 4. Bấm ▲ hoặc ▼ để chọn một trong các tùy chọn sau đây:

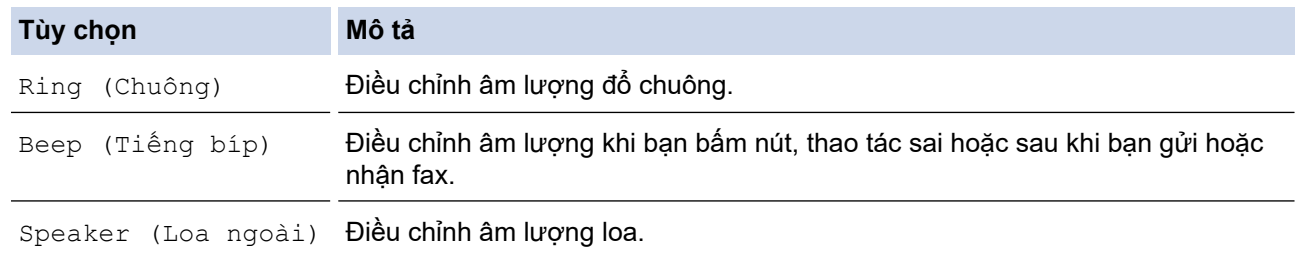

#### 5. Bấm **OK**.

Ø

- 6. Bấm A hoặc **V** để hiển thị tùy chọn [High (Cao)], [Med (Trung bình)], [Low (Thấp)], hoặc [Off (Tắt)], rồi bấm **OK**.
- 7. Bấm **Stop/Exit (Dừng/Thoát)**.

Bạn cũng có thể điều chỉnh âm lượng loa bằng cách bấm **Hook (Báo nhận)** . Bấm ◀ hoặc ▶. Mỗi lần bấm nút sẽ làm giảm hoặc tăng âm lượng. Sau khi hoàn tất, bấm **Hook (Báo nhận)** .

#### **Thông tin liên quan**

<span id="page-123-0"></span> [Trang chủ](#page-1-0) > [Thiết đặt máy](#page-115-0) > [Thay đổi Cài đặt Máy từ Bảng điều khiển](#page-117-0) > [Thiết đặt chung](#page-119-0) > Thiết đặt đếm ngược vào chế độ ngủ

# **Thiết đặt đếm ngược vào chế độ ngủ**

Thiết đặt Chế độ ngủ (hay Chế độ tiết kiệm điện) có thể giảm tiêu thụ điện năng. Khi ở Chế độ ngủ, máy hoạt động như thể đã tắt. Máy sẽ thức dậy và bắt đầu in khi nhận được công việc in hoặc fax. Sử dụng những hướng dẫn này để thiết đặt hẹn giờ (đếm ngược) trước khi máy vào Chế độ ngủ.

- Bạn có thể chọn thời gian máy phải ở chế độ nghỉ trước khi máy đi vào Chế độ ngủ.
- Bộ hẹn giờ sẽ khởi động lại nếu thực hiện bất kỳ thao tác nào trên máy, chẳng hạn như nhận công việc in.
- 1. Bấm **Menu**.
- 2. Bấm a hoặc b để hiển thị tùy chọn [General Setup (Cài đặt chung)], rồi bấm **OK**.
- 3. Bấm a hoặc b để hiển thị tùy chọn [Ecology (Sinh thái)], rồi bấm **OK**.
- 4. Bấm a hoặc b để hiển thị tùy chọn [Sleep Time (Thời gian ngủ)], rồi bấm **OK**.
- 5. Nhập thời lượng (tối đa 50 phút) mà máy sẽ ở trạng thái nghỉ trước khi vào Chế độ ngủ, rồi bấm **OK**.
- 6. Bấm **Stop/Exit (Dừng/Thoát)**.

### **Thông tin liên quan**

<span id="page-124-0"></span> [Trang chủ](#page-1-0) > [Thiết đặt máy](#page-115-0) > [Thay đổi Cài đặt Máy từ Bảng điều khiển](#page-117-0) > [Thiết đặt chung](#page-119-0) > Giới thiệu về Chế độ ngủ sâu

# **Giới thiệu về Chế độ ngủ sâu**

Nếu máy ở Chế độ ngủ và không nhận được bất kỳ lệnh nào trong một khoảng thời gian nhất định, máy sẽ tự động vào Chế độ ngủ sâu. Khoảng thời gian sẽ dựa trên dòng máy và thiết đặt cụ thể của bạn. Chế độ Ngủ sâu sử dụng ít điện năng hơn Chế độ Ngủ.

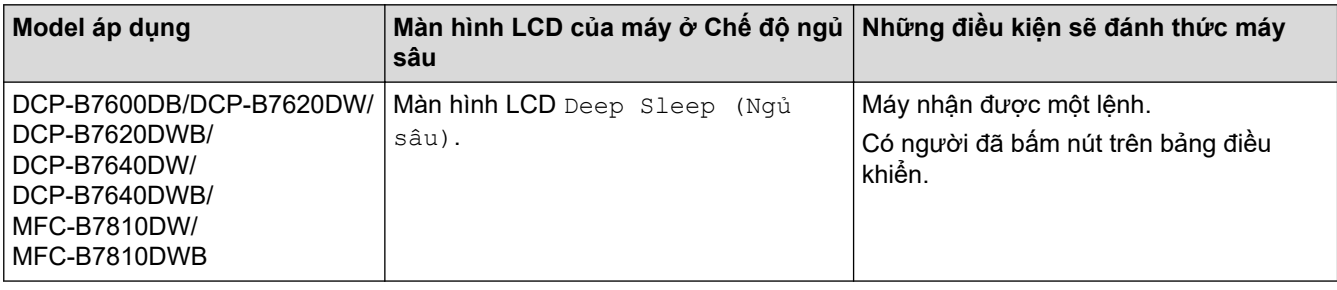

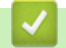

 **Thông tin liên quan**

<span id="page-125-0"></span> [Trang chủ](#page-1-0) > [Thiết đặt máy](#page-115-0) > [Thay đổi Cài đặt Máy từ Bảng điều khiển](#page-117-0) > [Thiết đặt chung](#page-119-0) > Thiết đặt chế độ tự động tắt nguồn

# **Thiết đặt chế độ tự động tắt nguồn**

Nếu máy ở Chế độ ngủ sâu trong một khoảng thời gian nhất định thì tùy theo model và thiết đặt của bạn, máy sẽ tự động đi vào Chế độ tắt nguồn. Máy sẽ không vào Chế độ Tắt nguồn khi máy được kết nối với mạng.

Để bắt đầu in, bấm  $(\circlearrowright)$  trên bảng điều khiển, rồi gửi công việc in.

- 1. Bấm **Menu**.
- 2. Bấm a hoặc b để hiển thị tùy chọn [General Setup (Cài đặt chung)], rồi bấm **OK**.
- 3. Bấm a hoặc b để hiển thị tùy chọn [Ecology (Sinh thái)], rồi bấm **OK**.
- 4. Bấm a hoặc b để hiển thị tùy chọn [Auto Power Off (Tự động tắt nguồn)], rồi bấm **OK**.
- 5. Bấm ▲ hoặc **V** để hiển thị tùy chọn [8 hours (8 giờ)], [4 hours (4 giờ)], [2 hours (2 giờ)], [1 hour (1 giờ)] hoặc [Off (Tắt)], rồi bấm **OK**.
- 6. Bấm **Stop/Exit (Dừng/Thoát)**.

#### **Thông tin liên quan**

<span id="page-126-0"></span> [Trang chủ](#page-1-0) > [Thiết đặt máy](#page-115-0) > [Thay đổi Cài đặt Máy từ Bảng điều khiển](#page-117-0) > [Thiết đặt chung](#page-119-0) > Thiết đặt ngày và thời gian

# **Thiết đặt ngày và thời gian**

**Model**: MFC-B7810DW/MFC-B7810DWB

- 1. Bấm **Menu**.
- 2. Bấm a hoặc b để hiển thị tùy chọn [Initial Setup (Cài đặt ban đầu)], rồi bấm **OK**.
- 3. Bấm a hoặc b để hiển thị tùy chọn [Date & Time (Ngày & Giờ)], rồi bấm **OK**.
- 4. Bấm a hoặc b để hiển thị tùy chọn [Date & Time (Ngày & Giờ)] và sau đó bấm **OK**.
- 5. Nhập hai chữ số cuối của năm bằng bàn phím quay số, rồi bấm **OK**.
- 6. Nhập hai chữ số cho tháng bằng bàn phím quay số, rồi bấm **OK**.
- 7. Nhập hai chữ số cho ngày bằng bàn phím quay số, rồi bấm **OK**.
- 8. Bấm ▲ hoặc **V** để hiển thị tùy chọn [12h Clock (Đồng hồ 12h)] hoặc [24h Clock (Đồng hồ 24h)], rồi bấm **OK**.
- 9. Thực hiện một trong các thao tác sau:
	- Nếu bạn đã chọn [12h Clock (Đồng hồ 12h) | là định dạng trong thiết đặt [Date & Time (Ngày  $\in$  Giờ)], nhập thời gian (theo định dạng 12 giờ) bằng bàn phím quay số.

Bấm **OK**.

Bấm **▲** hoặc **▼** để hiển thị tùy chon [AM (Sáng)] hoặc [PM (Chiều)], rồi bấm **OK**.

• Nếu bạn đã chọn [24h Clock (Đồng hồ 24h)] là định dạng trong thiết đặt [Date & Time (Ngày  $\in$   $Gi\, \circ)$ ], nhập thời gian (theo định dạng 24 giờ) bằng bàn phím quay số. Bấm **OK**.

(Ví dụ: nhập 19:45 nghĩa là 7:45 PM).

10. Bấm **Stop/Exit (Dừng/Thoát)**.

 **Thông tin liên quan**

<span id="page-127-0"></span> [Trang chủ](#page-1-0) > [Thiết đặt máy](#page-115-0) > [Thay đổi Cài đặt Máy từ Bảng điều khiển](#page-117-0) > [Thiết đặt chung](#page-119-0) > Thiết đặt múi giờ

## **Thiết đặt múi giờ**

#### **Model**: MFC-B7810DW/MFC-B7810DWB

Thiết đặt múi giờ cho địa điểm của bạn trên máy.

- 1. Bấm **Menu**.
- 2. Bấm a hoặc b để hiển thị tùy chọn [Initial Setup (Cài đặt ban đầu)], rồi bấm **OK**.
- 3. Bấm a hoặc b để hiển thị tùy chọn [Date & Time (Ngày & Giờ)], rồi bấm **OK**.
- 4. Bấm a hoặc b để hiển thị tùy chọn [Time Zone (Múi giờ)], rồi bấm **OK**.
- 5. Bấm a hoặc b để chọn múi giờ. Bấm **OK**.
- 6. Bấm **Stop/Exit (Dừng/Thoát)**.

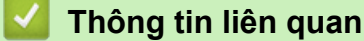

<span id="page-128-0"></span> [Trang chủ](#page-1-0) > [Thiết đặt máy](#page-115-0) > [Thay đổi Cài đặt Máy từ Bảng điều khiển](#page-117-0) > [Thiết đặt chung](#page-119-0) > Thiết đặt ID trạm của bạn

## **Thiết đặt ID trạm của bạn**

#### **Model**: MFC-B7810DW/MFC-B7810DWB

Thiết đặt máy in ID trạm, ngày và thời gian fax ở đầu mỗi fax bạn gửi.

- 1. Bấm (**FAX**).
- 2. Bấm **Menu**.

k

- 3. Bấm a hoặc b để hiển thị tùy chọn [Initial Setup (Cài đặt ban đầu)], rồi bấm **OK**.
- 4. Bấm a hoặc b để hiển thị tùy chọn [Station ID (ID trạm)], rồi bấm **OK**.
- 5. Nhập số fax của bạn (tối đa 20 chữ số) bằng bàn phím quay số, rồi bấm **OK**.
- 6. Nhập số điện thoại của bạn (tối đa 20 chữ số) bằng bàn phím quay số, rồi bấm **OK**. Nếu số điện thoại và số fax của bạn giống nhau, nhập lại cùng một số.
- 7. Sử dụng bàn phím quay số để nhập tên của bạn (tối đa 20 ký tự), rồi bấm **OK**.

Để nhập văn bản trên máy **> >** *Thông tin liên quan*: *Cách nhập văn bản vào máy* 

### 8. Bấm **Stop/Exit (Dừng/Thoát)**.

### **Thông tin liên quan**

• [Thiết đặt chung](#page-119-0)

#### **Chủ đề liên quan:**

- [Cách nhập văn bản vào máy](#page-16-0)
- [Truyền fax đến máy fax khác](#page-48-0)
- [Truyền báo cáo nhật ký fax đến máy fax khác](#page-50-0)

<span id="page-129-0"></span> [Trang chủ](#page-1-0) > [Thiết đặt máy](#page-115-0) > [Thay đổi Cài đặt Máy từ Bảng điều khiển](#page-117-0) > [Thiết đặt chung](#page-119-0) > Thiết đặt Âm hoặc Rung của Chế độ quay số

# **Thiết đặt Âm hoặc Rung của Chế độ quay số**

**Model**: MFC-B7810DW/MFC-B7810DWB

Máy của bạn được thiết đặt cho dịch vụ quay số Âm. Nếu bạn có dịch vụ quay số Xung (xoay), bạn phải thay đổi chế độ quay số.

Tính năng này không có ở một số quốc gia.

- 1. Bấm **Menu**.
- 2. Bấm a hoặc b để hiển thị tùy chọn [Initial Setup (Cài đặt ban đầu)], rồi bấm **OK**.
- 3. Bấm a hoặc b để hiển thị tùy chọn [Tone/Pulse (Âm/Nhịp)] rồi bấm **OK**.
- 4. Bấm a hoặc b để hiển thị tùy chọn [Tone (Âm)] hoặc [Pulse (Nhịp)], rồi bấm **OK**.
- 5. Bấm **Stop/Exit (Dừng/Thoát)**.

#### **Thông tin liên quan**

<span id="page-130-0"></span> [Trang chủ](#page-1-0) > [Thiết đặt máy](#page-115-0) > [Thay đổi Cài đặt Máy từ Bảng điều khiển](#page-117-0) > [Thiết đặt chung](#page-119-0) > Giảm mức tiêu thụ mực

## **Giảm mức tiêu thụ mực**

Sử dụng tính năng Tiết kiệm Mực in có thể làm giảm mức tiêu thụ mực. Khi tính năng Tiết kiệm Mực in được đặt thành bật, mực in trên tài liệu của bạn sẽ mờ hơn.

Chúng tôi KHÔNG khuyến nghị bạn sử dụng tính năng Tiết kiệm Mực in để in ảnh hoặc các hình ảnh thang đo màu xám.

- 1. Bấm **Menu**.
- 2. Bấm a hoặc b để hiển thị tùy chọn [General Setup (Cài đặt chung)], rồi bấm **OK**.
- 3. Bấm a hoặc b để hiển thị tùy chọn [Ecology (Sinh thái)], rồi bấm **OK**.
- 4. Bấm a hoặc b để hiển thị tùy chọn [Toner Save (Tiết kiệm mực)], rồi bấm **OK**.
- 5. Bấm a hoặc b để hiển thị tùy chọn [On (Bật)] hoặc [Off (Tắt)], rồi bấm **OK**.
- 6. Bấm **Stop/Exit (Dừng/Thoát)**.

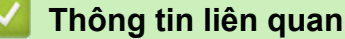

• [Thiết đặt chung](#page-119-0)

**Chủ đề liên quan:**

• [Cải thiện chất lượng in](#page-69-0)

<span id="page-131-0"></span> [Trang chủ](#page-1-0) > [Thiết đặt máy](#page-115-0) > [Thay đổi Cài đặt Máy từ Bảng điều khiển](#page-117-0) > [Thiết đặt chung](#page-119-0) > Thêm tiền tố vào mọi số fax

# **Thêm tiền tố vào mọi số fax**

**Model**: MFC-B7810DW/MFC-B7810DWB

Thiết đặt tiền tố quay số sẽ tự động quay số được xác định sẵn trước mỗi số fax bạn quay. Ví dụ: Nếu hệ thống điện thoại của bạn yêu cầu số 9 để quay số bên ngoài, sử dụng thiết đặt này để tự động quay số 9 cho mọi bản fax bạn gửi.

- Ø • Sử dụng số và ký hiệu từ 0 đến 9, # và \*. (Bạn không thể sử dụng ! với bất kỳ số hoặc ký hiệu nào khác.)
	- Nếu hệ thống điện thoại của bạn yêu cầu gọi lại ngắt định thời (hookflash), bấm ! trên màn hình LCD.
- 1. Bấm **Menu**.
- 2. Bấm a hoặc b để hiển thị tùy chọn [Initial Setup (Cài đặt ban đầu)], rồi bấm **OK**.
- 3. Bấm a hoặc b để hiển thị tùy chọn [Dial Prefix (Tiền tố quay số)], rồi bấm **OK**.
- 4. Thực hiện một trong các thao tác sau:
	- Nếu máy không có số tiền tố được lưu, hãy nhập một số (tối đa 5 chữ số) bằng bàn phím quay số, rồi bấm **OK**.
	- Nếu máy có số tiền tố đã lưu và bạn muốn thay đổi nó, hãy bấm a để chỉnh sửa số. Bấm **Clear (Xóa)** để xóa từng chữ số của số hiện có và nhập số mới bằng bàn phím quay số, rồi bấm **OK**.

Để tắt tính năng tiền tố quay số, xóa số tiền tố được lưu, rồi bấm **OK**.

5. Bấm **Stop/Exit (Dừng/Thoát)**.

 **Thông tin liên quan**

<span id="page-132-0"></span> [Trang chủ](#page-1-0) > [Thiết đặt máy](#page-115-0) > [Thay đổi Cài đặt Máy từ Bảng điều khiển](#page-117-0) > [Thiết đặt chung](#page-119-0) > Ngăn quay số nhầm (Hạn chế quay số)

# **Ngăn quay số nhầm (Hạn chế quay số)**

**Model**: MFC-B7810DW/MFC-B7810DWB

Tính năng này giúp người dùng tránh được việc vô tình gửi fax hoặc gọi nhầm số. Bạn có thể thiết đặt máy để hạn chế quay số khi bạn sử dụng bàn phím quay số, Sổ địa chỉ và Phím tắt.

- 1. Bấm **Menu**.
- 2. Bấm a hoặc b để hiển thị tùy chọn [Fax] rồi bấm **OK**.
- 3. Bấm a hoặc b để hiển thị tùy chọn [Dial Restrict. (Giới hạn quay số)] rồi bấm **OK**.
- 4. Bấm a hoặc b để chọn tùy chọn ưa thích của bạn, rồi bấm **OK**.
	- [Dial Pad (Bàn phím quay số)]
	- [Shortcut (Phím tắt)]
	- [Speed Dial (Quay số nhanh)]
- 5. Bấm a hoặc b để chọn một trong các tùy chọn sau, rồi bấm **OK**.

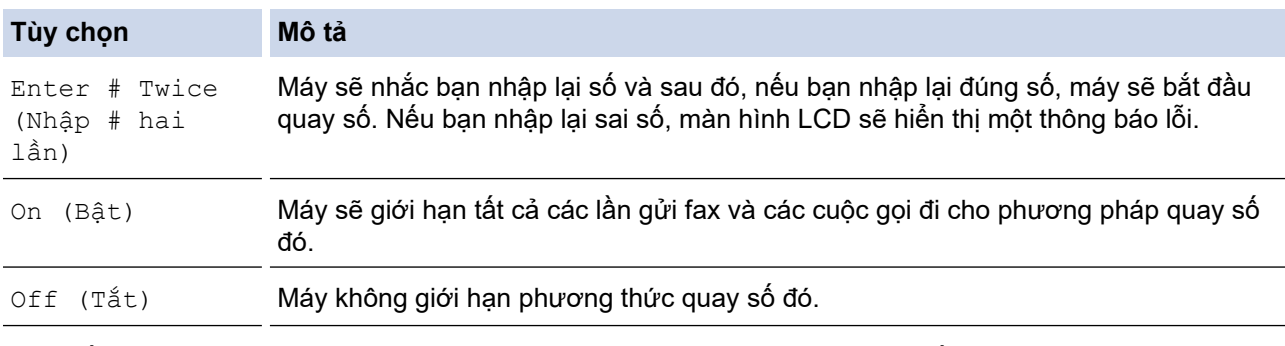

- Thiết đặt [Enter # Twice (Nhập # hai lần)] **sẽ không hoạt động nếu bạn sử dụng điện thoại** gắn ngoài hoặc bấm **Hook (Báo nhận)** trước khi nhập số. Bạn sẽ không bị yêu cầu phải nhập lại số.
- Nếu bạn chọn [On (Bật)] hoặc [Enter # Twice (Nhập # hai lần)], bạn không thể sử dụng tính năng Quảng bá.
- 6. Bấm **Stop/Exit (Dừng/Thoát)**.

#### **Thông tin liên quan**

<span id="page-133-0"></span> [Trang chủ](#page-1-0) > [Thiết đặt máy](#page-115-0) > [Thay đổi Cài đặt Máy từ Bảng điều khiển](#page-117-0) > [Thiết đặt chung](#page-119-0) > Giảm tiếng ồn khi in

# **Giảm tiếng ồn khi in**

Thiết đặt Chế độ Im lặng có thể giúp làm giảm tiếng ồn khi in. Khi Chế độ Im lặng được bật, tốc độ in sẽ giảm xuống. Thiết đặt theo nhà máy là tắt.

#### 1. Bấm **Menu**.

- 2. Bấm a hoặc b để hiển thị tùy chọn [General Setup (Cài đặt chung)], rồi bấm **OK**.
- 3. Bấm a hoặc b để hiển thị tùy chọn [Ecology (Sinh thái)], rồi bấm **OK**.
- 4. Bấm a hoặc b để hiển thị tùy chọn [Quiet Mode (Chế độ im lặng)], rồi bấm **OK**.
- 5. Bấm a hoặc b để hiển thị tùy chọn [On (Bật)] hoặc [Off (Tắt)], rồi bấm **OK**.
- 6. Bấm **Stop/Exit (Dừng/Thoát)**.

### **Thông tin liên quan**

<span id="page-134-0"></span> [Trang chủ](#page-1-0) > [Thiết đặt máy](#page-115-0) > [Thay đổi Cài đặt Máy từ Bảng điều khiển](#page-117-0) > [Thiết đặt chung](#page-119-0) > Thay đổi ngôn ngữ trên màn hình LCD

## **Thay đổi ngôn ngữ trên màn hình LCD**

Thay đổi ngôn ngữ cho màn hình LCD nếu cần.

Tính năng này không có ở một số quốc gia.

- 1. Bấm **Menu**.
- 2. Bấm a hoặc b để hiển thị tùy chọn [Initial Setup (Cài đặt ban đầu)], rồi bấm **OK**.
- 3. Bấm a hoặc b để hiển thị tùy chọn [Local Language (Ngôn ngữ địa phương)], rồi bấm **OK**.
- 4. Bấm a hoặc b để hiển thị ngôn ngữ của bạn, rồi bấm **OK**.
- 5. Bấm **Stop/Exit (Dừng/Thoát)**.

### **Thông tin liên quan**

<span id="page-135-0"></span> [Trang chủ](#page-1-0) > [Thiết đặt máy](#page-115-0) > [Thay đổi Cài đặt Máy từ Bảng điều khiển](#page-117-0) > In báo cáo

## **In báo cáo**

- [Báo cáo](#page-136-0)
- [In báo cáo](#page-137-0)

<span id="page-136-0"></span> [Trang chủ](#page-1-0) > [Thiết đặt máy](#page-115-0) > [Thay đổi Cài đặt Máy từ Bảng điều khiển](#page-117-0) > [In báo cáo](#page-135-0) > Báo cáo

### **Báo cáo**

Các báo cáo sau có sẵn:

#### **Truyền (Đối với model có chức năng fax)**

Báo cáo Truyền gửi sẽ in Báo cáo Xác minh Truyền gửi cho lần gửi gần nhất của bạn.

#### **Sổ địa chỉ (Đối với model có chức năng fax)**

Báo cáo Danh bạ sẽ in danh sách tên và số được lưu trong bộ nhớ Danh bạ.

#### **Nhật ký fax (Đối với model có chức năng fax)**

Nhật ký Fax sẽ in ra một danh sách thông tin về 200 bản fax đến và đi mới nhất của bạn. (TX có nghĩa là Truyền gửi, RX có nghĩa là Nhận.)

#### **Thiết đặt người dùng**

Báo cáo Thiết đặt người dùng sẽ in danh sách các thiết đặt người dùng.

#### **Thiết đặt máy in**

Báo cáo Thiết đặt máy in sẽ in danh sách các thiết đặt máy in.

#### **Cấu hình mạng (Model có chức năng mạng)**

Báo cáo Cấu hình mạng sẽ in danh sách các thiết đặt mạng hiện tại của bạn.

#### **Danh sách tập tin cần in**

Danh sách tập tin cần in sẽ in danh sách phông chữ và macro được lưu trong máy.

#### **In đốm mực của trống mực**

Tính năng In đốm mực của trống mực sẽ in tờ đốm mực của trống mực, việc này rất hữu ích khi cần phải vệ sinh bộ trống mực.

#### **Báo cáo WLAN (Model có chức năng mạng không dây)**

Báo cáo WLAN sẽ in chẩn đoán kết nối mạng LAN không dây.

#### **Thông tin liên quan**

• [In báo cáo](#page-135-0)

<span id="page-137-0"></span> [Trang chủ](#page-1-0) > [Thiết đặt máy](#page-115-0) > [Thay đổi Cài đặt Máy từ Bảng điều khiển](#page-117-0) > [In báo cáo](#page-135-0) > In báo cáo

### **In báo cáo**

- 1. Bấm **Menu**.
- 2. Bấm a hoặc b để hiển thị tùy chọn [Print Reports (In báo cáo)], rồi bấm **OK**.
- 3. Bấm a hoặc b để hiển thị báo cáo mà bạn muốn in, rồi bấm **OK**.
- 4. Thực hiện một trong các thao tác sau:
	- Nếu bạn chọn [XMIT Verify (Xác minh XMIT)], thực hiện một trong các thao tác sau:
		- Để xem Báo cáo xác nhận truyền tải, bấm  $\blacktriangle$  hoặc  $\nabla$  để hiển thị [View on LCD (Xem trên LCD)], rồi bấm **OK**.
		- Để in Báo cáo xác nhận truyền tải, bấm ▲ hoặc ▼ để hiển thị [Print Report (In báo cáo)], rồi bấm **OK**.

Bấm **Start (Bắt đầu)**.

- Nếu bạn chọn báo cáo khác, bấm **Start (Bắt đầu)**.
- 5. Bấm **Stop/Exit (Dừng/Thoát)**.

### **Thông tin liên quan**

• [In báo cáo](#page-135-0)

<span id="page-138-0"></span> [Trang chủ](#page-1-0) > [Thiết đặt máy](#page-115-0) > [Thay đổi Cài đặt Máy từ Bảng điều khiển](#page-117-0) > Bảng thiết đặt và tính năng

## **Bảng thiết đặt và tính năng**

Bảng Thiết đặt sẽ giúp bạn hiểu lựa chọn và tùy chọn menu có trong chương trình của máy.

- [Bảng cài đặt \(Các dòng máy MFC màn hình LCD 2 dòng\)](#page-139-0)
- [Bảng cài đặt \(Các dòng máy DCP màn hình LCD 2 đường dây\)](#page-151-0)

<span id="page-139-0"></span> [Trang chủ](#page-1-0) > [Thiết đặt máy](#page-115-0) > [Thay đổi Cài đặt Máy từ Bảng điều khiển](#page-117-0) > [Bảng thiết đặt và tính năng](#page-138-0) > Bảng cài đặt (Các dòng máy MFC màn hình LCD 2 dòng)

## **Bảng cài đặt (Các dòng máy MFC màn hình LCD 2 dòng)**

```
Model: MFC-B7810DW/MFC-B7810DWB
```

```
>> [General Setup (Cài đặt chung)]
\geq[Fax]
>> [Copy (Bản sao)]
>> [Printer (Máy in)]
>> [Network (Mạng)] (Đối với các model có chức năng mạng)
>> [Print Reports (In báo cáo)]
>> [Machine Info. (Thông tin máy)]
>> [Initial Setup (Cài đặt ban đầu)]
```
**[General Setup (Cài đặt chung)]**

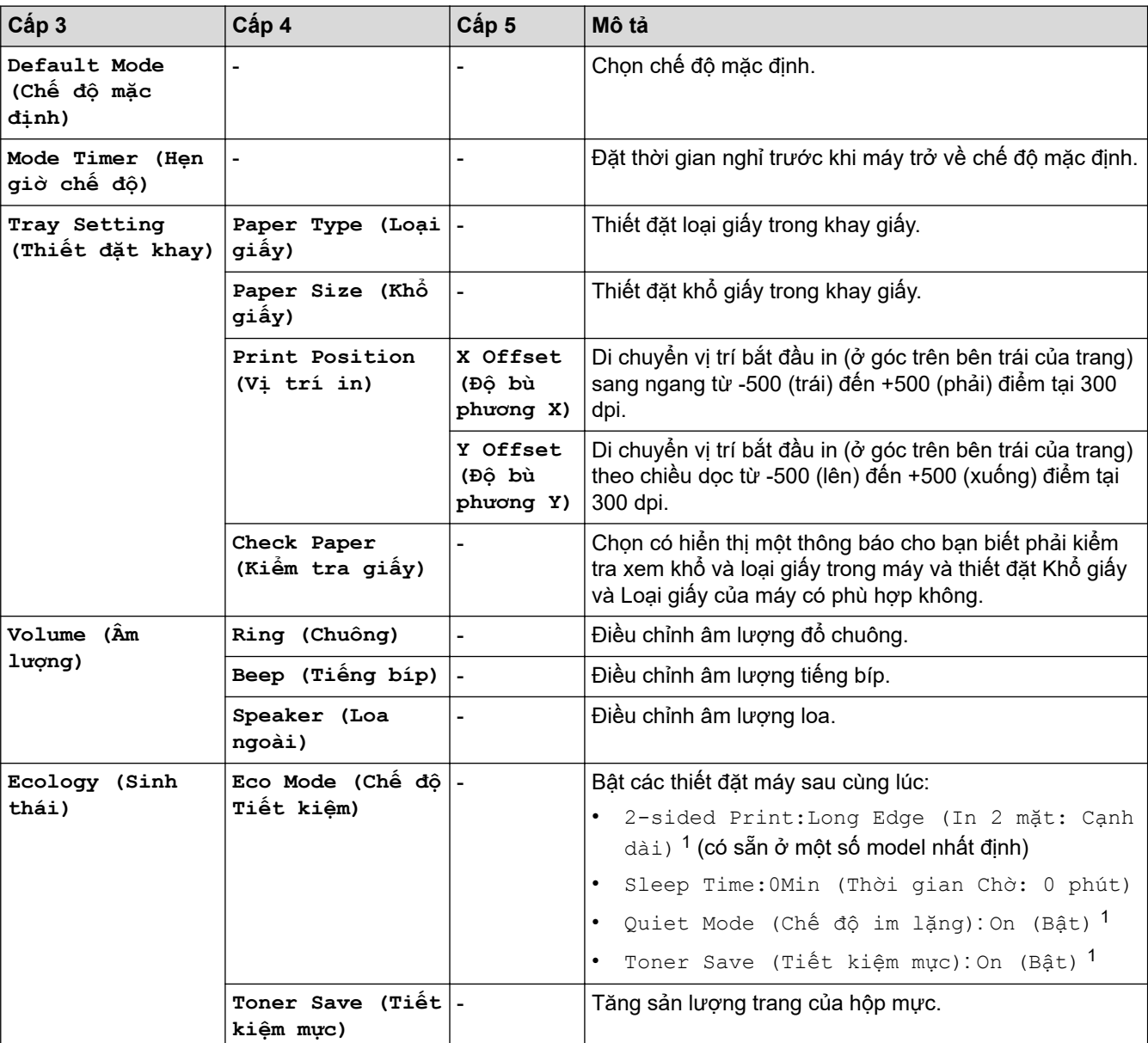

**[General Setup (Cài đặt chung)]**

```
1 Chỉ có thể thay đổi thiết đặt này sau khi bạn thay đổi một số thiết đặt máy nhất định trong Quản lý trên nền web.
```
<span id="page-140-0"></span>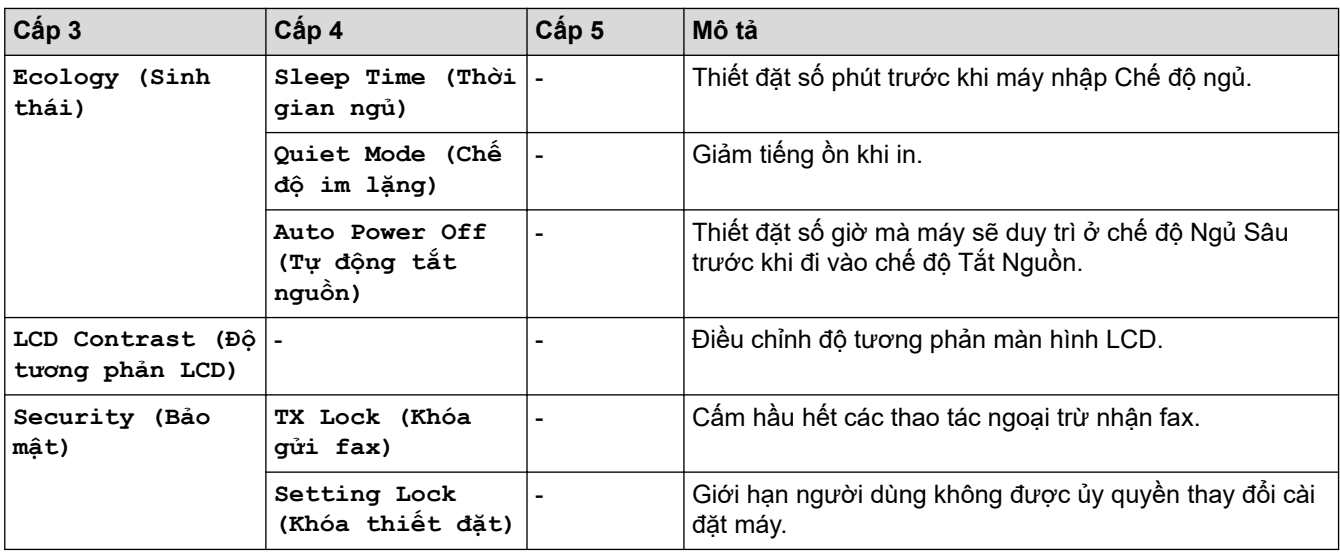

### **[Fax]**

## **[Fax]**

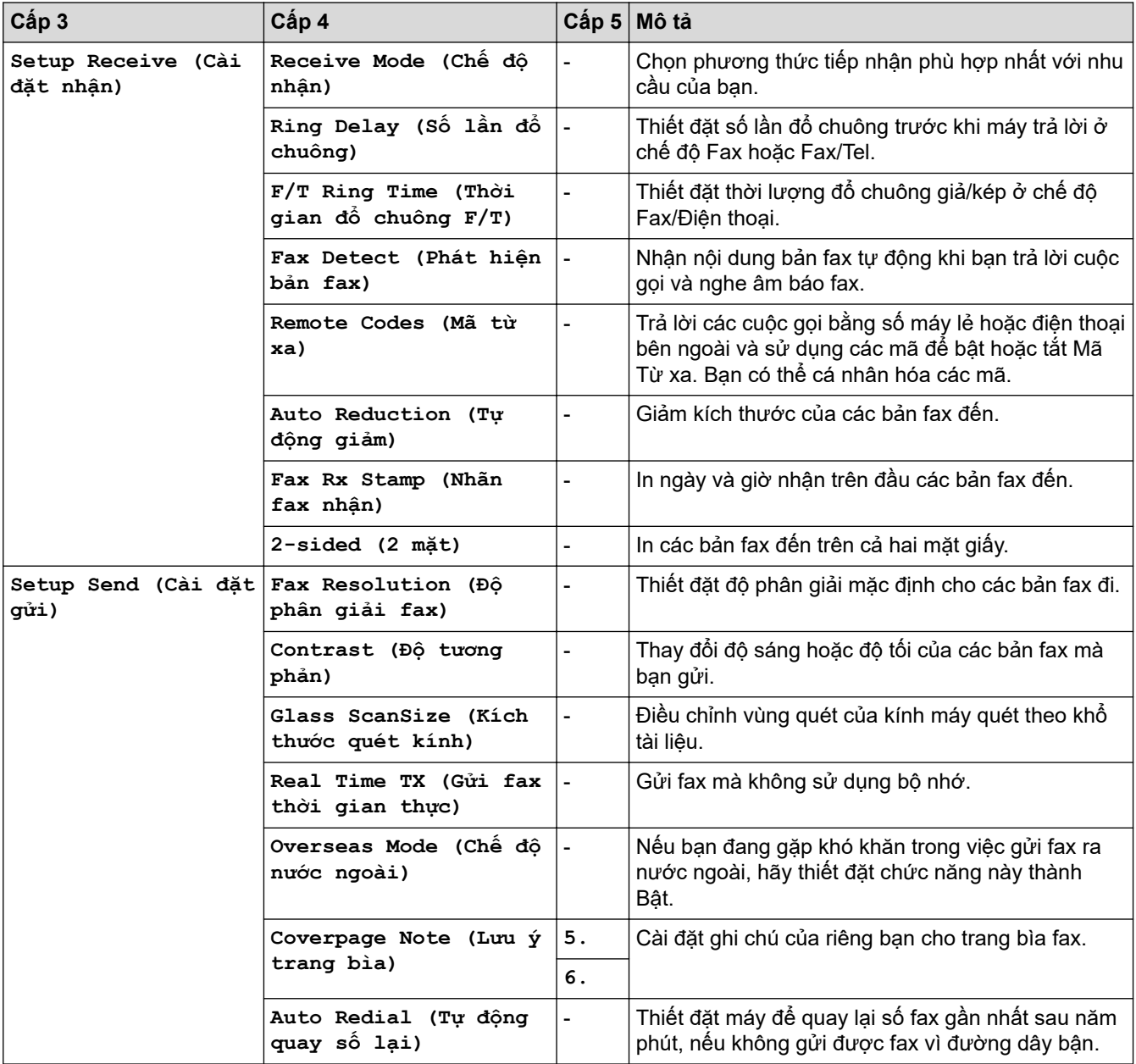

<span id="page-141-0"></span>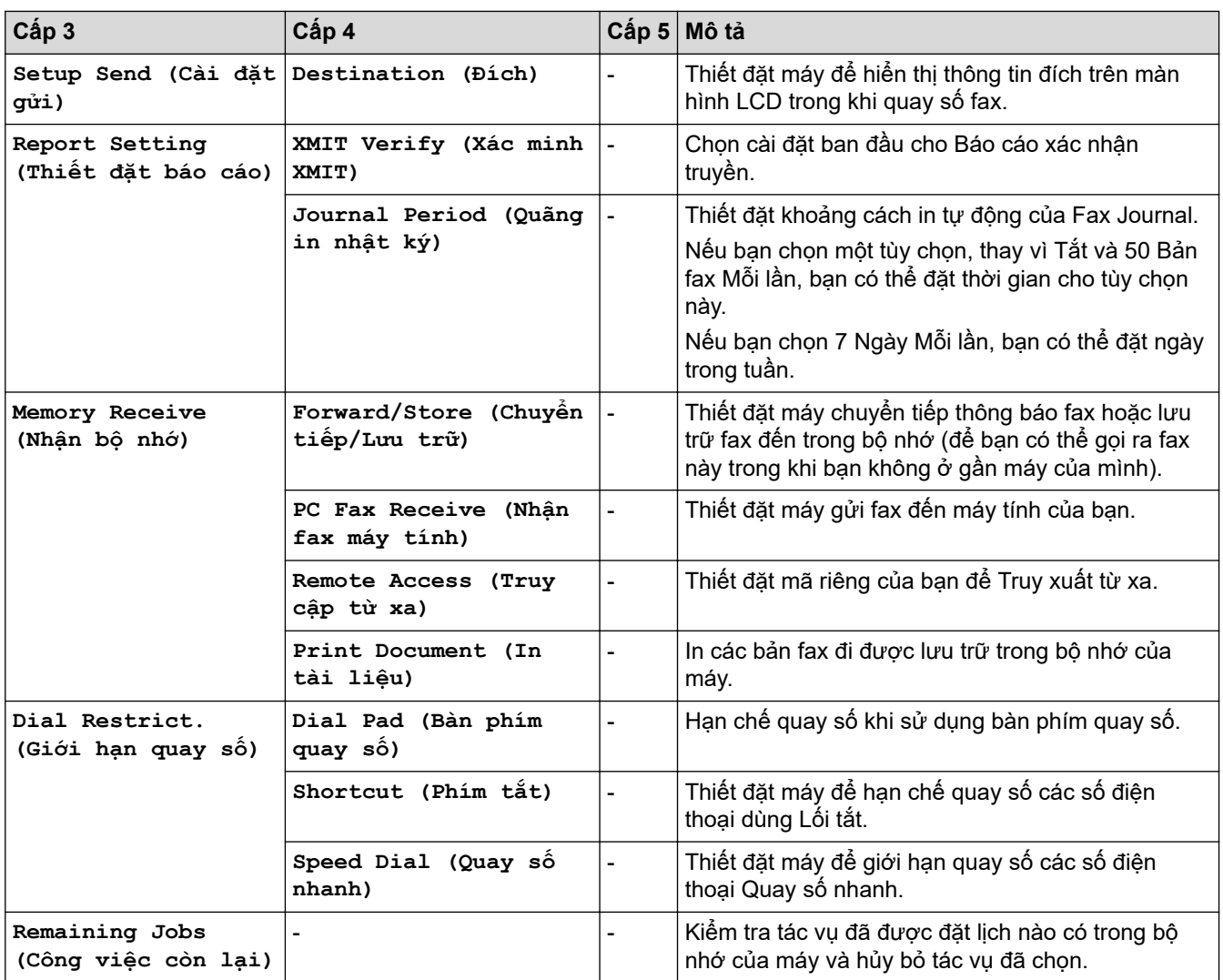

**[Copy (Bản sao)]**

### **[Copy (Bản sao)]**

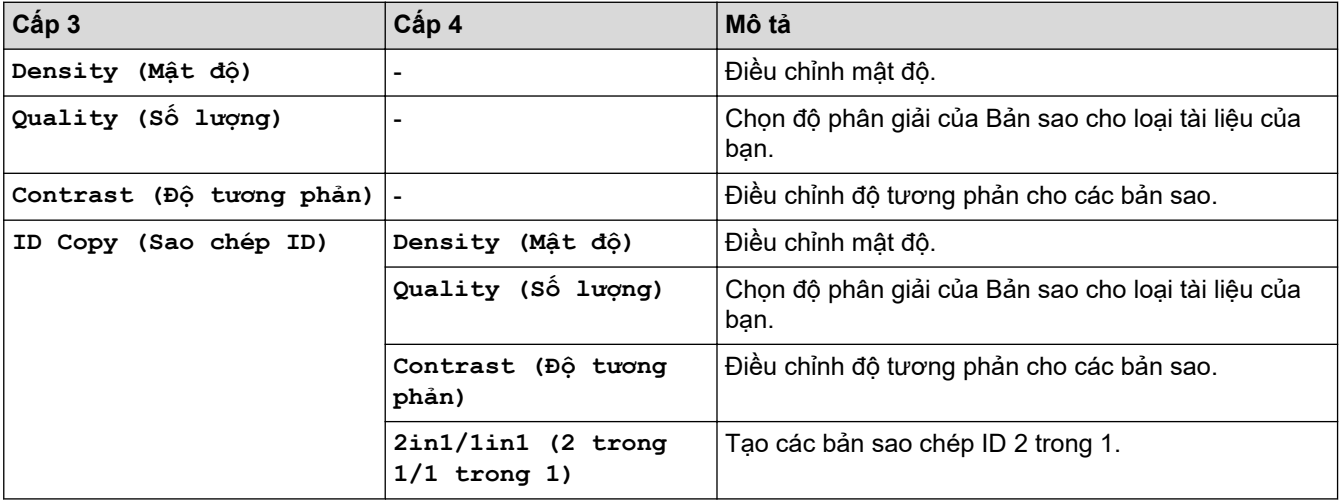

## **[Printer (Máy in)]**

### **[Printer (Máy in)]**

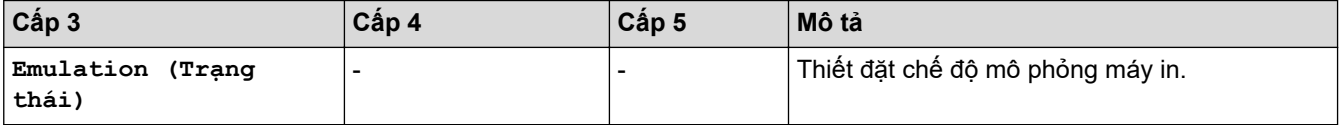

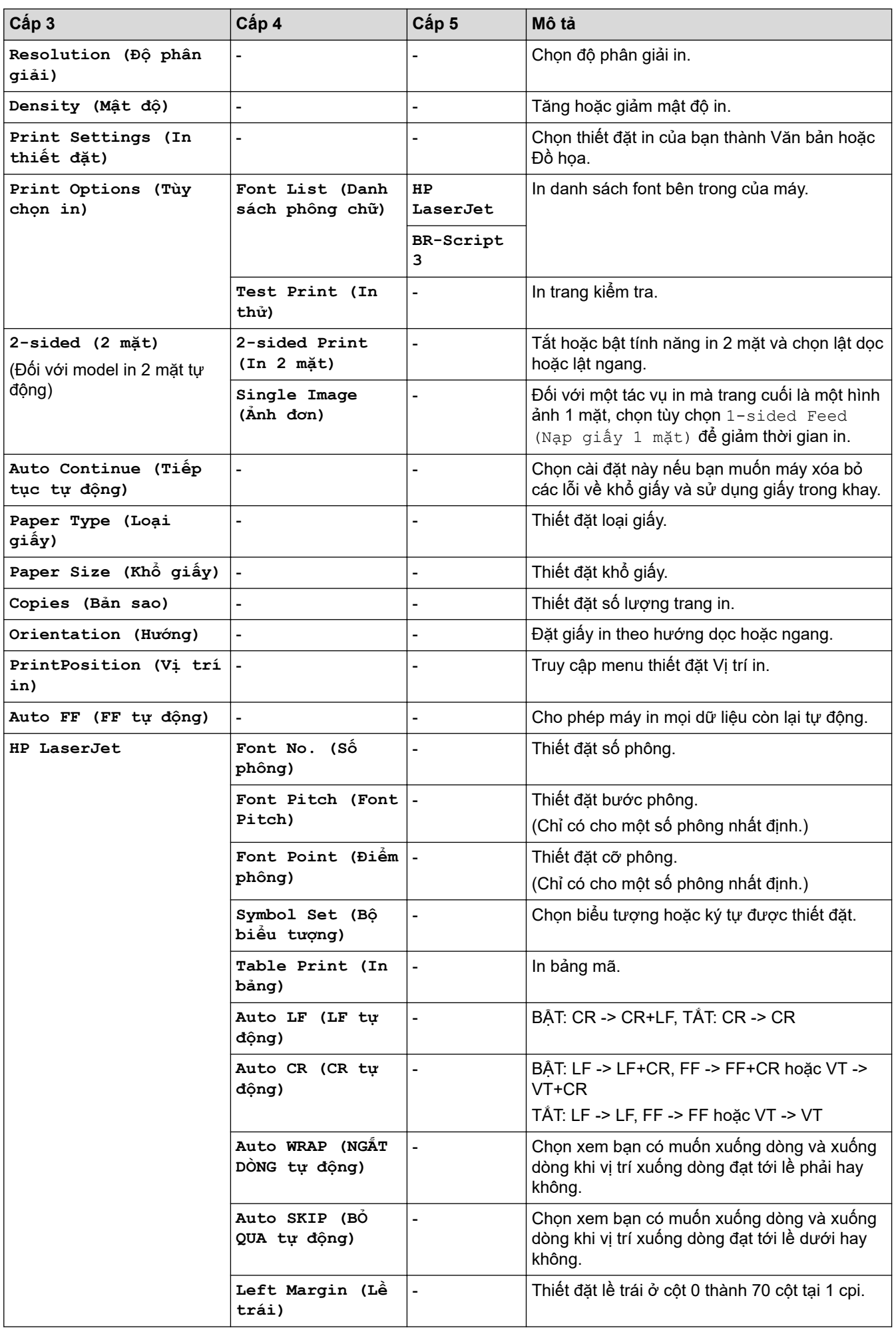

<span id="page-143-0"></span>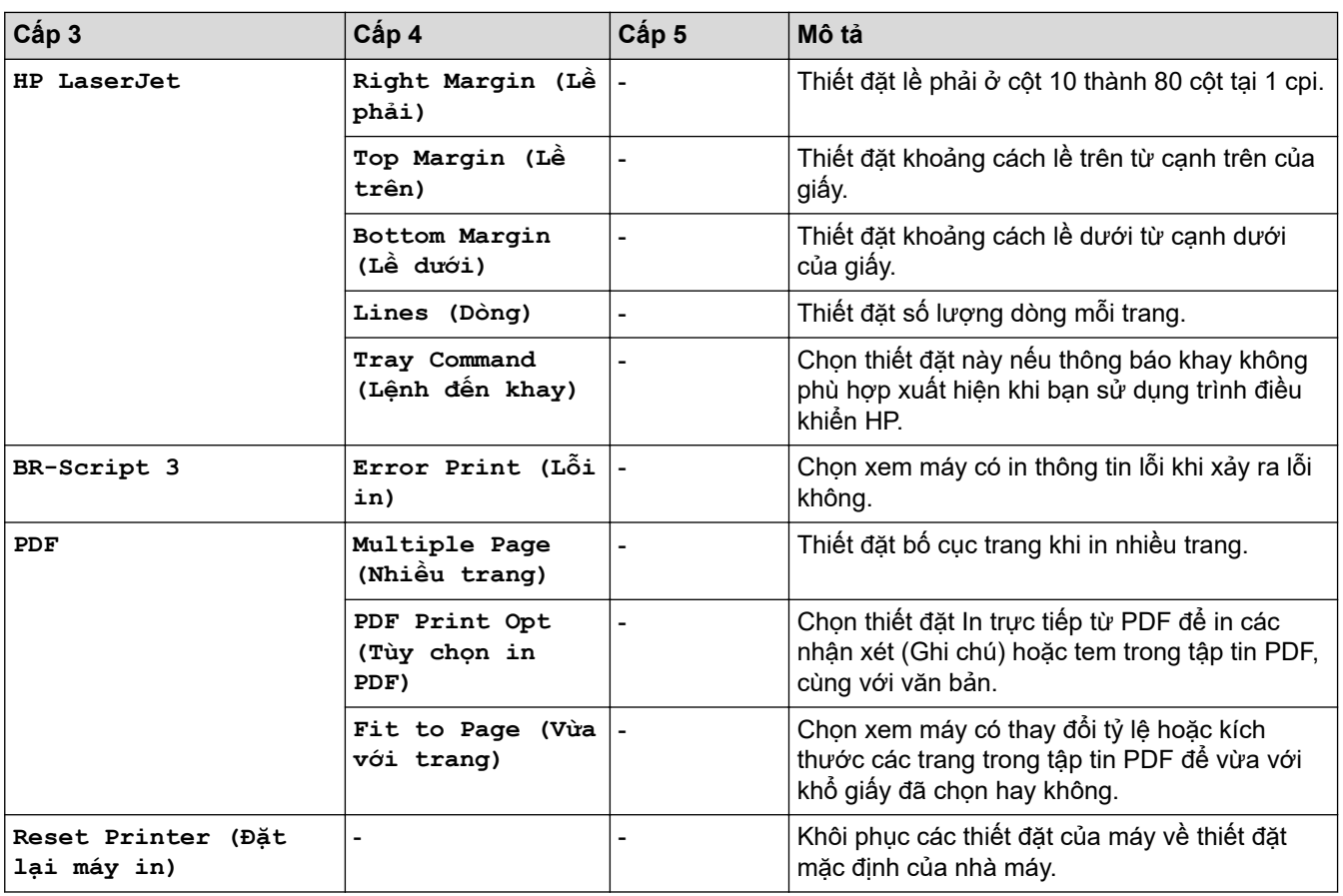

# **[Network (Mạng)] (Đối với các model có chức năng mạng)**

## **[Network (Mạng)]**

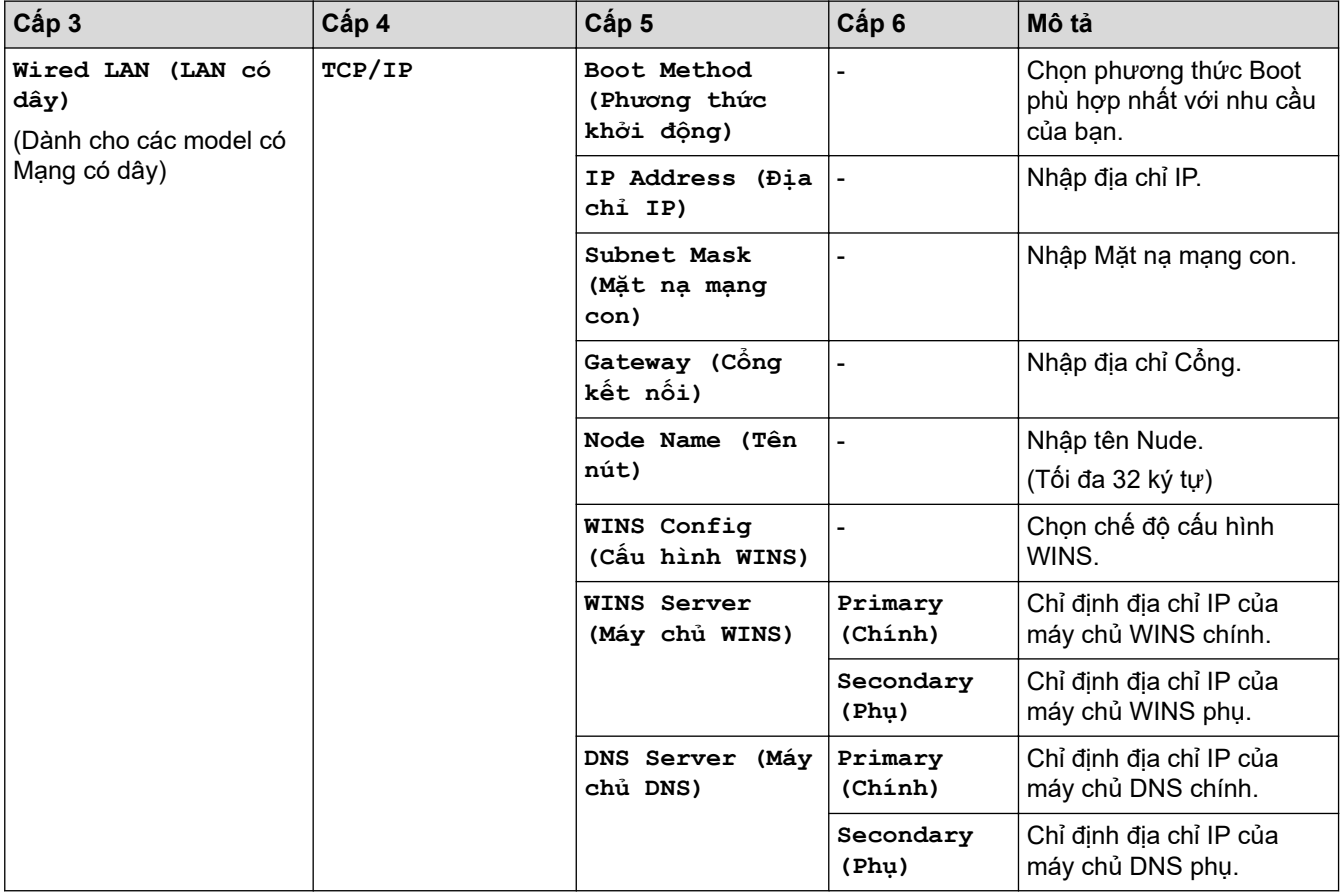
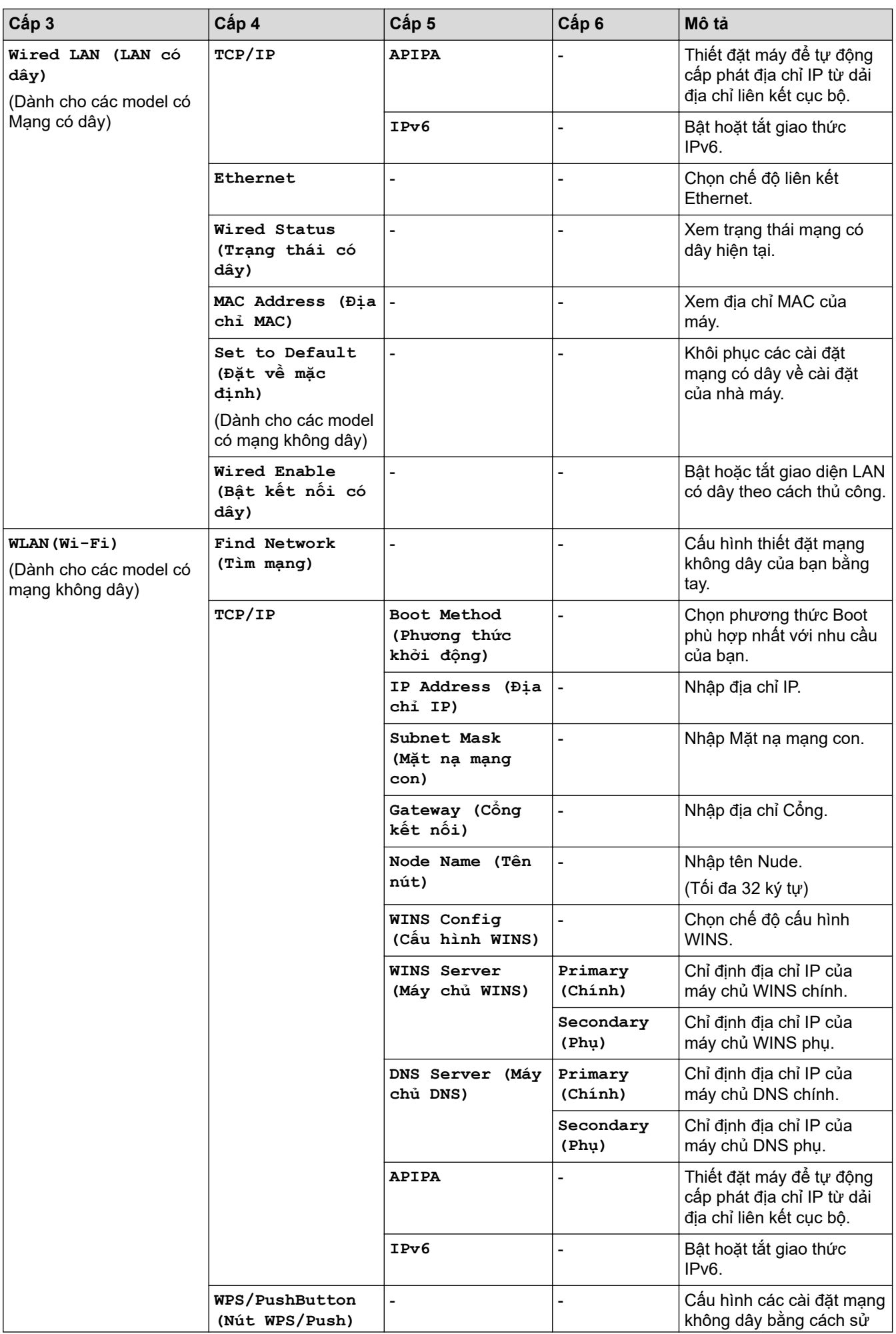

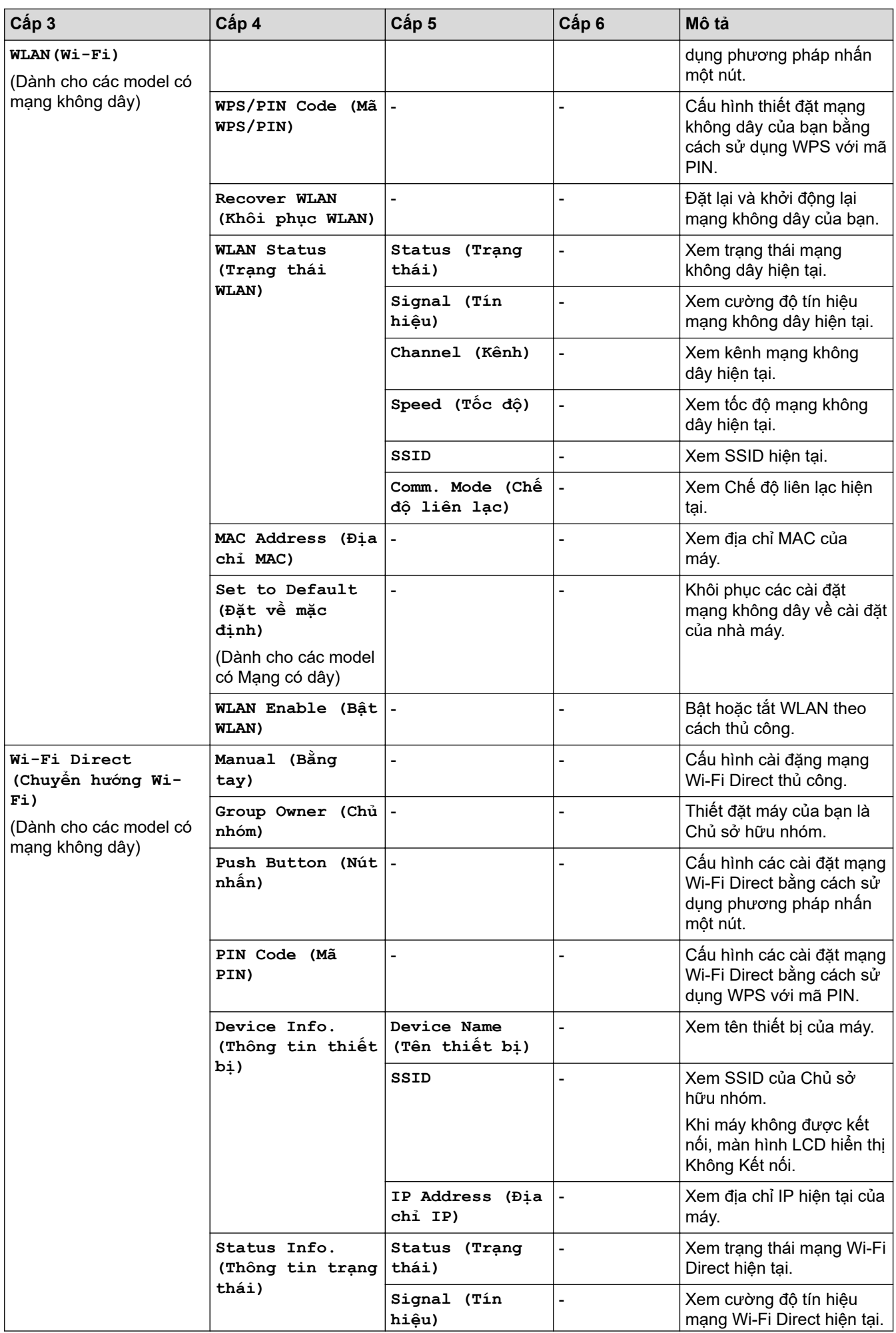

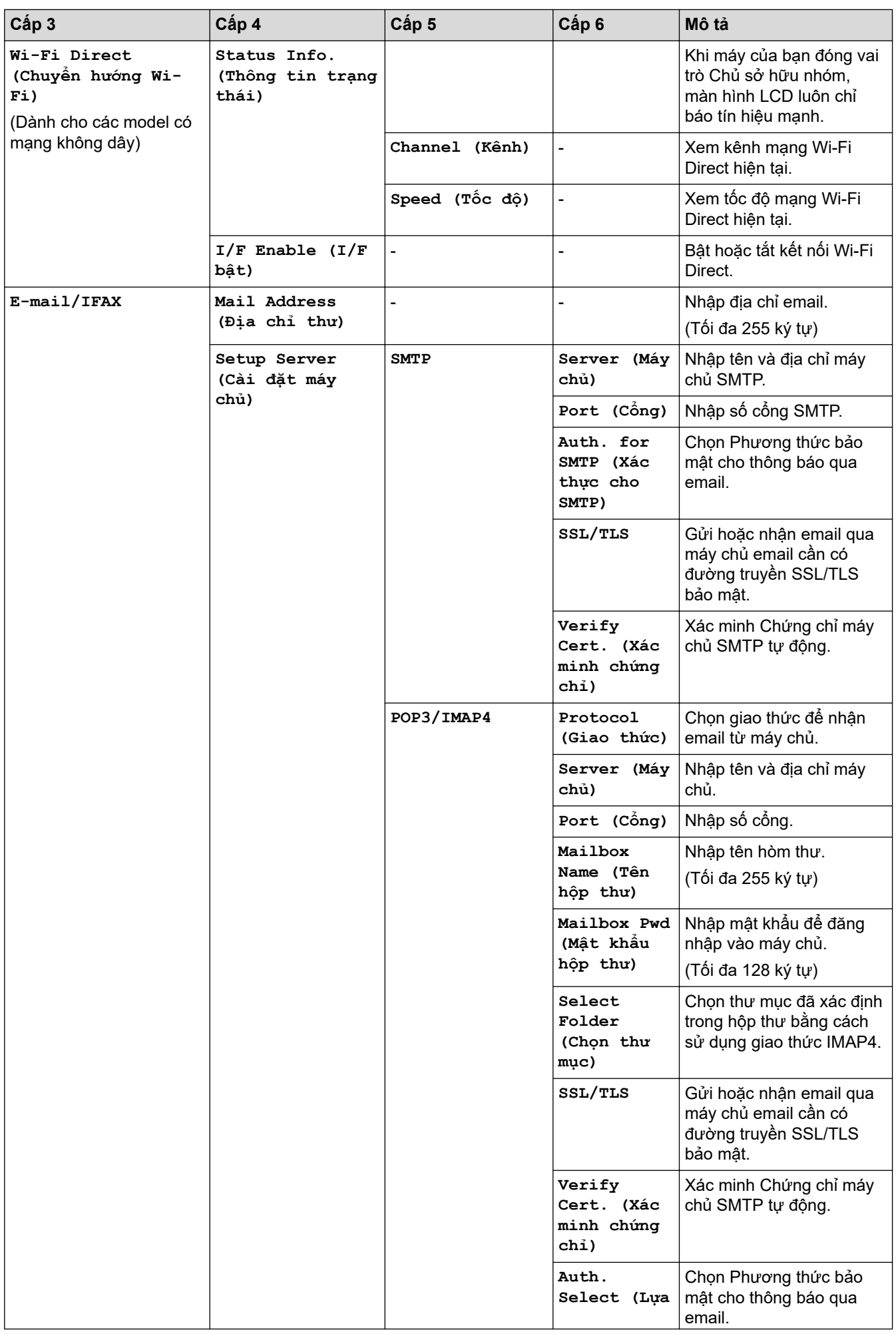

![](_page_147_Picture_352.jpeg)

![](_page_148_Picture_296.jpeg)

# **[Print Reports (In báo cáo)]**

### **[Print Reports (In báo cáo)]**

![](_page_148_Picture_297.jpeg)

## **[Machine Info. (Thông tin máy)]**

### **[Machine Info. (Thông tin máy)]**

![](_page_149_Picture_234.jpeg)

### **[Initial Setup (Cài đặt ban đầu)]**

## **[Initial Setup (Cài đặt ban đầu)]**

![](_page_149_Picture_235.jpeg)

![](_page_150_Picture_71.jpeg)

![](_page_150_Picture_1.jpeg)

# **Thông tin liên quan**

• [Bảng thiết đặt và tính năng](#page-138-0)

 [Trang chủ](#page-1-0) > [Thiết đặt máy](#page-115-0) > [Thay đổi Cài đặt Máy từ Bảng điều khiển](#page-117-0) > [Bảng thiết đặt và tính năng](#page-138-0) > Bảng cài đặt (Các dòng máy DCP màn hình LCD 2 đường dây)

## **Bảng cài đặt (Các dòng máy DCP màn hình LCD 2 đường dây)**

**Model**: DCP-B7600DB/DCP-B7620DW/DCP-B7620DWB/DCP-B7640DW/DCP-B7640DWB

```
>> [General Setup (Cài đặt chung)]
>> [Copy (Bản sao)]
>> [Printer (Máy in)]
>> [Network (Mạng)] (Đối với các model có chức năng mạng)
>> [Print Reports (In báo cáo)]
>> [Machine Info. (Thông tin máy)]
>> [Initial Setup (Cài đặt ban đầu)]
```
#### **[General Setup (Cài đặt chung)]**

#### **[General Setup (Cài đặt chung)]**

![](_page_151_Picture_287.jpeg)

1 Chỉ có thể thay đổi thiết đặt này sau khi bạn thay đổi một số thiết đặt máy nhất định trong Quản lý trên nền web.

```
[Copy (Bản sao)]
```
## **[Copy (Bản sao)]**

![](_page_152_Picture_300.jpeg)

### **[Printer (Máy in)]**

# **[Printer (Máy in)]**

![](_page_152_Picture_301.jpeg)

![](_page_153_Picture_294.jpeg)

# <span id="page-154-0"></span>**[Network (Mạng)] (Đối với các model có chức năng mạng)**

## **[Network (Mạng)]**

![](_page_154_Picture_323.jpeg)

![](_page_155_Picture_356.jpeg)

![](_page_156_Picture_367.jpeg)

<span id="page-157-0"></span>![](_page_157_Picture_263.jpeg)

### **[Print Reports (In báo cáo)]**

### **[Print Reports (In báo cáo)]**

![](_page_157_Picture_264.jpeg)

## **[Machine Info. (Thông tin máy)]**

### **[Machine Info. (Thông tin máy)]**

![](_page_157_Picture_265.jpeg)

<span id="page-158-0"></span>![](_page_158_Picture_131.jpeg)

### **[Initial Setup (Cài đặt ban đầu)]**

### **[Initial Setup (Cài đặt ban đầu)]**

![](_page_158_Picture_132.jpeg)

![](_page_158_Picture_4.jpeg)

# **Thông tin liên quan**

• [Bảng thiết đặt và tính năng](#page-138-0)

<span id="page-159-0"></span> [Trang chủ](#page-1-0) > [Thiết đặt máy](#page-115-0) > Thay đổi Cài đặt Máy bằng tiện ích Quản lý dựa trên Web

## **Thay đổi Cài đặt Máy bằng tiện ích Quản lý dựa trên Web**

Quản lý dựa trên Web là một tiện ích sử dụng một trình duyệt web chuẩn để quản lý máy của bạn bằng Giao thức truyền siêu văn bản (HTTP) hoặc Giao thức truyền siêu văn bản thông qua Tầng ổ bảo mật (HTTPS).

- [Quản lý dựa trên Web là gì?](#page-160-0)
- [Truy cập tính năng Quản lý trên nền Web](#page-162-0)
- [Thay đổi mật khẩu đăng nhập bằng Quản lý trên nền web](#page-164-0)
- [Thiết lập Sổ địa chỉ của Máy bằng tính năng Quản lý trên nền Web](#page-165-0)

<span id="page-160-0"></span> [Trang chủ](#page-1-0) > [Thiết đặt máy](#page-115-0) > [Thay đổi Cài đặt Máy bằng tiện ích Quản lý dựa trên Web](#page-159-0) > Quản lý dựa trên Web là gì?

## **Quản lý dựa trên Web là gì?**

D

Quản lý dựa trên Web là một tiện ích sử dụng một trình duyệt web chuẩn để quản lý máy của bạn bằng Giao thức truyền siêu văn bản (HTTP) hoặc Giao thức truyền siêu văn bản thông qua Tầng ổ bảo mật (HTTPS).

• Chúng tôi khuyên bạn nên sử dụng phiên bản mới nhất của các trình duyệt web sau:

- Microsoft Edge, Firefox và Google Chrome™ cho Windows
- Safari, Firefox và Google Chrome™ cho Mac
- Google Chrome™ cho Android™
- Safari và Google Chrome™ cho iOS
- Đảm bảo JavaScript và Cookie luôn được bật, bất kể bạn sử dụng trình duyệt nào.
- DCP-B7620DW/DCP-B7620DWB/DCP-B7640DW/DCP-B7640DWB/MFC-B7810DW/MFC-B7810DWB: Đảm bảo máy của bạn được Bật và được kết nối với cùng mạng với máy tính và mạng của bạn hỗ trợ giao thức TCP/IP.

![](_page_160_Picture_78.jpeg)

Màn hình thực tế có thể khác với màn hình được thể hiện ở trên.

# **Thông tin liên quan**

∣✔

• [Thay đổi Cài đặt Máy bằng tiện ích Quản lý dựa trên Web](#page-159-0)

<span id="page-162-0"></span> [Trang chủ](#page-1-0) > [Thiết đặt máy](#page-115-0) > [Thay đổi Cài đặt Máy bằng tiện ích Quản lý dựa trên Web](#page-159-0) > Truy cập tính năng Quản lý trên nền Web

# **Truy cập tính năng Quản lý trên nền Web**

- Chúng tôi khuyên bạn nên sử dụng phiên bản mới nhất của các trình duyệt web sau:
	- Microsoft Edge, Firefox và Google Chrome™ cho Windows
	- Safari, Firefox và Google Chrome™ cho Mac
	- Google Chrome™ cho Android™
	- Safari và Google Chrome™ cho iOS
- Đảm bảo JavaScript và Cookie luôn được bật, bất kể bạn sử dụng trình duyệt nào.
- DCP-B7620DW/DCP-B7620DWB/DCP-B7640DW/DCP-B7640DWB/MFC-B7810DW/MFC-B7810DWB:

Chúng tôi khuyên bạn nên sử dụng giao thức bảo mật HTTPS khi định cấu hình cài đặt bằng tính năng Quản lý trên nền Web. Nếu bạn sử dụng HTTP khi cấu hình thiết đặt bằng Quản lý trên nền web, hãy làm theo lời nhắc trên màn hình để chuyển sang kết nối HTTPS bảo mật.

• DCP-B7620DW/DCP-B7620DWB/DCP-B7640DW/DCP-B7640DWB/MFC-B7810DW/MFC-B7810DWB:

Khi bạn sử dụng HTTPS để cấu hình tính năng Quản lý trên nền Web, trình duyệt của bạn sẽ hiển thị hộp thoại cảnh báo. Để tránh hiển thị hộp thoại cảnh báo, bạn có thể cài đặt chứng chỉ tự ký để sử dụng đường truyền SSL/TLS.

• Mật khẩu mặc định để quản lý thiết đặt của máy này nằm ở phía sau máy và được đánh dấu "**Pwd**". Đổi mật khẩu mặc định bằng cách thực hiện theo hướng dẫn trên màn hình khi bạn đăng nhập lần đầu. Chúng tôi khuyến nghị thay đổi mật khẩu mặc định ngay lập tức để bảo vệ máy của bạn khỏi truy cập trái phép.

DCP-B7620DW/DCP-B7620DWB/DCP-B7640DW/DCP-B7640DWB/MFC-B7810DW/MFC-B7810DWB:

Bạn cũng có thể tìm thấy mật khẩu mặc định trong Báo cáo cấu hình mạng.

- >> Truy cập tính năng Quản lý trên nền web từ Trình duyệt web
- [>> Truy cập tính năng Quản lý trên nền web từ Brother iPrint&Scan \(Windows/Mac\)](#page-163-0)
- [>> Truy cập tính năng Quản lý trên nền web từ ứng dụng Brother Utilities \(Windows\)](#page-163-0)

### **Truy cập tính năng Quản lý trên nền web từ Trình duyệt web**

- 1. Khởi động trình duyệt web của bạn.
- 2. Nhập "https://địa chỉ IP của máy" vào thanh địa chỉ của trình duyệt (trong đó "địa chỉ IP của máy" là địa chỉ IP máy của bạn).

Ví dụ:

https://192.168.1.2

Nếu bạn đang sử dụng Hệ thống Tên Miền hoặc bật tên NetBIOS, bạn có thể nhập tên khác, như "SharedPrinter" thay vì nhập địa chỉ IP.

Ví dụ: https://SharedPrinter

• Nếu bạn bật tên NetBIOS, bạn cũng có thể sử dụng tên nút.

Ví dụ: https://brn123456abcdef

- Tên NetBIOS có thể được tìm thấy trong Báo cáo Cấu hình Mạng.
- 3. Nếu cần, nhập mật khẩu vào trường **Login (Đăng nhập)**, rồi bấm **Login (Đăng nhập)**.

Mật khẩu mặc định để quản lý thiết đặt của máy này nằm ở phía sau máy và được đánh dấu "**Pwd**". Đổi mật khẩu mặc định bằng cách làm theo hướng dẫn trên màn hình khi bạn đăng nhập lần đầu.

4. Nếu bạn muốn ghim thanh điều hướng sang bên trái của màn hình, bấm  $\equiv$ , rồi bấm  $\blacktriangleright$ 

Bây giờ, bạn có thể thay đổi thiết đặt của máy.

<span id="page-163-0"></span>Nếu máy không hoạt động trong một khoảng thời gian nhất định, người dùng sẽ tự động đăng xuất. Thay đổi cài đặt đăng xuất trong menu **Logout Time (Thời gian đăng xuất)**.

### **Truy cập tính năng Quản lý trên nền web từ Brother iPrint&Scan (Windows/Mac)**

- 1. Khởi động Brother iPrint&Scan.
	- Windows

Khởi chạy (**Brother iPrint&Scan**).

• Mac

Trong thanh menu **Finder (Trình tìm kiếm)**, nhấp vào **Go (VÀO)** > **Applications (Ứng dụng)**, rồi nhấp đúp vào biểu tượng iPrint&Scan.

Màn hình Brother iPrint&Scan xuất hiện.

- 2. Nếu máy Brother của bạn chưa được chọn, hãy nhấp vào nút **Select your Machine (Chọn Máy in của bạn)**, rồi chọn tên model của bạn trong danh sách. Nhấp vào **OK**.
- 3. Nhấp vào (**Cài đặt Máy/Vật tư**).
- 4. Nhấp vào **Toàn bộ Cài đặt**.

Trang Quản lý trên nền web xuất hiện.

5. Nếu cần, nhập mật khẩu vào trường **Login (Đăng nhập)**, rồi bấm **Login (Đăng nhập)**.

Mật khẩu mặc định để quản lý thiết đặt của máy này nằm ở phía sau máy và được đánh dấu "**Pwd**". Đổi mật khẩu mặc định bằng cách làm theo hướng dẫn trên màn hình khi bạn đăng nhập lần đầu.

6. Nếu bạn muốn ghim thanh điều hướng sang bên trái của màn hình, bấm  $\equiv$ , rồi bấm  $\star$ .

Bây giờ, bạn có thể thay đổi thiết đặt của máy.

Bạn cũng có thể truy cập tính năng Quản lý trên nền web từ ứng dụng Brother Mobile Connect dành cho thiết bị di động.

### **Truy cập tính năng Quản lý trên nền web từ ứng dụng Brother Utilities (Windows)**

- 1. Khởi chạy (**Brother Utilities**), rồi nhấp vào danh sách thả xuống và chọn tên dòng máy của bạn (nếu chưa được chọn).
- 2. Bấm **Công cụ** trong thanh điều hướng bên trái, rồi bấm **Cài đặt máy**.

Trang Quản lý trên nền web xuất hiện.

3. Nếu cần, nhập mật khẩu vào trường **Login (Đăng nhập)**, rồi bấm **Login (Đăng nhập)**.

Mật khẩu mặc định để quản lý thiết đặt của máy này nằm ở phía sau máy và được đánh dấu "**Pwd**". Đổi mật khẩu mặc định bằng cách làm theo hướng dẫn trên màn hình khi bạn đăng nhập lần đầu.

4. Nếu bạn muốn ghim thanh điều hướng sang bên trái của màn hình, bấm  $\equiv$ , rồi bấm  $\star$ .

Bây giờ, bạn có thể thay đổi thiết đặt của máy.

DCP-B7620DW/DCP-B7620DWB/DCP-B7640DW/DCP-B7640DWB/MFC-B7810DW/MFC-B7810DWB:

Nếu bạn thay đổi thiết đặt giao thức, bạn phải khởi động lại máy sau khi bấm vào **Submit (Gửi)** để kích hoạt cấu hình.

Sau khi cấu hình thiết đặt, bấm **Logout (Đăng xuất)**.

#### **Thông tin liên quan**

• [Thay đổi Cài đặt Máy bằng tiện ích Quản lý dựa trên Web](#page-159-0)

<span id="page-164-0"></span> [Trang chủ](#page-1-0) > [Thiết đặt máy](#page-115-0) > [Thay đổi Cài đặt Máy bằng tiện ích Quản lý dựa trên Web](#page-159-0) > Thay đổi mật khẩu đăng nhập bằng Quản lý trên nền web

# **Thay đổi mật khẩu đăng nhập bằng Quản lý trên nền web**

Mật khẩu mặc định để quản lý thiết đặt của máy này nằm ở phía sau máy và được đánh dấu "**Pwd**". Đổi mật khẩu mặc định bằng cách thực hiện theo hướng dẫn trên màn hình khi bạn đăng nhập lần đầu. Chúng tôi khuyến nghị thay đổi mật khẩu mặc định ngay lập tức để bảo vệ máy của bạn khỏi truy cập trái phép.

- 1. Khởi động trình duyệt web của bạn.
- 2. Nhập "https://địa chỉ IP của máy" vào thanh địa chỉ của trình duyệt (trong đó "địa chỉ IP của máy" là địa chỉ IP máy của bạn).

Ví dụ:

Ø

https://192.168.1.2

Nếu bạn đang sử dụng Hệ thống Tên Miền hoặc bật tên NetBIOS, bạn có thể nhập tên khác, như "SharedPrinter" thay vì nhập địa chỉ IP.

Ví dụ: https://SharedPrinter

- Nếu bạn bật tên NetBIOS, bạn cũng có thể sử dụng tên nút.
	- Ví dụ: https://brn123456abcdef
- Tên NetBIOS có thể được tìm thấy trong Báo cáo Cấu hình Mang.
- 3. Thực hiện một trong các thao tác sau:
	- Nếu trước đây bạn đã thiết đặt mật khẩu của riêng mình, hãy nhập mật khẩu đó rồi nhấp vào **Login (Đăng nhập)**.
	- Nếu trước đây bạn chưa thiết đặt mật khẩu của riêng mình, hãy nhập mật khẩu đăng nhập mặc định, rồi nhấp vào **Login (Đăng nhập)**.
- 4. Trong thanh điều hướng bên trái, hãy nhấp vào **Administrator (Quản trị viên)** > **Login Password (Mật khẩu đăng nhập)**.
	- Mật khẩu mặc định để quản lý thiết đặt của máy này nằm ở phía sau máy và được đánh dấu "**Pwd**".
	- Nếu thanh điều hướng bên trái không hiển thị, hãy bắt đầu điều hướng từ  $\equiv$ .
- 5. Để thay đổi mật khẩu, hãy nhập mật khẩu hiện tại của bạn vào trường **Enter Old Password (Nhập mật khẩu cũ)**.
- 6. Thực hiện theo hướng dẫn **Login Password (Mật khẩu đăng nhập)** trên màn hình để nhập mật khẩu mới vào trường **Enter New Password (Nhập Mật khẩu mới)**.
- 7. Nhập lại mật khẩu mới vào trường **Confirm New Password (Xác nhận Mật khẩu mới)**.
- 8. Nhấp vào **Submit (Gửi)**.

Bạn cũng có thể thay đổi thiết đặt khóa trong menu **Login Password (Mật khẩu đăng nhập)**.

### **Thông tin liên quan**

• [Thay đổi Cài đặt Máy bằng tiện ích Quản lý dựa trên Web](#page-159-0)

#### **Chủ đề liên quan:**

• [Kiểm tra mật khẩu của máy](#page-116-0)

<span id="page-165-0"></span> [Trang chủ](#page-1-0) > [Thiết đặt máy](#page-115-0) > [Thay đổi Cài đặt Máy bằng tiện ích Quản lý dựa trên Web](#page-159-0) > Thiết lập Sổ địa chỉ của Máy bằng tính năng Quản lý trên nền Web

# **Thiết lập Sổ địa chỉ của Máy bằng tính năng Quản lý trên nền Web**

**Model**: MFC-B7810DW/MFC-B7810DWB

- Chúng tôi khuyên bạn nên sử dụng giao thức bảo mật HTTPS khi định cấu hình cài đặt bằng tính năng Quản lý trên nền Web.
- Khi bạn sử dụng HTTPS để cấu hình tính năng Quản lý trên nền Web, trình duyệt của bạn sẽ hiển thị hộp thoại cảnh báo.
- 1. Khởi động trình duyệt web của bạn.
- 2. Nhập "https://địa chỉ IP của máy" vào thanh địa chỉ của trình duyệt (trong đó "địa chỉ IP của máy" là địa chỉ IP máy của bạn).

Ví dụ:

Ø

Ø

https://192.168.1.2

Nếu bạn đang sử dụng Hệ thống Tên Miền hoặc bật tên NetBIOS, bạn có thể nhập tên khác, như "SharedPrinter" thay vì nhập địa chỉ IP.

Ví dụ: https://SharedPrinter

Nếu bạn bật tên NetBIOS, bạn cũng có thể sử dụng tên nút.

Ví dụ: https://brn123456abcdef

- Tên NetBIOS có thể được tìm thấy trong Báo cáo Cấu hình Mang.
- 3. Nếu cần, nhập mật khẩu vào trường **Login (Đăng nhập)**, rồi bấm **Login (Đăng nhập)**.

Mật khẩu mặc định để quản lý thiết đặt của máy này nằm ở phía sau máy và được đánh dấu "**Pwd**". Đổi mật khẩu mặc định bằng cách làm theo hướng dẫn trên màn hình khi bạn đăng nhập lần đầu.

4. Trong thanh điều hướng bên trái, hãy nhấp vào **Address Book (Sổ Địa chỉ)**.

Nếu thanh điều hướng bên trái không hiển thị, hãy bắt đầu điều hướng từ  $\equiv$ .

- 5. Nhấp vào số địa chỉ đích, rồi thêm hoặc cập nhật thông tin Danh bạ nếu cần.
- 6. Nhấp vào **Submit (Gửi)**.

![](_page_165_Picture_20.jpeg)

### **Thông tin liên quan**

• [Thay đổi Cài đặt Máy bằng tiện ích Quản lý dựa trên Web](#page-159-0)

### <span id="page-166-0"></span> [Trang chủ](#page-1-0) > Phụ lục

# **Phụ lục**

- [Thông số kỹ thuật](#page-167-0)
- [Vật tư](#page-174-0)
- [Trợ giúp và hỗ trợ khách hàng của Brother](#page-175-0)

# <span id="page-167-0"></span>**Thông số kỹ thuật**

- >> Thông số kỹ thuật chung [>> Thông số kỹ thuật về khổ tài liệu](#page-168-0)
- [>> Thông số kỹ thuật của phương tiện in](#page-169-0)
- [>> Các thông số kỹ thuật của Máy Fax](#page-169-0)
- [>> Thông số kỹ thuật sao chép](#page-170-0)
- [>> Các thông số kỹ thuật của Máy quét](#page-170-0)
- [>> Thông số kỹ thuật của máy in](#page-171-0)
- [>> Thông số kỹ thuật giao diện](#page-171-0)
- [>> Giao thức và tính năng bảo mật được hỗ trợ](#page-171-0)
- [>> Thông số kỹ thuật yêu cầu cho máy tính](#page-172-0)

## **Thông số kỹ thuật chung**

![](_page_167_Picture_229.jpeg)

<span id="page-168-0"></span>![](_page_168_Picture_205.jpeg)

1 Đo khi máy được kết nối bằng cùng kết nối mạng với phương thức kiểm tra ENERGY STAR Phiên bản 3.1.

2 Được đo theo IEC 62301 Phiên bản 2.0.

3 Mức tiêu thụ điện sẽ thay đổi đôi chút tùy theo môi trường sử dụng.

4 Đo theo phương thức được quy định trong ISO 7779.

# **Thông số kỹ thuật về khổ tài liệu**

![](_page_168_Picture_206.jpeg)

1 Chỉ áp dụng với các dòng máy ADF

#### **Đầu vào giấy Khay giấy (Chuẩn) Loại giấy** Giấy thường, Giấy mỏng, Giấy tái chế, Giấy dày **Khổ giấy** • (Dành cho Hàn Quốc) A4, Letter, B5 (JIS), B5 (ISO), A5, A5 (Cạnh dài), B6 (JIS), A6, Executive, 16K (195x270 mm), A4 ngắn (giấy 270mm) • (Dành cho các quốc gia khác) A4, Letter, B5 (JIS), B5 (ISO), A5, A5 (Cạnh dài), B6 (JIS), A6, Executive, Legal, Mexico Legal, India Legal, Folio, 16K (195x270 mm), A4 ngắn (giấy 270mm) **Trọng lượng giấy** 60 đến 163 g/m<sup>2</sup> <sup>1</sup> **Sức chứa giấy tối đa** Lên đến 250 tờ Giấy thường 80 g/m<sup>2</sup> **Khe nạp bằng tay Loại giấy** Giấy thường, Giấy mỏng, Giấy dày, Giấy dày hơn, Giấy tái chế, Giấy bông, Giấy nhãn, Phong bì, Phong bì mỏng, Phong bì dày **Khổ giấy** • Chiều rộng: 76,2 đến 215,9 mm • Chiều dài: 127 đến 355,6 mm • Phong bì: COM-10, DL, C5, Monarch **Trọng lượng giấy** 60 đến 230 g/m<sup>2</sup> **Sức chứa giấy tối đa** Từng tờ một **Đầu ra giấy** <sup>2</sup> Khay đầu ra hướng xuống and Lên đến 120 tờ (úp xuống để chạy đến khay đầu ra giấy úp xuống) 3 **Khay đầu ra hướng lên** Một tờ (nạp giấy ngửa lên đến khay đầu ra hướng lên) **2 mặt In 2 mặt tự động Loại giấy** Giấy thường, Giấy mỏng, Giấy tái chế **Khổ giấy** A4 **Trọng lượng giấy** 60 đến 105 g/m<sup>2</sup>

<span id="page-169-0"></span>**Thông số kỹ thuật của phương tiện in**

<sup>1</sup> Đối với giấy 105 g/m<sup>2</sup> trở lên, mở nắp sau để sử dụng khay đầu ra hướng lên.

2 Đối với nhãn, chúng tôi khuyến nghị nên lấy tờ nhãn đã in ra khỏi khay giấy đầu ra ngay sau khi nhãn xuất ra từ máy để tránh bị nhòe mực.

 $3$  Được tính với giấy 80 g/m<sup>2</sup> trong môi trường ôn hòa, không ẩm ướt. Sức chứa của khay đầu ra thưc tế có thể thay đổi tùy theo điều kiện môi trường.

## **Các thông số kỹ thuật của Máy Fax**

# **LƯU Ý**

Tính năng này dành cho các model MFC.

![](_page_169_Picture_232.jpeg)

<span id="page-170-0"></span>![](_page_170_Picture_191.jpeg)

1 "Trang" là chỉ "Tài liệu ITU-T TestChart số 1" (thư thương mại thông thường, Độ phân giải chuẩn, mã JBIG).

# **Thông số kỹ thuật sao chép**

![](_page_170_Picture_192.jpeg)

1 Từ Chế độ sẵn sàng và khay tiêu chuẩn.

# **Các thông số kỹ thuật của Máy quét**

![](_page_170_Picture_193.jpeg)

<span id="page-171-0"></span>![](_page_171_Picture_209.jpeg)

1 Chỉ áp dụng với các dòng máy ADF

<sup>2</sup> Quét tối đa 1200 × 1200 dpi với trình điều khiển WIA ở Windows 10 và Windows 11 (có thể chon đô phân giải lên đến 19200 × 19200 dpi bằng cách sử dụng tiện ích máy quét)

## **Thông số kỹ thuật của máy in**

![](_page_171_Picture_210.jpeg)

1 Tốc độ in có thể thay đổi tùy thuộc vào loại tài liệu mà bạn in.

<sup>2</sup> Tốc đô in có thể chậm hơn khi máy được kết nối bằng mạng LAN không dây.

3 Tốc độ in này dành cho in 1 mặt và được đo theo tiêu chuẩn ISO/IEC 24734.

4 Từ chế độ Sẵn sàng và khay tiêu chuẩn.

## **Thông số kỹ thuật giao diện**

![](_page_171_Picture_211.jpeg)

1 Máy của bạn có giao diện USB 2.0 tốc độ cao. Máy cũng có thể được kết nối với máy tính có giao diện USB 1.1.

2 Thiết bị chia cổng USB bên thứ ba không được hỗ trợ.

3 Sử dụng cáp xoắn đôi thẳng suốt Loại 5 (trở lên).

### **Giao thức và tính năng bảo mật được hỗ trợ**

Các giao thức và tính năng bảo mật được hỗ trợ có thể khác nhau tùy theo model.

#### **Ethernet**

10Base-T/100Base-TX

#### **Mạng LAN không dây (2,4GHz)**

IEEE 802.11b/g/n (Chế độ cơ sở hạ tầng), IEEE 802.11g/n (Wi-Fi Direct)

### **Mạng LAN không dây (5GHz)**

IEEE 802.11a/n (Chế độ Infrastructure), IEEE 802.11a/n (Wi-Fi Direct)

#### <span id="page-172-0"></span>**Giao thức (IPv4)**

ARP, RARP, BOOTP, DHCP, APIPA(Auto IP), phân giải tên WINS/NetBIOS, Trình phân giải DNS, mDNS, trình phản hồi LLMNR, LPR/LPD, Cổng thô tùy chỉnh/Port9100, POP3, Máy khách SMTP Client, IPP/IPPS, Máy khách và Máy chủ FTP, Máy khách CIFS, SNMPv1/v2c/v3, máy chủ HTTP/HTTPS, máy khách và máy chủ TFTP, ICMP, Dịch vụ web (In/Quét), Syslog, Máy khách SNTP, IMAP4, LDAP

#### **Giao thức (IPv6)**

NDP, RA, bộ phân giải DNS, mDNS, trình phản hồi LLMNR, LPR/LPD, Cổng thô tùy chỉnh/Port9100, IPP/ IPPS, POP3, Máy khách SMTP, Máy khách và Máy chủ FTP, Máy khách CIFS, SNMPv1/v2c/v3, HTTP/ HTTPS, máy khách và máy chủ TFTP, ICMPv6, Dịch vụ web (In/Quét), Syslog, Máy khách SNTP, IMAP4, LDAP

#### **Bảo mật mạng (có dây)**

APOP\*, SMTP-AUTH, SSL/TLS (SMTP, HTTP, IPP, POP3\*, IMAP4\*, FTP), SNMP v3, 802.1x (EAP-MD5, EAP-FAST, PEAP, EAP-TLS, EAP-TTLS), OAuth(SMTP, POP3, IMAP4), Kerberos

\*Khi đã tải xuống Internet FAX.

#### **Bảo mật mạng (không dây)**

APOP\*, SMTP-AUTH, SSL/TLS (SMTP, HTTP, IPP, POP3\*, IMAP4\*, FTP), SNMP v3, 802.1x (EAP-FAST, PEAP, EAP-TLS, EAP-TTLS), OAuth(SMTP, POP3, IMAP4), Kerberos

\*Khi đã tải xuống Internet FAX.

#### **Bảo mật mạng không dây**

WEP 64/128 bit, WPA-PSK (TKIP/AES), WPA2-PSK (TKIP/AES), WPA3-SAE (AES) (Wi-Fi Direct chỉ hỗ trợ WPA2-PSK (AES))

#### **Chứng nhận không dây**

Giấy phép dấu chứng nhận Wi-Fi (WPA3™ - Doanh nghiệp, Cá nhân), Giấy phép dấu định danh Wi-Fi™ (WPS), Wi-Fi CERTIFIED™ Wi-Fi Direct

### **Thông số kỹ thuật yêu cầu cho máy tính**

Hệ điều hành và chức năng phần mềm được hỗ trợ

Để biết hệ điều hành được hỗ trợ mới nhất, hãy truy cập trang **Supported OS (HĐH được hỗ trợ)** cho model của bạn tại địa chỉ [support.brother.com/os](https://support.brother.com/g/b/midlink.aspx?content=os).

![](_page_172_Picture_254.jpeg)

<span id="page-173-0"></span>![](_page_173_Picture_133.jpeg)

1 Cần có kết nối Internet để cài đặt phần mềm nếu đĩa cài đặt không được cung cấp.

- 2 Cổng USB bên thứ ba không được hỗ trợ.
- 3 PC-Fax chỉ hỗ trợ màu đen và trắng.
- 4 Đối với WIA, độ phân giải 1200x1200. Brother Scanner Utility có thể nâng lên đến độ phân giải lên tới 19200 x 19200 dpi.
- <sup>5</sup> PaperPort™ 14SE hỗ trợ Windows 10 và Windows 11.
- 6 Tuyên bố miễn trách với macOS Khả năng AirPrint: In, quét và gửi fax trên máy tính (Gửi) qua macOS cần sử dụng AirPrint. Trình điều khiển Mac không được cung cấp cho máy này.

Để biết bản cập nhật trình điều khiển mới nhất, hãy truy cập trang **Downloads** cho model của bạn tại địa chỉ [support.brother.com/downloads](https://support.brother.com/g/b/midlink.aspx?content=dl).

Tất cả các nhãn hiệu, thương hiệu và tên sản phẩm là tài sản của các công ty tương ứng.

![](_page_173_Picture_9.jpeg)

• [Phụ lục](#page-166-0)

#### <span id="page-174-0"></span> [Trang chủ](#page-1-0) > [Phụ lục](#page-166-0) > Vật tư

## **Vật tư**

Khi đến lúc phải thay các vật tư như hộp mực hoặc bộ trống mực, một thông báo lỗi sẽ xuất hiện trên bảng điều khiển của máy hoặc trong Status Monitor. Để biết thêm thông tin về vật tư dành cho máy của bạn, hãy truy cập [www.brother.com/original](http://www.brother.com/original/index.htm) hoặc liên hệ với đại lý Brother tại địa phương bạn.

![](_page_174_Picture_3.jpeg)

#### **Hộp mực**

![](_page_174_Picture_5.jpeg)

![](_page_174_Picture_168.jpeg)

1 Hiệu suất hộp mực ước tính được tuyên bố theo tiêu chuẩn ISO/IEC 19752.

2 Trang đơn A4/Letter

#### **Bộ trống mực**

![](_page_174_Picture_10.jpeg)

![](_page_174_Picture_169.jpeg)

### **Thông tin liên quan**

• Phu luc

<sup>1</sup> Khoảng 12.000 trang dựa trên một trang trên mỗi công việc (trang một mặt A4/Letter). Số trang có thể bị ảnh hưởng do nhiều yếu tố bao gồm nhưng không giới hạn loại phương tiện và kích thước phương tiện.

<span id="page-175-0"></span> [Trang chủ](#page-1-0) > [Phụ lục](#page-166-0) > Trợ giúp và hỗ trợ khách hàng của Brother

## **Trợ giúp và hỗ trợ khách hàng của Brother**

Nếu bạn cần trợ giúp về cách sử dụng sản phẩm Brother, hãy truy cập [support.brother.com](https://support.brother.com/g/b/midlink.aspx) để biết các câu hỏi thường gặp và gợi ý khắc phục sự cố. Bạn cũng có thể tải xuống phần mềm, trình điều khiển và firmware mới nhất để cải thiện hiệu suất của máy và tài liệu hướng dẫn người dùng để tìm hiểu cách tận dụng tối đa sản phẩm Brother của bạn.

Thông tin hỗ trợ và sản phẩm khác hiện có trên trang web của văn phòng Brother tại địa phương của bạn. Hãy truy cập [www.brother.com](https://global.brother/en/gateway) để tìm thông tin liên hệ của văn phòng Brother tại địa phương và để đăng ký sản phẩm mới của bạn.

![](_page_175_Picture_4.jpeg)

• [Phụ lục](#page-166-0)

![](_page_176_Picture_0.jpeg)

Các máy này chỉ được phê duyệt để sử dụng tại quốc gia mua hàng. Các công ty hoặc đại lý của Brother tại địa phương chỉ có thể hỗ trợ các máy được mua tại các quốc gia của mình.

![](_page_176_Picture_2.jpeg)

VNM Phiên bản 0